# MyHOME

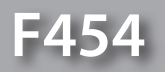

*Εγχειρίδιο Software*

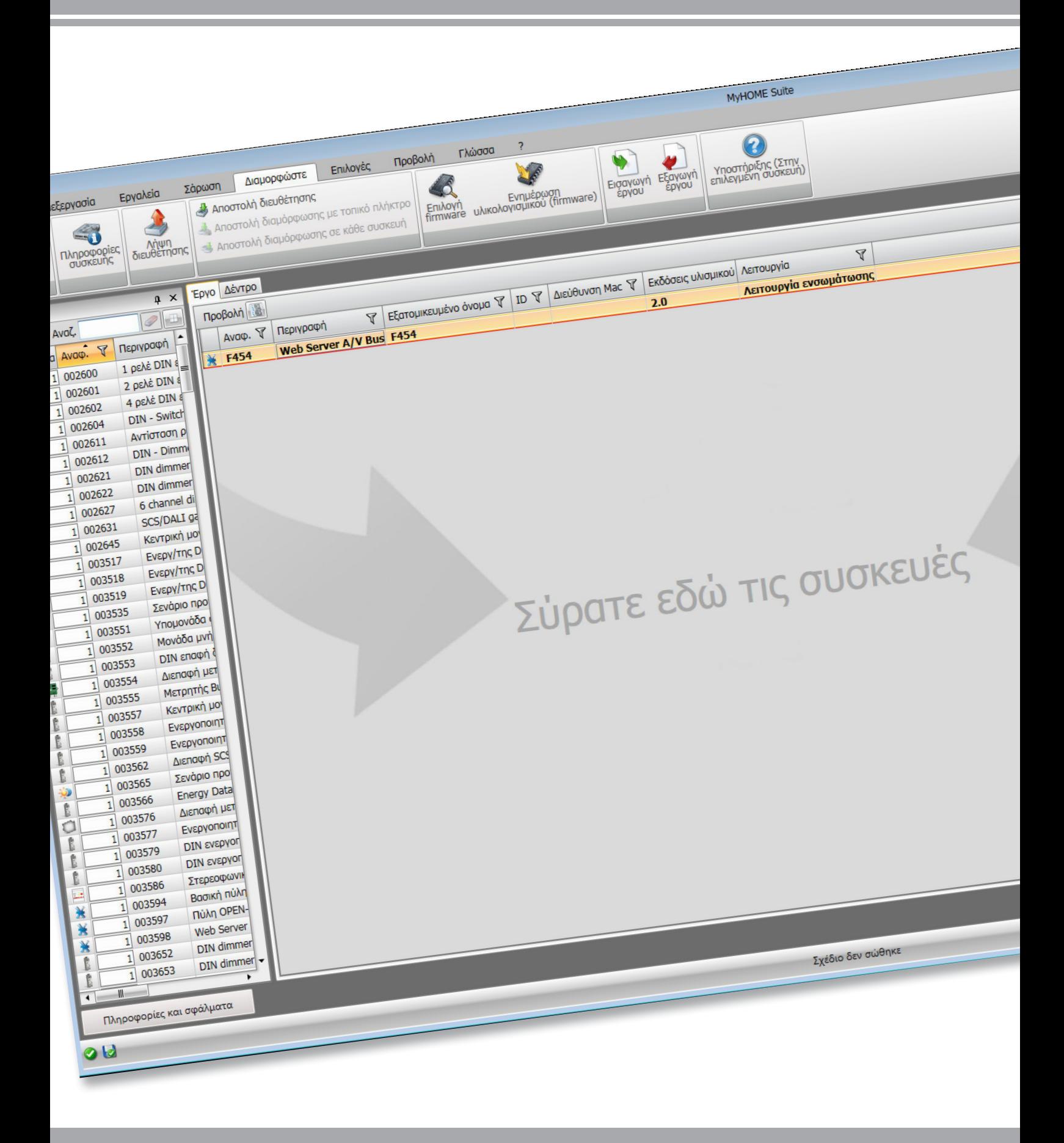

bticino

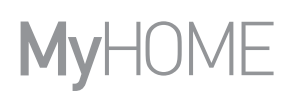

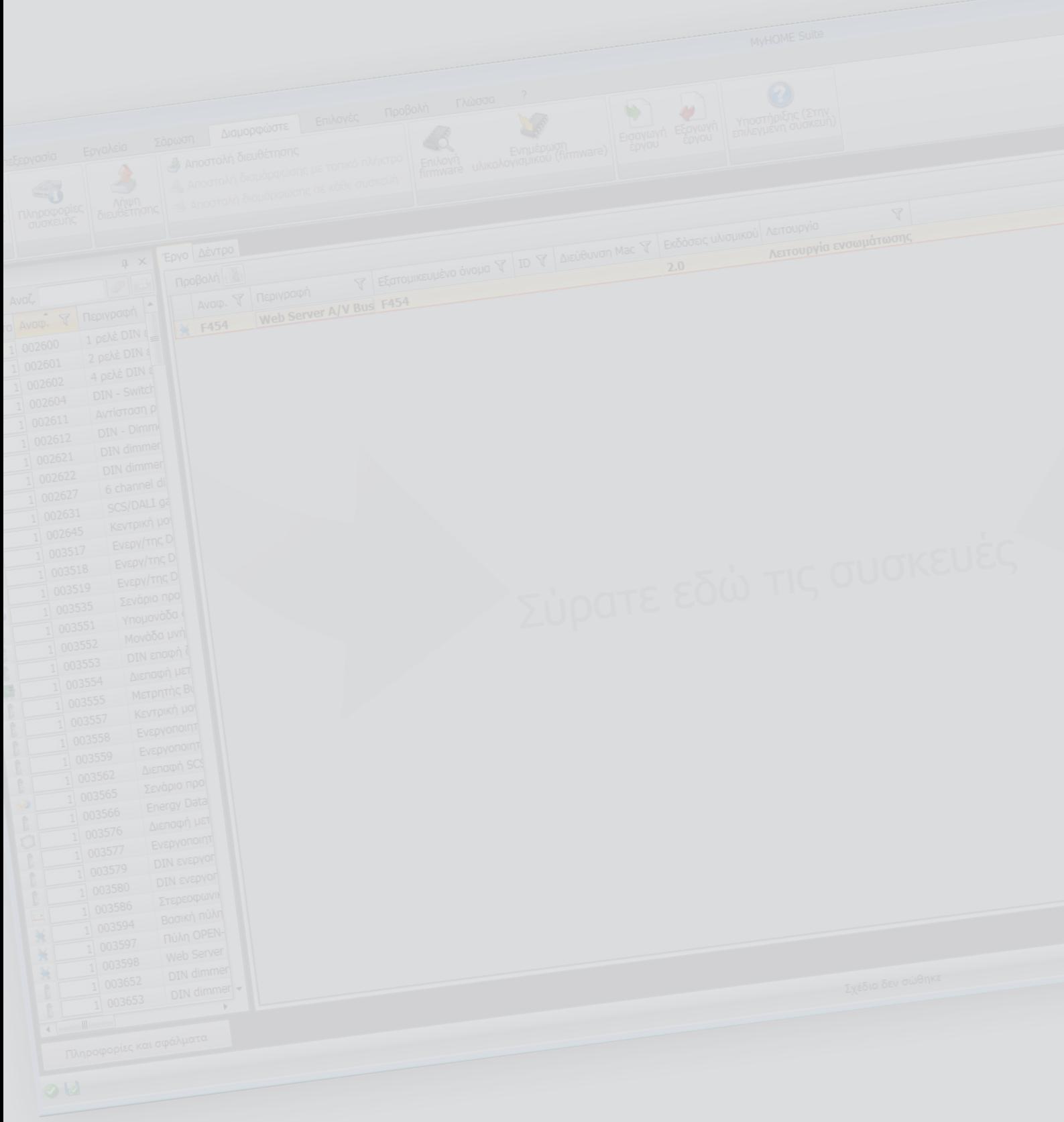

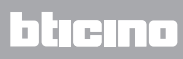

# Περιεχόμενα

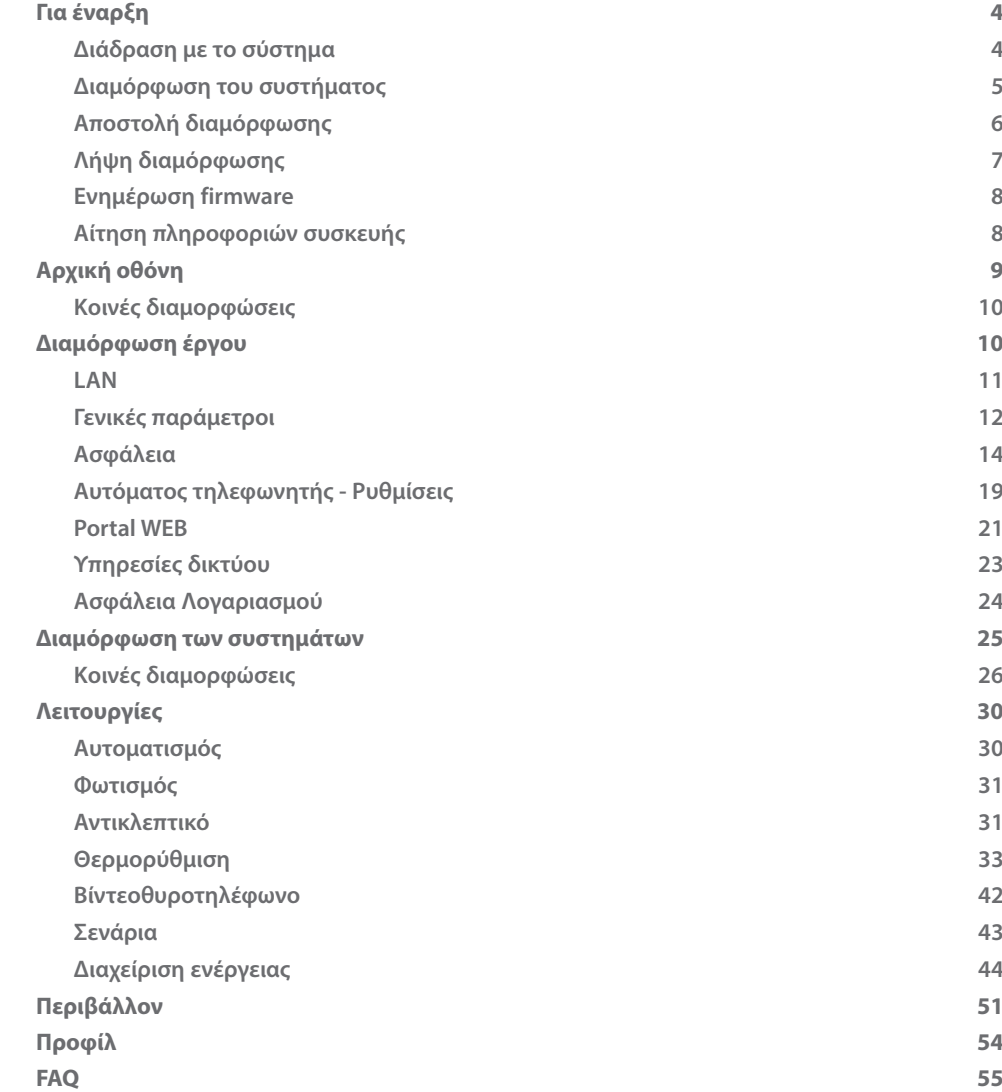

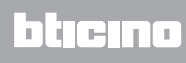

# <span id="page-3-0"></span>**Για έναρξη**

# **Διάδραση με το σύστημα**

Για την εκτέλεση [Αποστολή](#page-5-1) ή [Λήψη διαμόρφωσης,](#page-6-1) [Ενημέρωση firmware](#page-7-1) και [Αίτηση πληροφοριών](#page-7-2)  [συσκευής,](#page-7-2) πριν την σύνδεση της συσκευής σε ένα PC.

Συνδέστε το Web Server στο PC χρησιμοποιώντας ένα καλώδιο USB-miniUSB ή διαμέσου ενός καλωδίου ethernet.

Για την πραγματοποίηση της επικοινωνίας, το σύστημα μπορεί να συνδεθεί με το BUS και να τροφοδοτηθεί.

ΣΥΝΔΕΣΗ USB

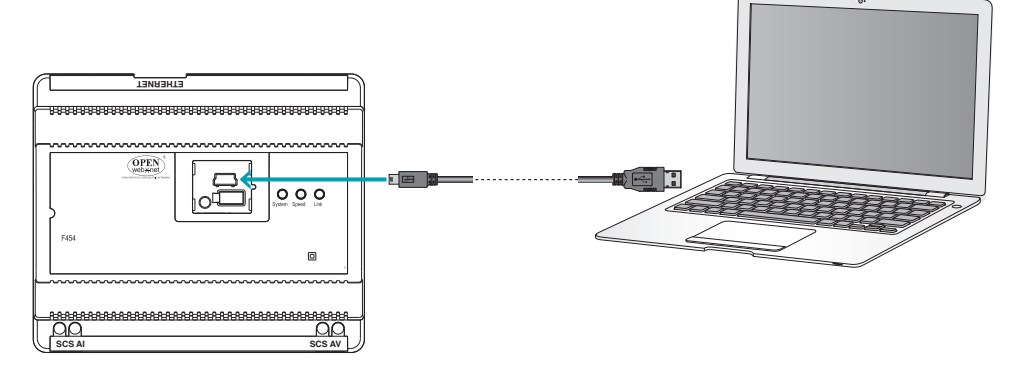

#### ΣΥΝΔΕΣΗ ETHERNET

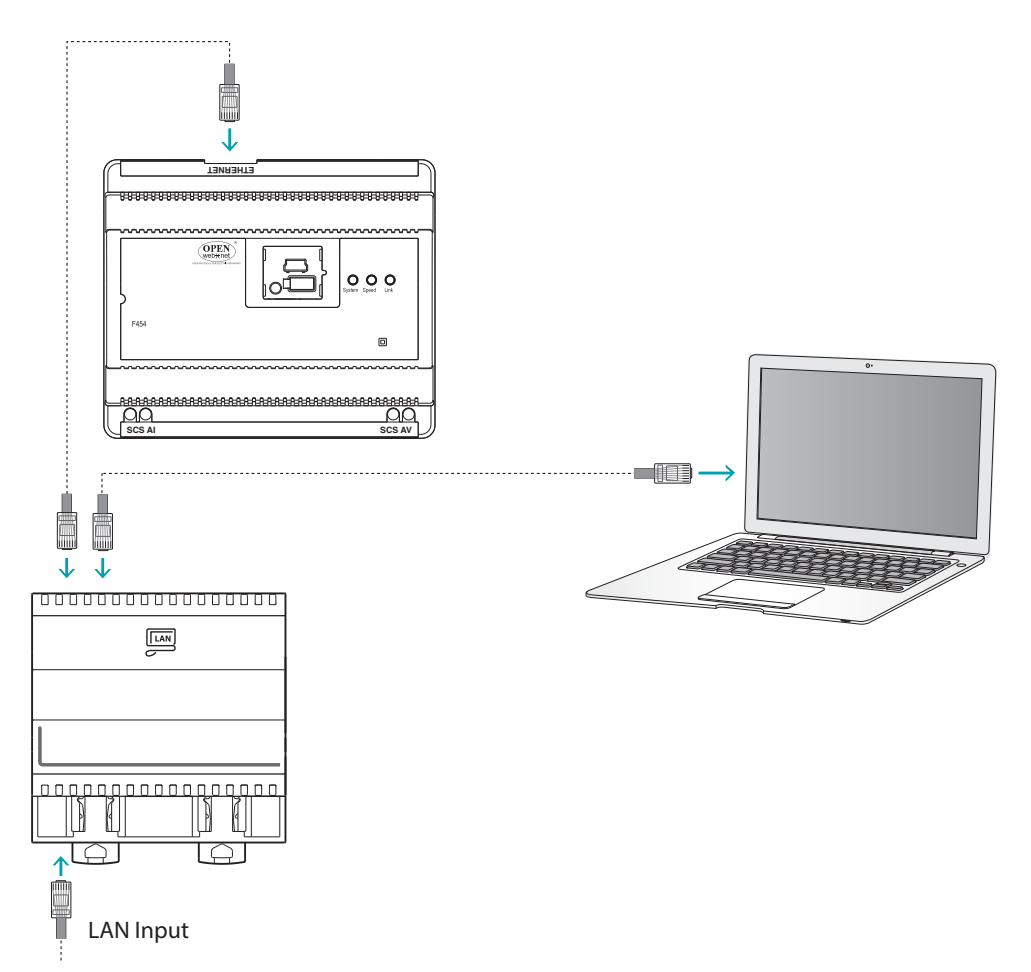

L'I legrand<sup>®</sup>

## <span id="page-4-0"></span>**Διαμόρφωση του συστήματος**

Για την διαμόρφωση του συστήματος μπορείτε να δημιουργήσετε ένα νέο έργο ή να αρχίσετε ένα προϋπάρχον, να το μετατρέψετε και να το επαναποστείλετε στο σύστημα.

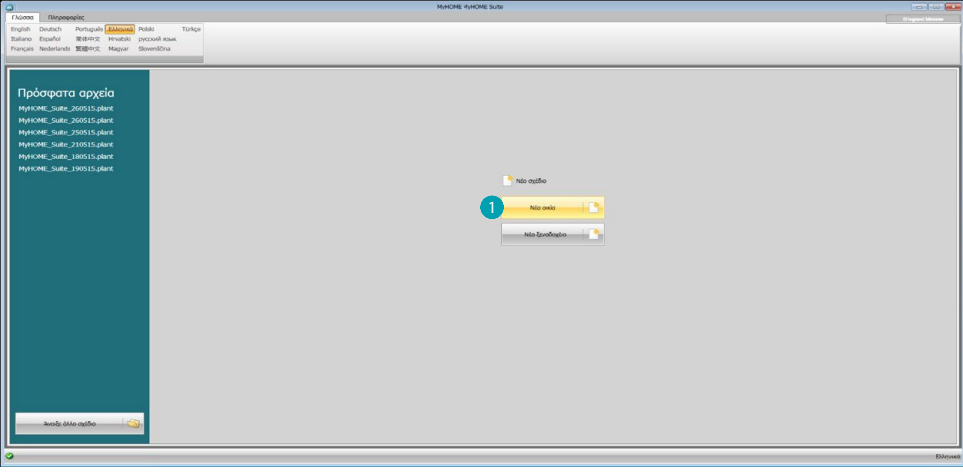

1. Κάντε κλικ για είσοδο στο τμήμα του λογισμικού για τη διαμόρφωση ενός συστήματος για ένα νέο σπίτι

#### **Mενού αρχείου**

Για την εκτέλεση αυτών των διαμορφώσεων στην περιοχή Διαμορφώστε του λογισμικού, διαμέσου μερικών πλήκτρων που είναι αφιερωμένα στην διαχείριση του συστήματος:

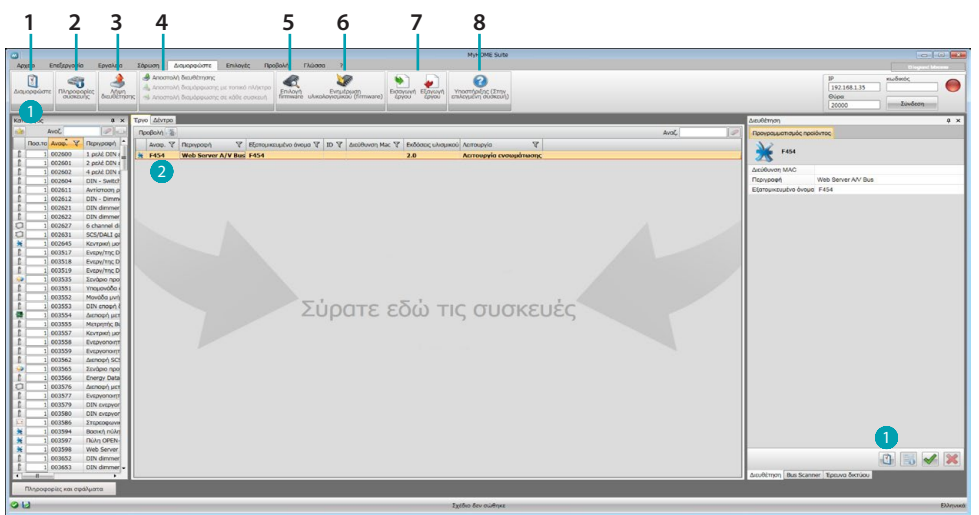

- 1. Ανοίγει την ειδική περιοχή διαμόρφωσης του συστήματος
- 2. Αίτηση πληροφοριών συσκευής
- 3. Λήψη της διαμόρφωσης του συνδεδεμένου συστήματος
- 4. Αποστολή της διαμόρφωσης του συνδεδεμένου συστήματος
- 5. Επιλογή ενός firmware για το σύστημα
- 6. Αναβάθμιση του firmware (εμφανίζεται μόνο αφού επιλέξετε ένα firmware)
- 7. Εισαγωγή έργου Εξαγωγή έργου Για την εισαγωγή ή εξαγωγή του έργου διαμόρφωσης που δημιουργήσατε στην ειδική περιοχή, επιλέξτε το σύστημα και πατήστε στο σχετικό πλήκτρο.
- 8. Ανοίγει την Βοήθεια που αναφέρεται στο επιλεγμένο σύστημα

Για διάδραση με το επιλεγμένο σύστημα, επιλέξτε το και πατήστε τα σχετικά πλήκτρα σε σχέση με την λειτουργία που θέλετε να εκτελέσετε.

Για να μεταβείτε στην ειδική περιοχή διαμόρφωσης της συσκευής, κάντε κλικ στην επιλογή **Διαμορφώστε** , ή κάντε διπλό κλικ στη συσκευή 2.

# <span id="page-5-1"></span><span id="page-5-0"></span>**Αποστολή διαμόρφωσης**

Μετά την ολοκλήρωση και την αποθήκευση ο προγραμματισμός είναι απαραίτητος για να στείλετε τη διαμόρφωση των συσκευών.

Εκτέλεση:

1. Σύνδεση του συστήματος σε ένα PC διαμέσου Ethernet ή USB.

Εμφανίζεται η οθόνη στην οποία μπορείτε να ρυθμίσετε την ημερομηνία και ώρα. 2. Στην μπάρα εργαλείων **Διαμόρφωση** επιλέξτε την επιλογή **Αποστολή διαμόρφωσης**.

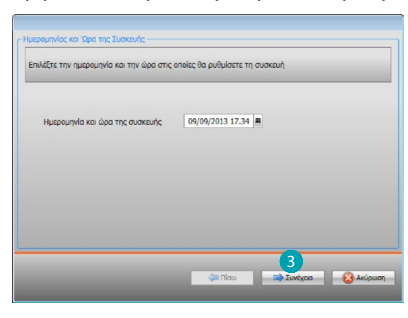

3. Επιλέγοντας **Συνέχεια** θα μπορείτε να επιλέξετε την λειτουργία σύνδεσης ανάμεσα στο σύστημα και το PC:

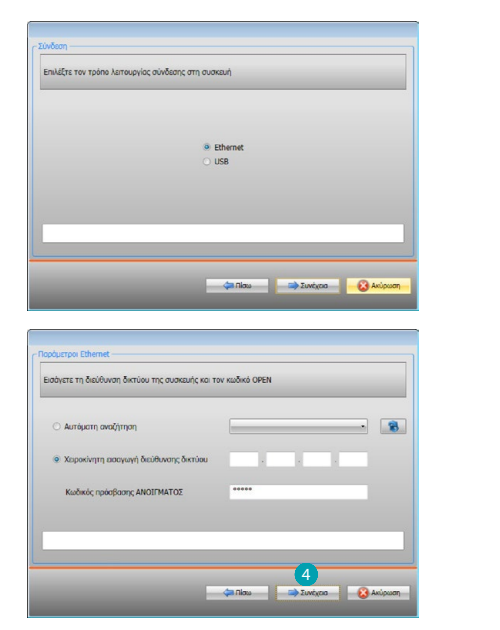

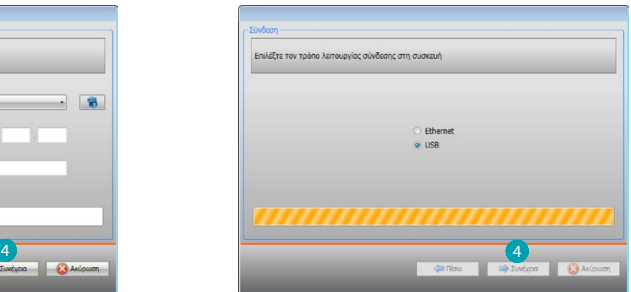

4. Επιλέγοντας **Εμπρός** η διαμόρφωση μεταφέρεται στο σύστημα.

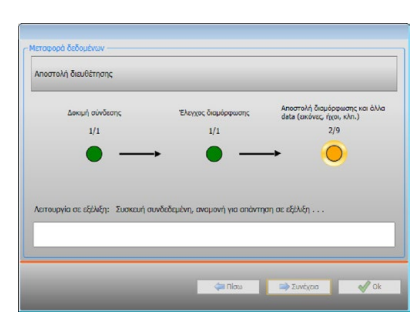

Etherne<br>
9 USB

# <span id="page-6-1"></span><span id="page-6-0"></span>**Λήψη διαμόρφωσης**

Επιτρέπει να λάβετε τις ρυθμίσεις διαμόρφωσης στη συσκευή. Όταν ανακτηθεί μπορείτε να την επεξεργαστείτε και να την αποθηκεύσετε σε ένα αρχείο ή να το στείλετε πίσω στη συσκευή. Εκτέλεση:

- 1. Σύνδεση του συστήματος σε ένα PC διαμέσου Ethernet ή USB.
- 2. Στην μπάρα εργαλείων "Σύστημα" επιλέξτε την επιλογή **Λήψη διαμόρφωσης.**
- 3. Επιλέγει την λειτουργία σύνδεσης ανάμεσα στο σύστημα και το PC:

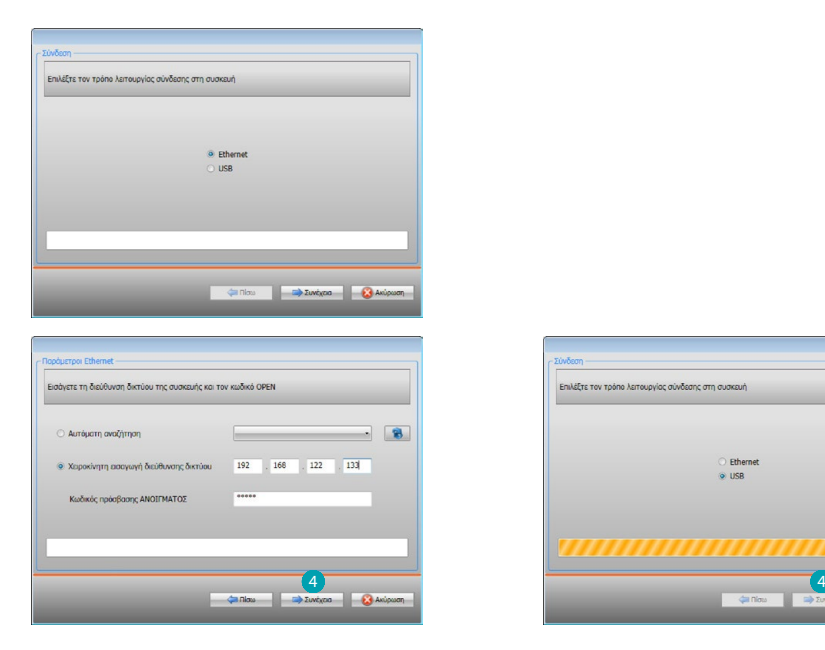

4. Επιλέγοντας **Εμπρός** εκκινείται η διαδικασία λήψης της διαμόρφωσης

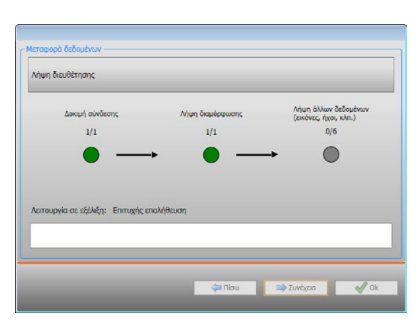

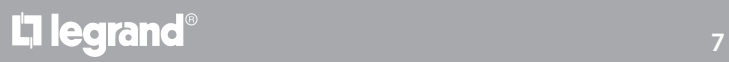

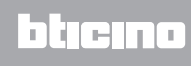

# <span id="page-7-1"></span><span id="page-7-0"></span>**Ενημέρωση firmware**

Επιτρέπει την εκτέλεση της ενημέρωσης του firmware του συστήματος.

Εκτέλεση:

- **•** Συνδέσεις του συστήματος από ένα PC.
- **•** Επιλογή από το μενού συστήματος **Διαμόρφωση** και της επιλογής **Επιλογή ενός firmware.**

Προβάλλεται ένα παράθυρο για να αναζητήσετε το φάκελο που περιέχει το firmware αρχείο με την επέκταση. fwz.

- **•** Επιλέξτε το αρχείο και πατήστε **Άνοιγμα** για συνέχεια.
- **•** Επιλέξτε την επιλογή **Ενημέρωση firmware** για συνέχεια.

Για τις διαδικασίες σύνδεσης δείτε την παράγραφο [Αποστολή Διαμόρφωσης](#page-5-1).

## <span id="page-7-2"></span>**Αίτηση πληροφοριών συσκευής**

Επιτρέπει την προβολή μερικών πληροφοριών σχετικών με τη συσκευή που είναι συνδεδεμένη με το PC.

Εκτέλεση:

- **•** Συνδέσεις του συστήματος από ένα PC.
- **•** Επιλέξτε από το μενού **Διαμόρφωση** την επιλογή **Πληροφορίες συσκευής**.

Για τις διαδικασίες σύνδεσης δείτε την παράγραφο [Αποστολή Διαμόρφωσης](#page-5-1).

Πατώντας Εμπρός προβάλλεται μια οθόνη όπου υπάρχουν τα χαρακτηριστικά του υλικού και του λογισμικού της συσκευής.

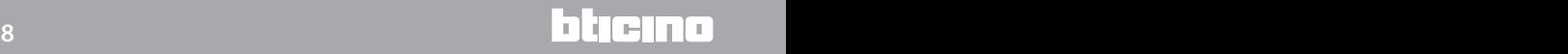

# <span id="page-8-0"></span>**Αρχική οθόνη**

Κατά την εισαγωγή του προγράμματος εμφανίζεται μια αρχική οθόνη στην οποία υφίστανται όλοι οι παράμετροι διαμόρφωσης. Η οθόνη ουσιαστικά αποτελείται από 2 ζώνες: στην αριστερή ζώνη υπάρχουν οι παράμετροι και οι λειτουργίες προς διαμόρφωση που οργανώνονται σε μια δομή δέντρου. Με βάση την επιλογή που πραγματοποιείται, στην ζώνη δεξιά Β zπροβάλλονται τα πεδία με τα δεδομένα προς επιλογή ή εισαγωγή.

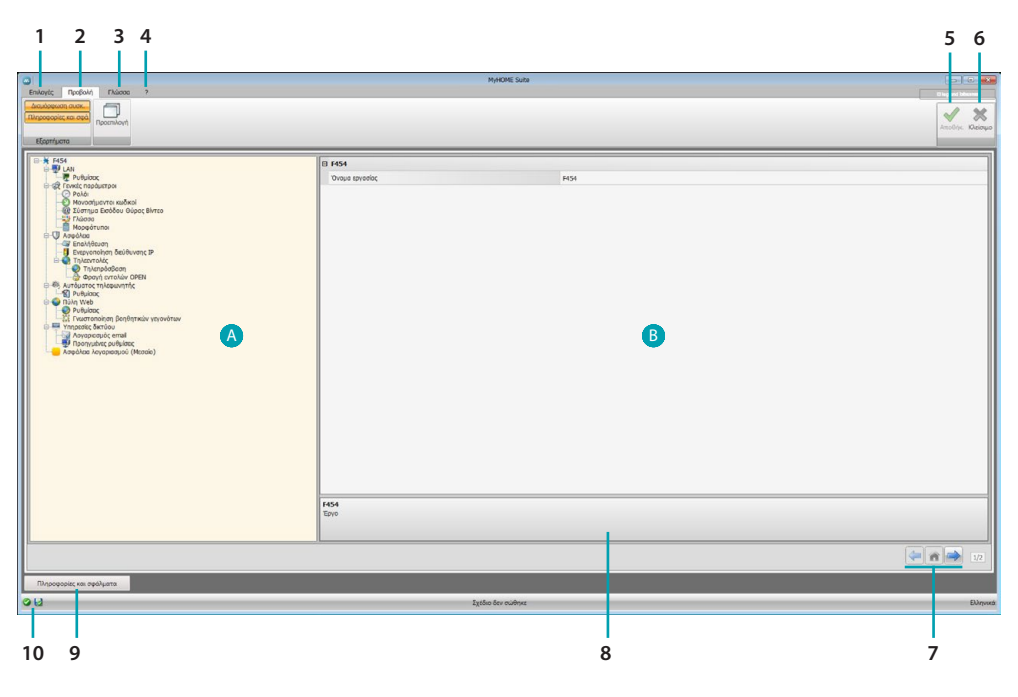

#### 1. Επιλογές.

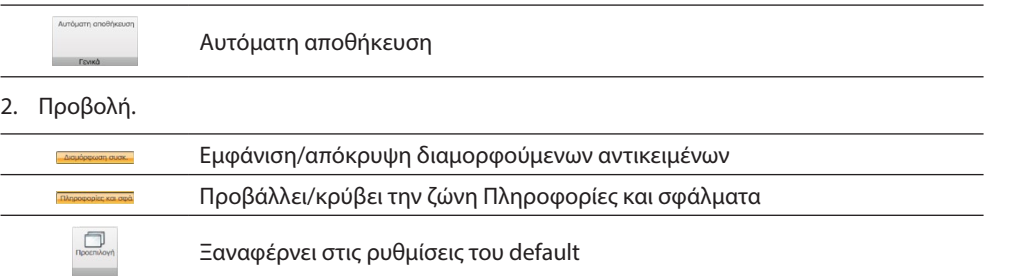

3. Γλώσσα.

Επιλογή της γλώσσας διεπαφής του software

- 4. Προβάλει τις εικόνες του Help (Εγχειρίδιο Software) συστήματος **και πληροφοριών στο** λογισμικό .
- 5. Αποθήκευση του έργου.
- 6. Επιστροφή στην Γενική περιοχή.
- 7. Πλήκτρο μετατόπισης ανάμεσα στις σελίδες.

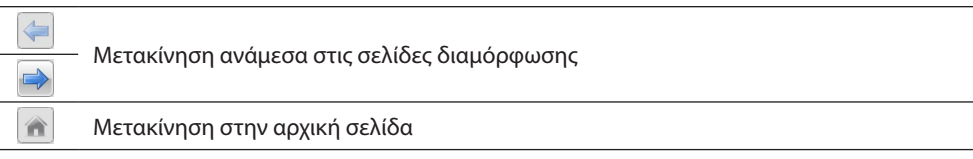

- 8. Περιγραφή λειτουργιών.
- 9. Ανοίγει την ζώνη στην οποία προβάλλονται τα μηνύματα και οι πληροφορίες ή σφάλματα.
- 10. Εμφάνιση και αποθήκευση διαδρομή του αρχείου όπου αποθηκεύεται.

# <span id="page-9-0"></span>**Κοινές διαμορφώσεις**

<span id="page-9-1"></span>**Εισαγωγή διεύθυνσης SCS**

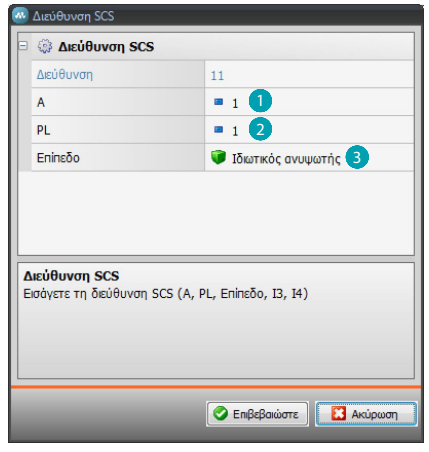

- 1. Εισάγετε την τιμή του διαμορφωτή του περιβάλλοντος A (0 10,GEN, AMB, GR).
- 2. Εισάγετε την τιμή του διαμορφωτή σημείου φωτός PL (ο αριθμός εξαρτάται από την λειτουργία).
- 3. Επιλέξτε αν το επίπεδο είναι ιδιωτικού Ανυψωτή ή τοπικού BUS, στην δεύτερη περίπτωση εισάγετε και τις τιμές I3, I4.

# **Διαμόρφωση έργου**

Σε αυτή την παράγραφο είναι δυνατή η διαμόρφωση ενός νέου έργου ή η μετατροπή ενός υπάρχοντος.

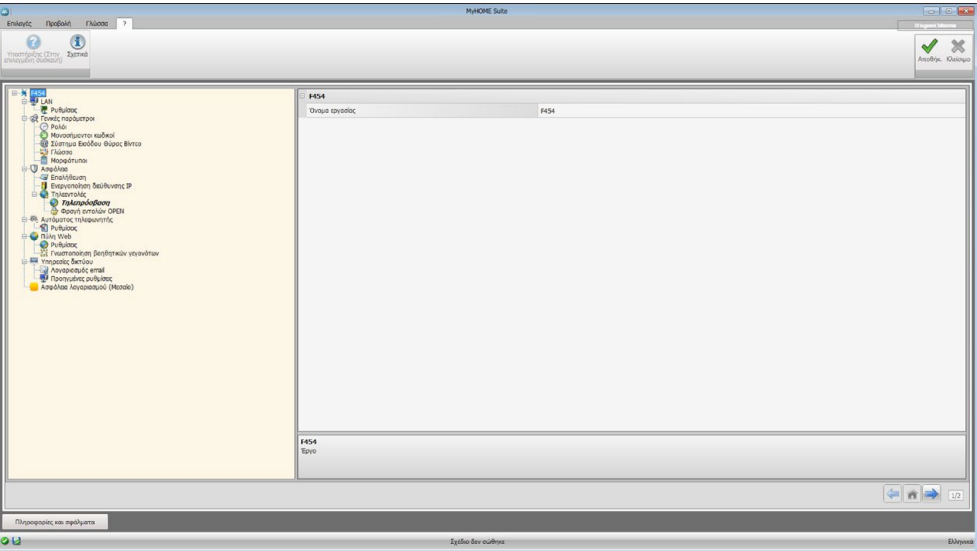

Εισάγετε στις διάφορες ζώνες τα δεδομένα διαμόρφωσης.

# <span id="page-10-0"></span>**LAN**

Σε αυτή την παράγραφο διαμορφώνονται οι τεχνικές παράμετροι για την σύνδεση στο δίκτυο.

## **Ethernet**

Σε αυτή την οθόνη είναι δυνατή η η εισαγωγή των παραμέτρων σύνδεσης στο δίκτυο Ethernet.

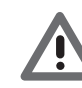

*Πριν από την μετατροπή των τιμών default, επικοινωνήστε με τον διαχειριστή του δικτύου. Λανθασμένες τιμές πέρα από το να καθιστούν την υπηρεσία ενεργή, μπορούν να προξενήσουν δυσλειτουργίες στην επικοινωνία άλλες συσκευές του δικτύου.*

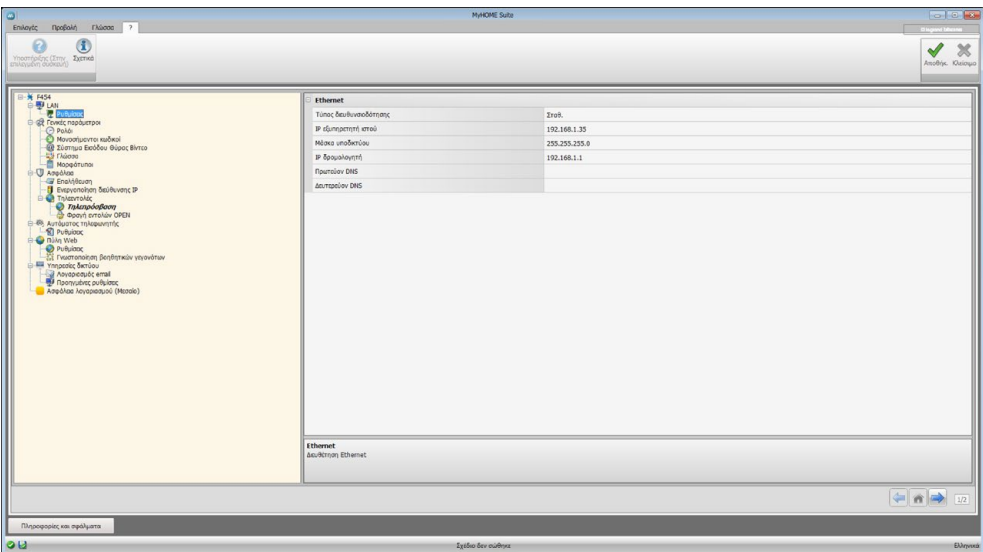

#### Διαμόρφωση:

- **• Tύπος διεύθυνσης**: επιλέξτε αν η διεύθυνση είναι σταθερού τύπου (σε αυτή την περίπτωση είναι αναγκαία η εισαγωγή των παραμέτρων που αναγράφονται στην συνέχεια), ή δυναμικού τύπου DHCP.
- **• Διεύθυνση IP και Subnet mask**: εισάγετε τις τυπικές παραμέτρους των δικτύων με πρωτόκολλο TCP/IP, που είναι αναγκαίοι για τον εντοπισμό του συστήματος στο εσωτερικό του τοπικού δικτύου.
- **• IP router**: Εισάγετε την διεύθυνση IP του εν λόγω router. Σε περίπτωση που υφίσταται ένα router είναι υποχρεωτική η συμπλήρωση του πεδίου που εγγυάται τις Υπηρεσίες εξόδου, όπως για παράδειγμα την αποστολή e-mail.
- **• DNS πρωτεύον και DNS δευτερεύον**: Εισάγετε την διεύθυνση πρωτεύοντος και δευτερεύοντος IP του Internet Service Provider (ISP) που χορηγούνται κατά την εγγραφή στην συνδρομή.

## <span id="page-11-0"></span>**Γενικές παράμετροι**

Σε αυτή την παράγραφο διαμορφώνονται οι γενικές παράμετροι του συστήματος.

**Ρολόι**

Σε αυτή την οθόνη είναι δυνατή η εισαγωγή παραμέτρων για την διαχείριση του ωραρίου στο οποίο αναφέρονται η συσκευή και το σύστημα (ενεργή λειτουργία Master).

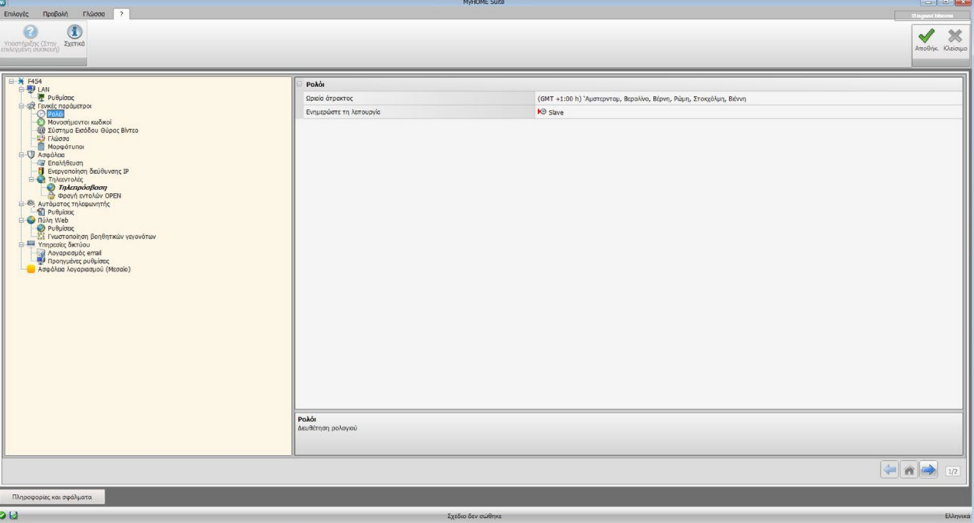

Διαμόρφωση:

- **• Ωριαία άτρακτος:** εισάγετε την τοπική ώρα ζώνης.
- **• Λειτουργία ενημέρωσης**: Προσδιορίστε αν το σύστημα είναι "Master" του ωριαίου συγχρονισμού του συστήματος, δηλαδή αν όλο το εσωτερικό ρολόι θα χρησιμοποιηθεί στο σύστημα MyHOME ως σημείο αναφοράς για την ώρα .

#### **Μονοσήμαντοι κωδικοί**

Σε αυτή την οθόνη είναι δυνατή η διαμόρφωση του αναγνωριστικού του gateway.

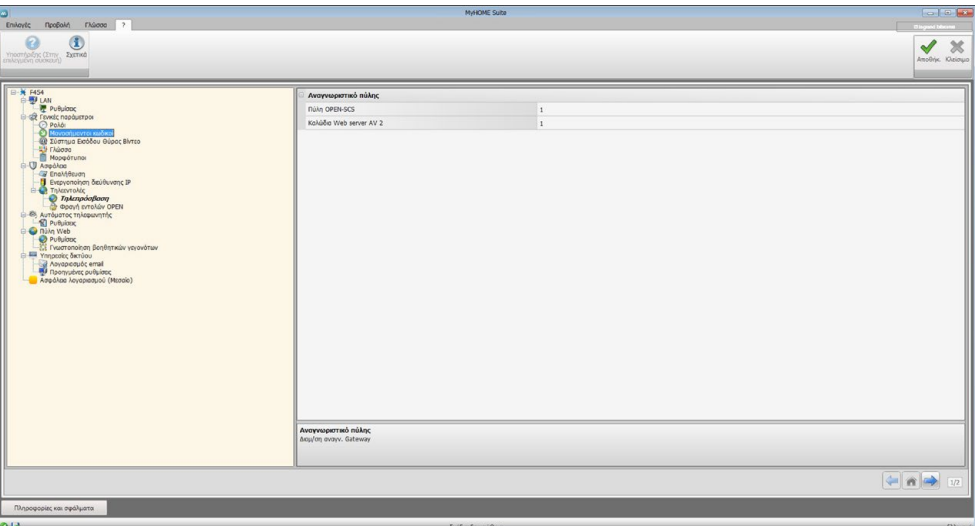

Διαμόρφωση:

- **• Gateway OPEN-SCS**: Εισάγετε ένα μονοσήμαντο αναγνωριστικό αριθμό για την λειτουργία του gateway OPEN SCS.
- **• Web server AV 2 καλωδίων**: Εισάγετε ένα μονοσήμαντο αναγνωριστικό αριθμό για την λειτουργία του Web Server.

## **Βίντεοθυροτηλέφωνο**

Σε αυτή την οθόνη είναι δυνατή η εισαγωγή της διεύθυνσης Εσωτερικής Μονάδας προς συνδυασμό με τον Διακοσμητή Web.

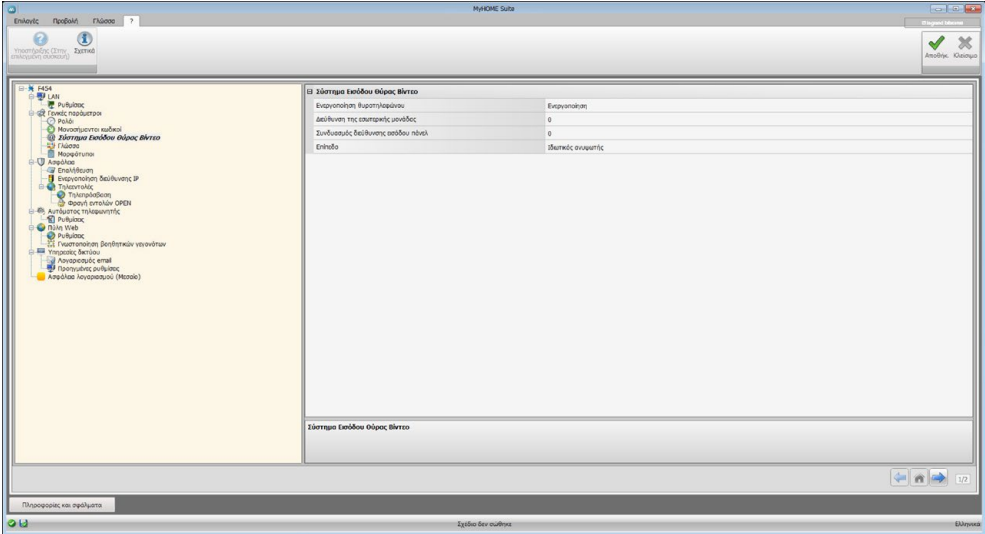

Διαμόρφωση:

- **• Ενεργοποίηση θυροτηλεφώνου**: Με την παρουσία του συστήματος θυροτηλεφώνου 2-καλωδίων, μπορείτε να ενεργοποιήσετε την απομακρυσμένη διαχείριση τους μέσω του Web Server.
- **• Διεύθυνση Εσωτερικής Θέσης**: εισάγετε τη διεύθυνση του Web Server ως πρόσθετη Εσωτερική Θέση του διαμερίσματος
- Το πεδίο μπορεί να λάβει τιμές ανάμεσα σε 0 και 99.
- **• Συνδεδεμένη εξωτερική θέση**: εισάγετε τη διεύθυνση συστήματος της εξωτερικής θέσης
- **• Επίπεδο**: υποδεικνύει εάν η συσκευή είναι συνδεδεμένη σε δημόσιο ή ιδιωτικό ορθοστάτη

#### **Γλώσσα**

Σε αυτή την οθόνη είναι δυνατή η επιλογή της γλώσσας για τις σελίδες web του ελέγχου διαχείρισης από απόσταση του συστήματος.

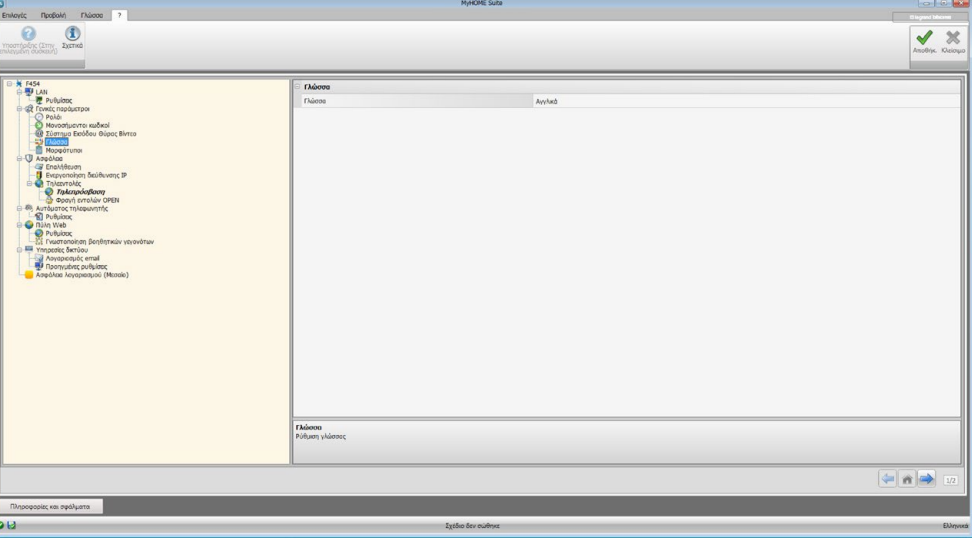

Διαμόρφωση:

**• Γλώσσα**: επιλογή της γλώσσας στην οποία θα προβληθούν οι σελίδες web.

## <span id="page-13-0"></span>**Μορφότυποι**

Σε αυτήν την οθόνη μπορείτε να επιλέξετε το μορφότυπο της θερμοκρασίας και τον δεκαδικό διαχωριστή.

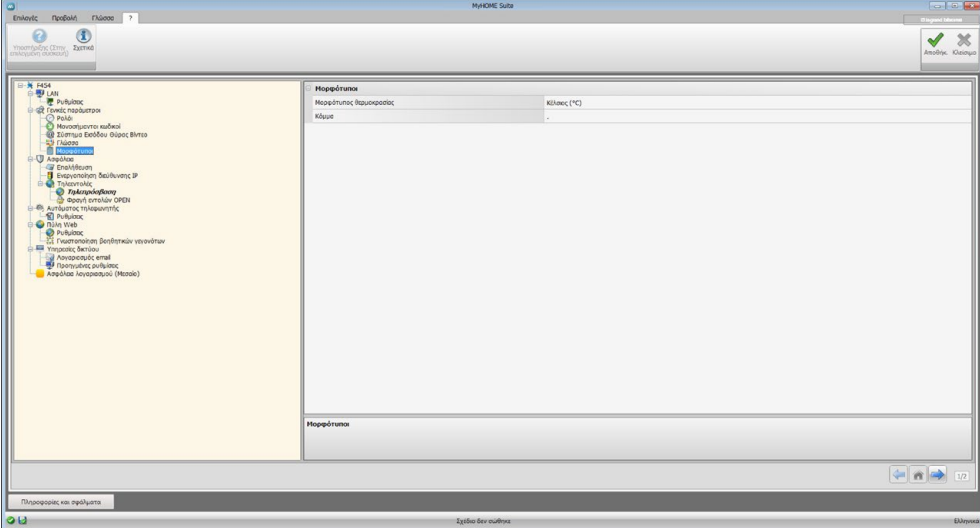

Διαμόρφωση:

- **• Μορφότυπος θερμοκρασίας**: επιλέξτε αν ρυθμίσετε σε βαθμούς Κελσίου (°C) ή σε βαθμούς Φαρενάιτ (°F).
- **• Δεκαδικός διαχωριστής**: Υποδεικνύει τον δεκαδικό διαχωριστή (σημείο ή κόμμα) σε λειτουργία με το Κράτος χρήσης.

#### **Ασφάλεια**

Σε αυτή την παράγραφο διαμορφώνονται οι γενικές παράμετροι ασφαλείας μετάδοσης δεδομένων στο Web.

#### **Επαλήθευση**

Σε αυτή την οθόνη είναι δυνατή η ρύθμιση των login και password για την πρόσβαση στις σελίδες web και άλλων υπηρεσιών.

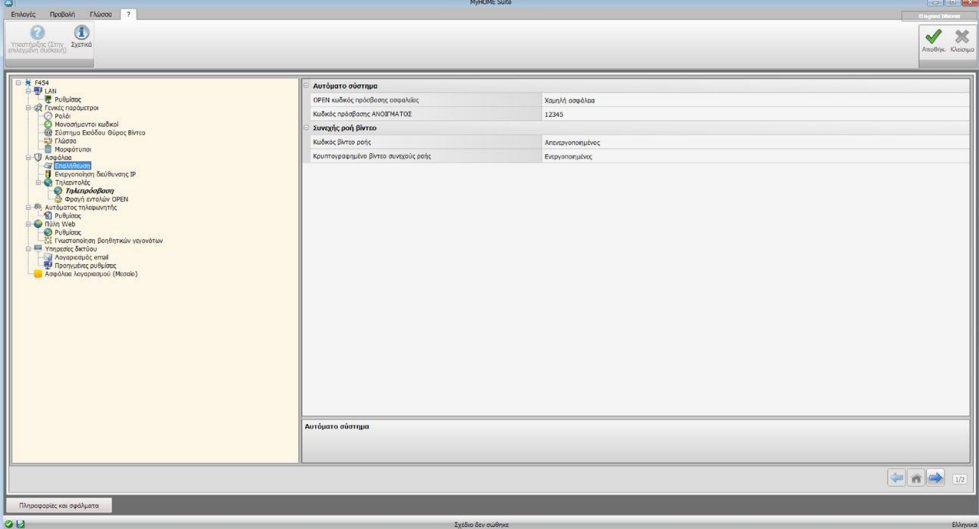

**Ασφάλεια password**

- **• Χαμηλή Ασφαλείας (OPEN Κωδικός)**: είναι η βασική ρύθμιση, ο κωδικός πρόσβασης θα πρέπει να είναι από 5 έως 9 αριθμούς, η προσέγγιση αυτή δεν εγγυάται υψηλά επίπεδα προστασίας.
- **• Υψηλή ασφάλεια (κωδικός HMAC)**: Η ρύθμιση αυτή εξασφαλίζει υψηλή ασφάλεια. Ο κωδικός πρέπει να περιέχει τόσο γράμματα όσο και αριθμούς και πρέπει να είναι τουλάχιστον από 5 χαρακτήρες και το πολύ 16. Με αυτόν τον τύπο του κωδικού πρόσβασης, ορισμένες συσκευές που δεν είναι σε θέση να χειριστούν ενδέχεται να μην λειτουργούν σωστά.

#### **Συνεχής ροή βίντεο**

- **• Κωδικός βίντεο ροής**: το περιεχόμενο του βίντεο που μεταδίδεται από τον web server μπορεί να προστατευτεί με έναν κωδικό πρόσβασης που θα πρέπει επίσης να οριστεί με την εφαρμογή που απαιτεί την προβολή των εικόνων, ο κωδικός πρόσβασης είναι ο ίδιος κωδικός OPEN ή HMAC που είχαν οριστεί προηγουμένως.
- **• Συνεχής ροή βίντεο κρυπτογραφημένη**: μια περαιτέρω η ασφάλεια είναι η δυνατότητα να κρυπτογραφήσετε το περιεχόμενο βίντεο. Σε αυτή την περίπτωση η μετάδοση θα είναι πιο αργή με το πλεονέκτημα της μεγαλύτερης ασφάλειας.

# **Ενεργοποίηση διεύθυνσης IP**

Σε αυτή την οθόνη είναι δυνατή η εισαγωγή μέχρι 10 range διευθύνσεων IP ενεργοποιημένων στην σύνδεση στο σύστημα χωρίς την ανάγκη αναγνώρισης με password OPEN ή HMAC.

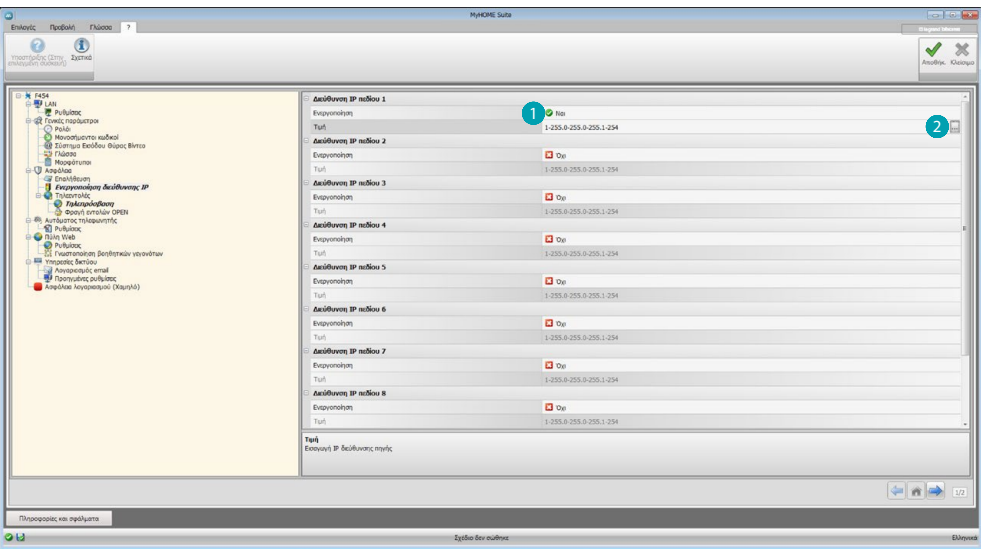

Διαδικασία:

- 1. Ενεργοποιήστε το κενό διευθύνσεων ΙΡ.
- 2. Πατήστε το πλήκτρο ...

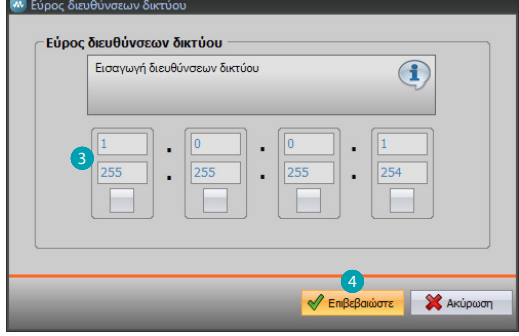

- 3. Εισάγετε το range των διευθύνσεων δικτύου.
- 4. Επιβεβαίωση.

# **Τηλεεντολές**

Σε αυτή την οθόνη είναι δυνατή η ρύθμιση των παραμέτρων για την πρόσβαση από απόσταση.

## **Τηλεπρόσβαση**

Σε αυτή την οθόνη είναι δυνατή, όταν αιτείται η απενεργοποίηση της δυνατότητας σύνδεσης στο σύστημα από απόσταση. Αυτό πραγματοποιείται ρυθμίζοντας το βοηθητικό κανάλι από το οποίο λάβατε την εντολή.

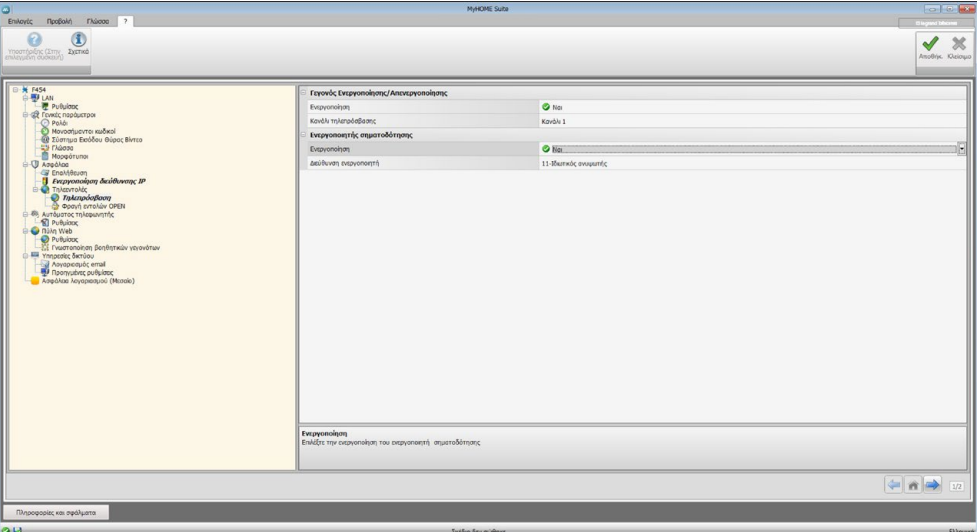

Διαμόρφωση:

#### **Γεγονός Ενεργοποίησης / Απενεργοποίησης**

- **• Ενεργοποίηση**: Ενεργοποίηση της δυνατότητας ενεργοποίησης/απενεργοποίησης της πρόσβασης από απόσταση στον Web Server διαμέσου ενός βοηθητικού καναλιού.
- **• Κανάλι πρόσβασης από απόσταση**: Εισάγετε το βοηθητικό κανάλι ενεργοποίησης/ απενεργοποίησης.

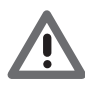

*Απενεργοποίηση απομακρυσμένης πρόσβασης, η συσκευή δεν θα είναι πλέον προσβάσιμη. Ο μόνος τρόπος για επανενεργοποίηση είναι η δράση στον αντίστοιχο ενεργοποιητή για την επαναφορά της κατάστασης του βοηθητικού καναλιού σε OFF.*

#### **Ενεργοποιητής σηματοδότησης**

- **• Ενεργοποίηση**: Ενεργοποιήστε το σημείο φωτός προς χρήση ως ενεργοποιητή σηματοδότησης ενεργοποίησης/απενεργοποίησης της πρόσβασης από απόσταση. Η κατάσταση ενεργοποίησης μπορεί να προβληθεί διαμέσου της έναυσης ενός φωτεινού σηματοδότη που ελέγχεται από ένα ενεργοποιητή του συστήματος Αυτοματισμού.
- **• Διεύθυνση ενεργοποιητή**: [Εισάγετε την διεύθυνση SCS](#page-9-1) του ενεργοποιητή σηματοδότησης.

#### **Εντολείς open προς φραγή**

Σε αυτή την οθόνη είναι δυνατή η φραγή της αποστολής μερικών εντολέων εισόδου στο σύστημα. Ο προσδιορισμός των εν λόγω εντολέων (max 20) πραγματοποιείται με την εισαγωγή της ειδικής περιοχής σύμφωνα με το προτόκολλο "Open Web Net".

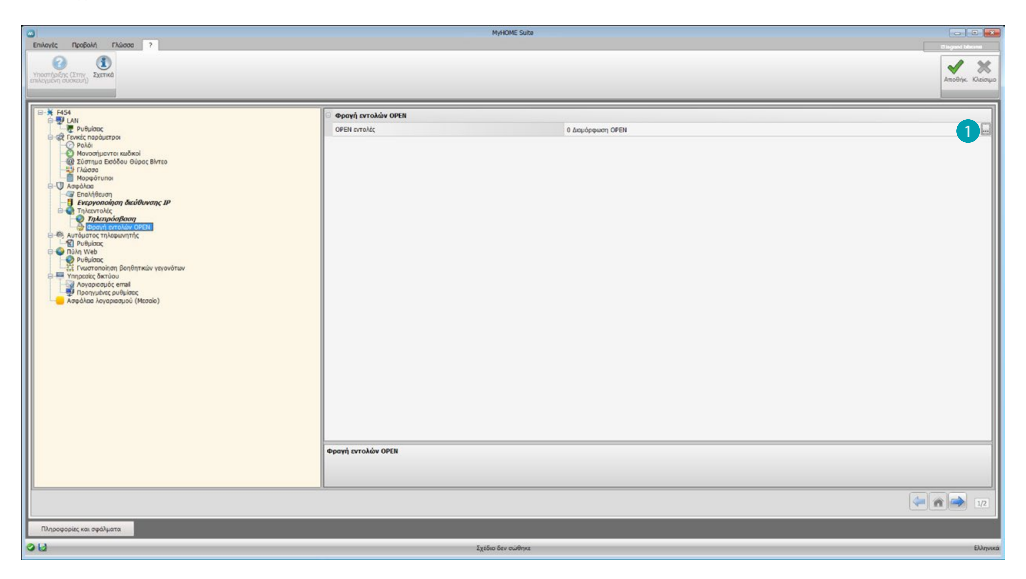

Διαδικασία:

1. Πατήστε το πλήκτρο  $\blacksquare$  για εισαγωγή του εντολέα, είναι δυνατή η επιλογή ανάμεσα από δυο λειτουργίες:

#### **Χειροκίνητο**

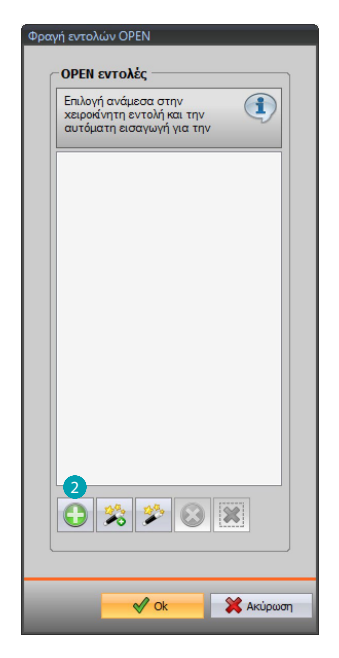

2. Πατήστε για εισαγωγή χειροκίνητου.

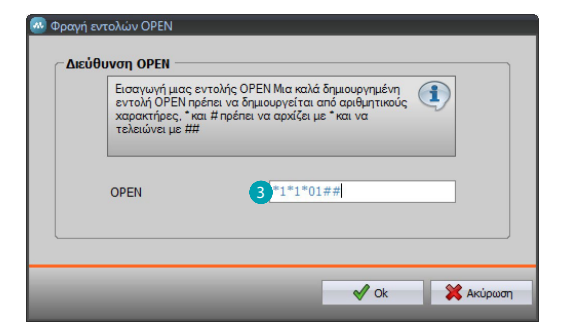

3. Εισάγετε άμεσα την εντολή OPEN προς φραγή.

#### **Διαμέσου wizard**

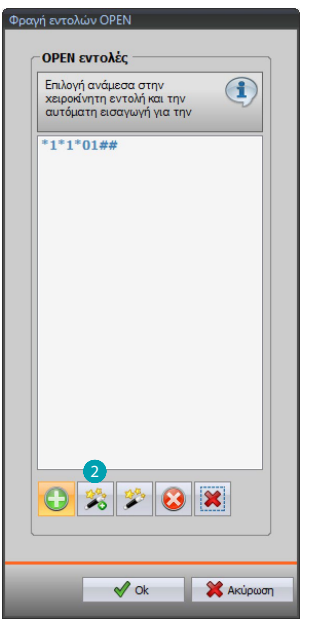

2. Πατήστε για εισαγωγή χειροκίνητου.

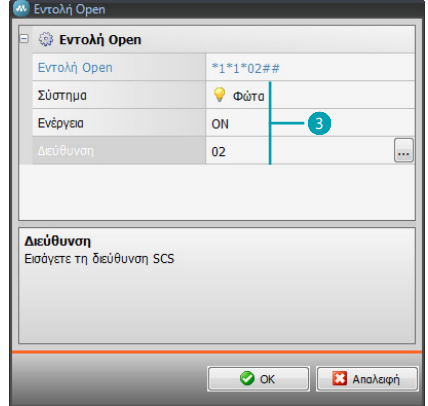

3. Ορίστε την εντολή που θέλετε να αποκλείσετε αυτόματα, επιλέγοντας οθόνη εισαγωγής: το σύστημα (Σενάρια, Φωτισμός ή Αυτοματισμός), η δράση (ποικίλλει ανάλογα με το σύστημα) και η [διεύθυνση SCS](#page-9-1).

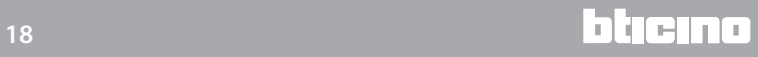

<span id="page-18-0"></span>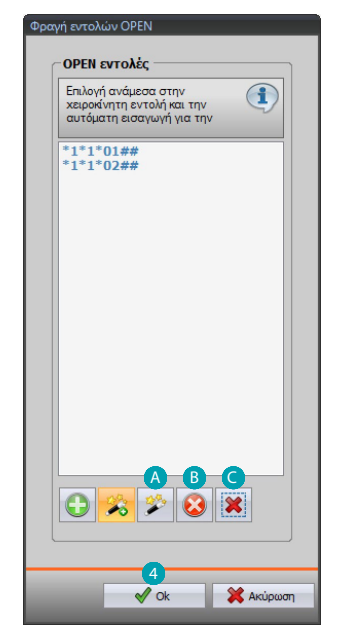

4. Πατήστε **OK**.

Επιπλέον είναι δυνατή η μετατροπή του εντολέα (Α), η κατάργησή του **Β**) ή η κατάργηση όλων των εντολέων <sup>.</sup>

## **Αυτόματος τηλεφωνητής - Ρυθμίσεις**

Σε αυτή την οθόνη είναι δυνατή η ενεργοποίηση και διαμόρφωση των λειτουργιών αυτόματου τηλεφωνητή Βιντεοθυροτηλεφώνου που υπάρχει στην σχετική σελίδα web.

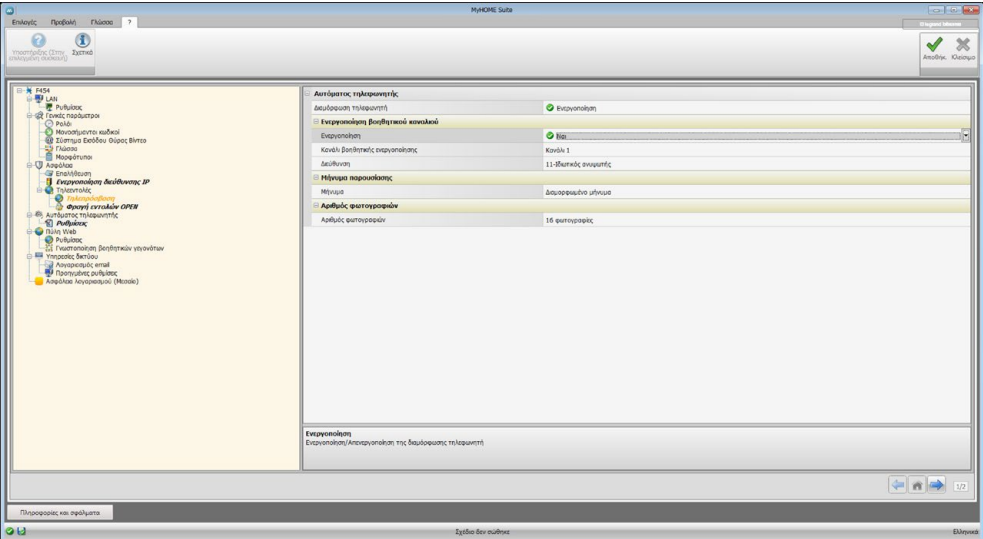

**Σημείωση**: Αυτή η δυνατότητα μπορεί να μην υποστηρίζεται από εξωτερικές θέσεις που έχουν κατασκευαστεί πριν από το 2012 (ανάλογα με το μοντέλο) και τη σειρά MINISFERA και LINEA 2000.

Διαμόρφωση:

- **• Διαμόρφωση τηλεφωνητή**: Ενεργοποιήστε την λειτουργία αυτόματου τηλεφωνητή Βιντεθυροτηλεφώνου.
- **• Ενεργοποίηση βοηθητικού καναλιού**: Με την ενεργοποίηση του βοηθητικού καναλιού, μπορείτε να χρησιμοποιήσετε μια εντολή για να ενεργοποιήσετε / απενεργοποιήσετε τον τηλεφωνητή και να εισάγετε μια λυχνία κατάστασης σηματοδότησης ενεργοποίησης.
- **• Βοηθητικό κανάλι ενεργοποίησης**: Επιλέξτε το βοηθητικό Κανάλι ενεργοποίησης που χρησιμοποιείται από τη συσκευή ελέγχου για την τοπική ενεργοποίηση / απενεργοποίηση του "**Αυτόματου τηλεφωνητή Βιντεθυροτηλεφώνου**".
- **• Διεύθυνση**: Πατήστε για [Εισαγωγή της διεύθυνσης SCS](#page-9-1) του ενεργοποιητή σηματοδότησης της κατάστασης αυτόματου τηλεφωνητή.
- **• Μήνυμα**: Επιλέξτε ένα από τα αρχεία (.wav) ή ηχογραφημένο, καταγράψτε ένα νέο μήνυμα. Χρησιμοποιήστε τα πλήκτρα στη μάσκα για:

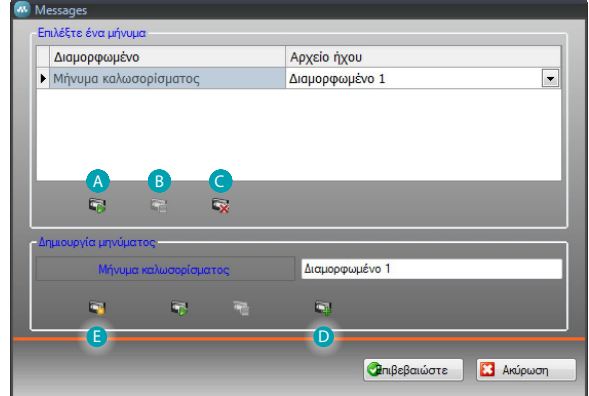

- Ακούστε το επιλεγμένο μήνυμα
- Σταματήστε την αναπαραγωγή ή την εγγραφή το μήνυμα
- Διαγραφή του επιλεγμένου αρχείου
- Αρχειοθετήστε ένα νέο μήνυμα
- Εγγράψετε ένα νέο μήνυμα

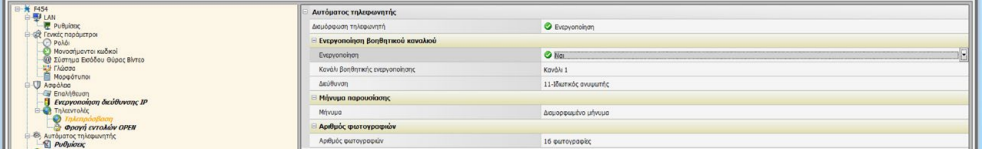

**• Αριθμός φωτογραφιών**: Επιλέξτε τον αριθμό των εικόνων που η κάμερα εξωτερικής θέσης θα στείλει στη συσκευή. Μπορείτε να επιλέξετε 1 έως 16 καρέ. Αν ενεργοποιήσετε την "Υπηρεσία Ηλεκτρονικού Ταχυδρομείου", οι εικόνες θα έρθει σε σας ως συνημμένο σε ένα μήνυμα ηλεκτρονικού ταχυδρομείου.

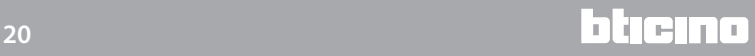

## <span id="page-20-0"></span>**Portal WEB**

## **Ρυθμίσεις**

Σε αυτή την οθόνη, ενεργοποιώντας "Ενεργοποίηση portal", μπορείτε να εισάγετε το ID του Gateway Portal MyHOME\_Web και να ολοκληρώσετε τη διαμόρφωση μέσω των παραγράφων "Παράμετροι σύνδεσης" και "Γνωστοποίηση βοηθητικών γεγονότων".

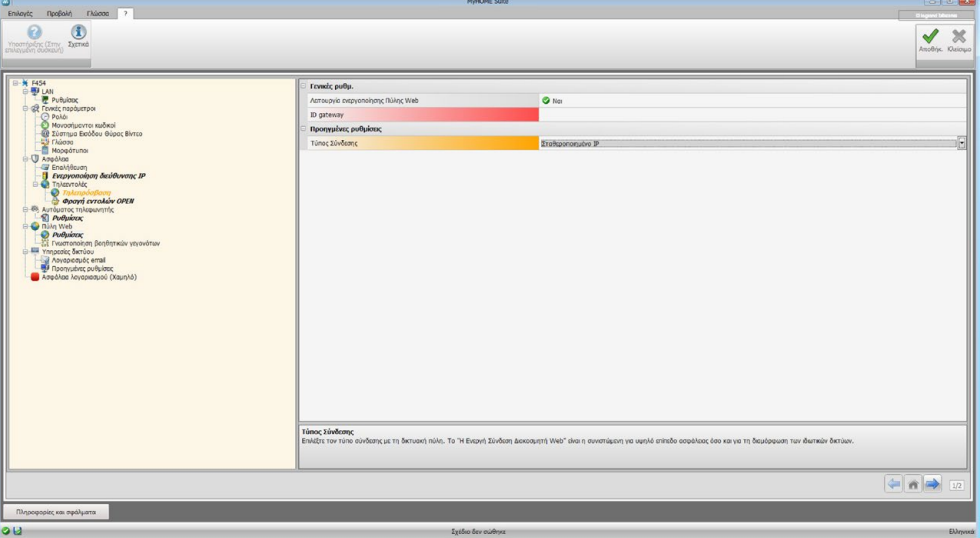

Διαμόρφωση:

- **• Ενεργοποίηση portal**: Ενεργοποίηση/Απενεργοποίηση της σύνδεσης στο Portal MyHOME\_Web.
- **• ID gateway**: Εισάγετε τον αναγνωριστικό κωδικό του συστήματος του portal.
- **• Tύπος σύνδεσης**:

Επιλέξτε τον τύπο σύνδεσης:

- **Σταθερό IP**: επιλέξτε το αν η ISP (Internet Service Provider) παρέχει μια σταθερή διεύθυνση IP. θα πρέπει να ορίσετε στις θύρες πρόσβασης του δρομολογητή μόντεμ σας για την Πύλη MyHOME\_Web
- **Δυναμική IP**: επιλέξτε το αν η ISP (Internet Service Provider) προσφέρει μια δυναμική διεύθυνση IP. Θα πρέπει να ορίσετε στις θύρες πρόσβασης του δρομολογητή μόντεμ σας για την Πύλη MyHOME\_Web
- **Σύνδεση ενεργή του Διακοσμητή Web (WAC)**: Σε ιδιωτικά δίκτυα στα οποία το σύστημα δεν είναι άμεσα ανακτήσιμο από το Internet (πρώην: Fastweb) ή υφίστανται μη διαμορφώσιμα Router, για χρήση της υπηρεσίας MyHOME\_Web είναι αναγκαία η ρύθμιση της λειτουργίας σύνδεσης WAC (Ενεργή Σύνδεση του Web Server) στην διαμόρφωση του Web Server και του συστήματος στο Portal.

# **Γνωστοποίηση βοηθητικών γεγονότων**

Σε αυτή την οθόνη είναι δυνατή η επιλογή, ανάμεσα στα παραχθέντα γεγονότα στα βοηθητικά κανάλια των συστημάτων Aυτοματισμού και Αντικλεπτικού, αποστολής στο Portal MyHOME\_Web.

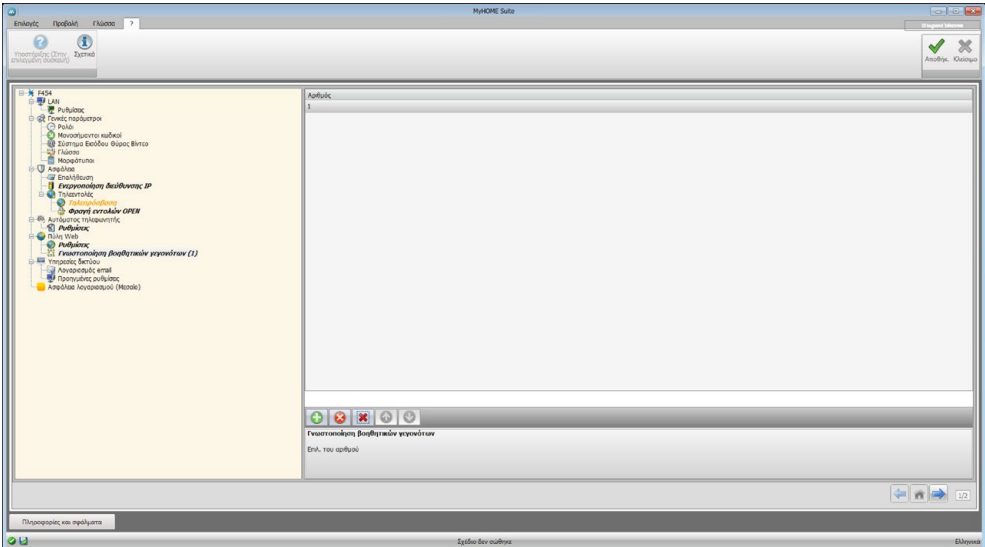

Διαχείριση αντικειμένων

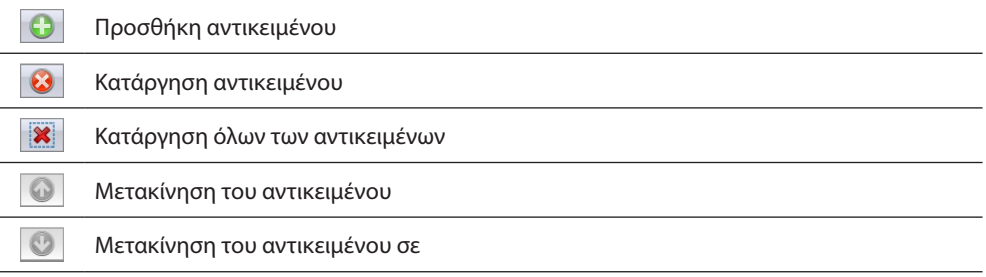

Διαμόρφωση:

**• Αριθμός**: Εισάγετε τον αριθμό του καναλιού αποστολής πληροφοριών στο portal.

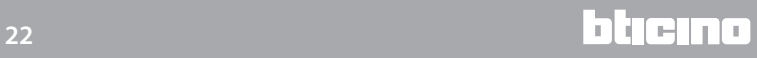

# <span id="page-22-0"></span>**Υπηρεσίες δικτύου**

**Λογαριασμός email**

Σε αυτή την οθόνη μπορείτε να ορίσετε τη διαμόρφωση του λογαριασμού ηλεκτρονικού ταχυδρομείου που πρέπει να χρησιμοποιείται για την επικοινωνία των συμβάντων που σχετίζονται με το σύστημα.

Η ρύθμιση μπορεί να πραγματοποιηθεί με δύο τρόπους:

#### **Αυτοδιαμόρφωση**

Για τους συνήθεις διαχειριστές του email σας απλά εισάγετε τη διεύθυνση ηλεκτρονικού ταχυδρομείου και τον κωδικό πρόσβασης σας και χρησιμοποιήσετε την **Αυτοδιαμόρφωση** για να ολοκληρώσει το έργο

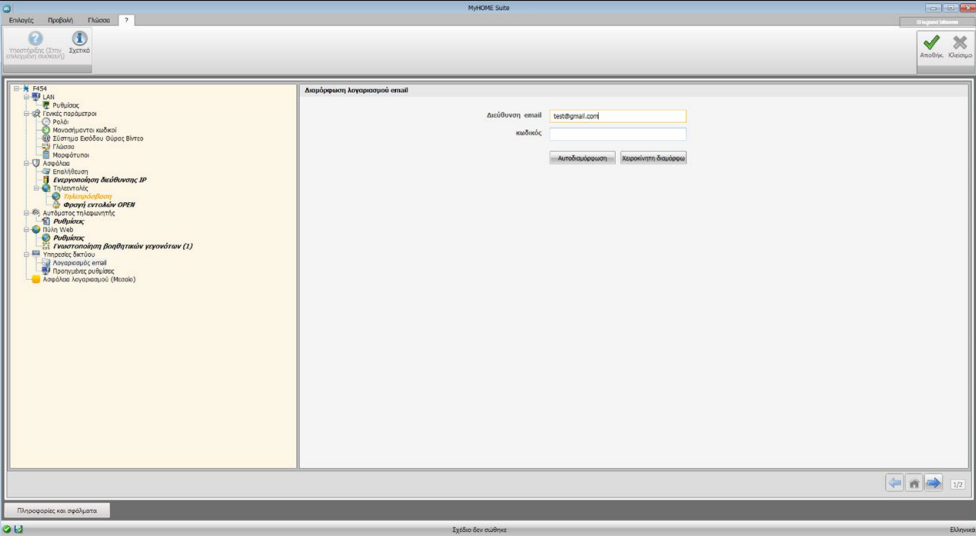

Εάν η αυτοδιαμόρφωση δεν είναι επαρκής χρησιμοποιήστε την **Χειροκίνητη Διαμόρφωση**.

#### **Χειροκίνητη διαμόρφωση**

Σε αυτή την περίπτωση θα πρέπει να εισάγετε χειροκίνητα όλες τις απαραίτητες παραμέτρους. Για να τις μάθετε ανατρέξτε στο ISP του Παρόχου Υπηρεσιών Διαδικτύου σας.

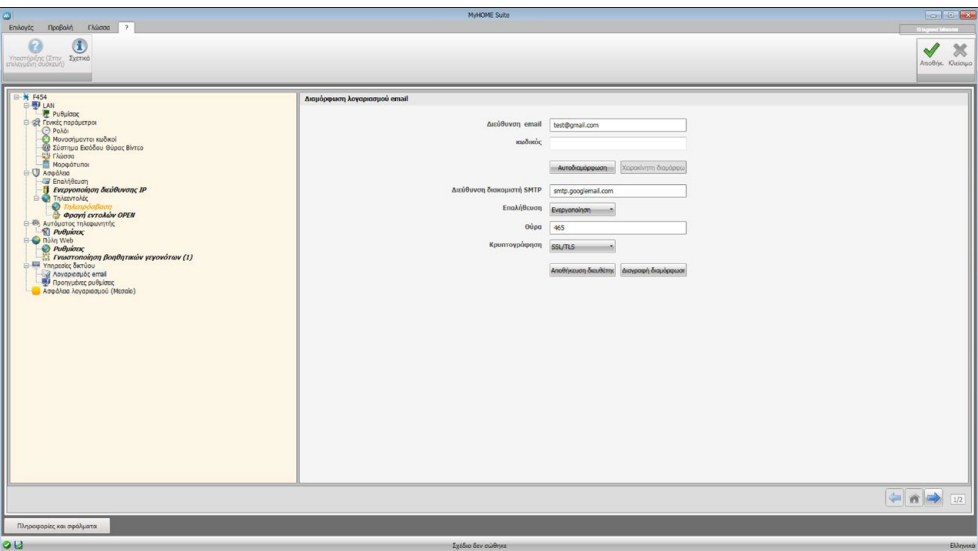

# <span id="page-23-0"></span>**Προηγμένες Ρυθμίσεις**

#### **UPnP IGD**

Ενεργοποίηση της λειτουργίας για μια απευθείας σύνδεση στο Web Server χωρίς καμία παρέμβαση διαμόρφωσης στον router σας (επιβεβαιώστε ότι ο router υποστηρίζει την λειτουργία).

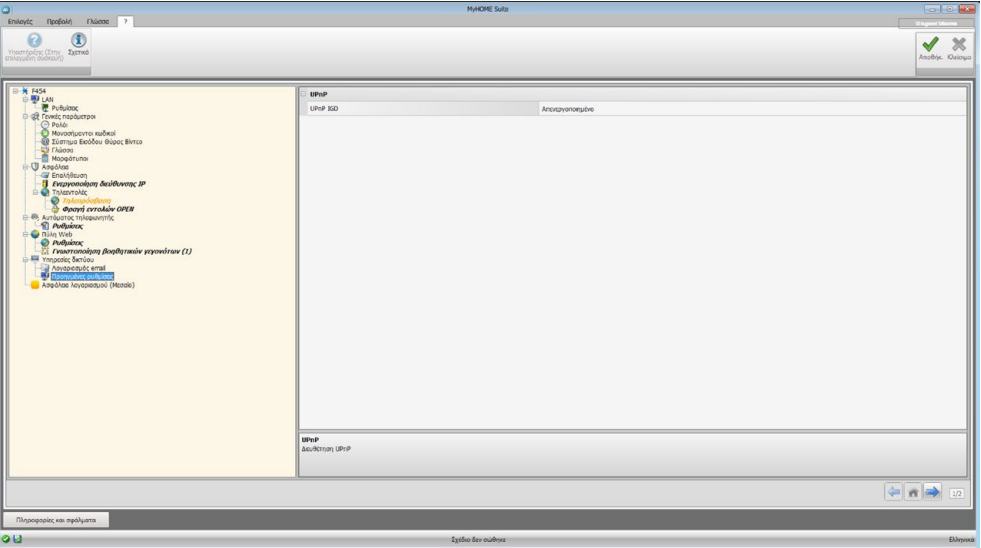

## **Ασφάλεια Λογαριασμού**

Αυτή η λειτουργία δίνει μια ένδειξη του επιπέδου της ασφάλειας της σύνδεσης και παρέχει υποδείξεις για το πώς να το βελτιώσουμε.

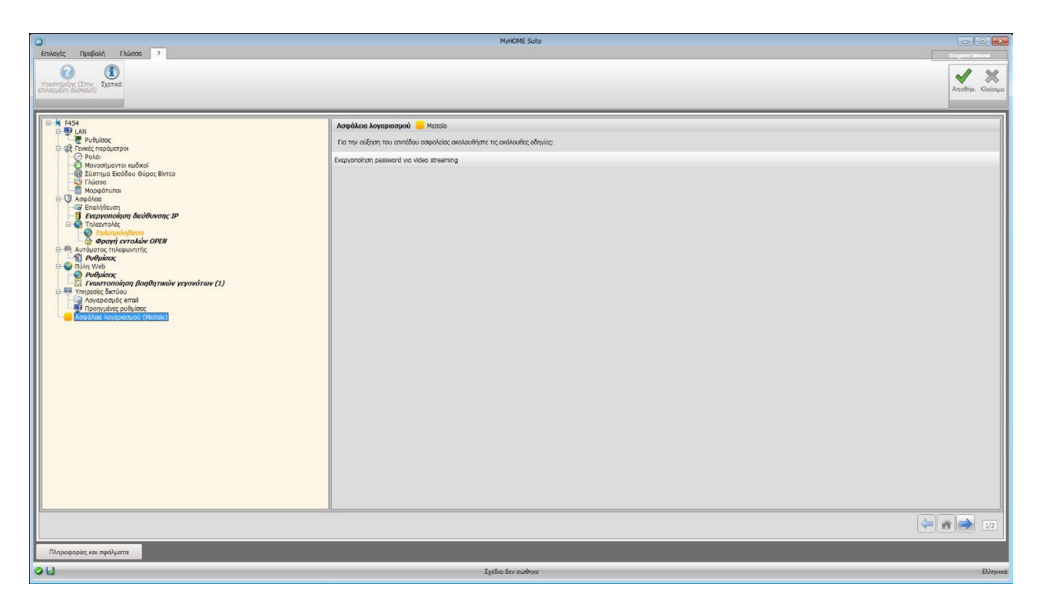

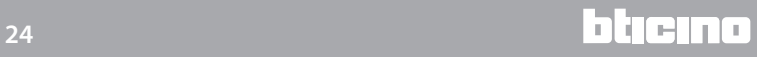

bticino

# <span id="page-24-0"></span>**Διαμόρφωση των συστημάτων**

Μετά τη διαμόρφωση του Web Server, κάντε κλικ φια πρόσβαση στο σύστημα κλήσης του MyHOME συστήματος σας, στο οποίο μπορείτε να επιλέξετε τα αντικείμενα που τα **A** συνθέτουν και να προβείτε στην διαμόρφωση τους Β.

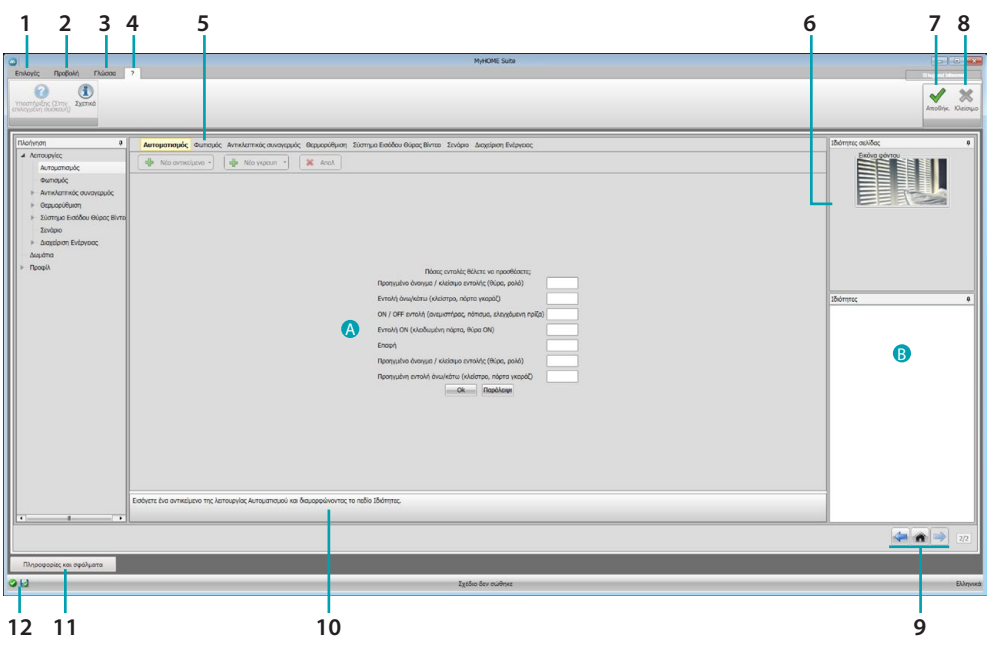

1. Επιλογές.

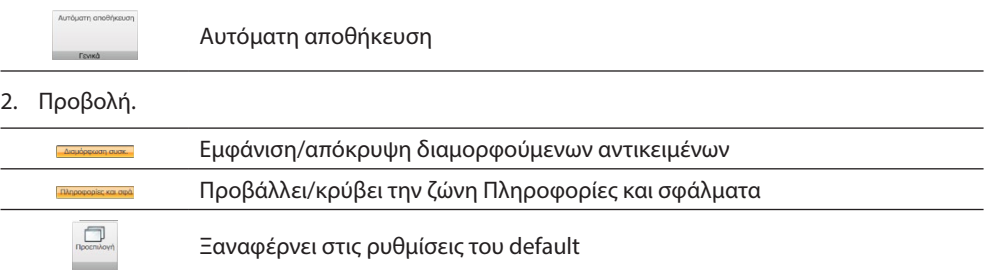

3. Γλώσσα.

Επιλογή της γλώσσας διεπαφής του software

- 4. Προβάλει τις εικόνες του Help (Εγχειρίδιο Software) συστήματος <sup>δο</sup> και πληροφοριών στο λογισμικό **1**.
- 5. Μπάρα λειτουργιών.
- 6. Πλαίσιο επιλογής φόντου σελίδας.
- 7. Αποθήκευση του έργου.
- 8. Επιστροφή στην Γενική περιοχή.
- 9. Πλήκτρο μετατόπισης ανάμεσα στις σελίδες.

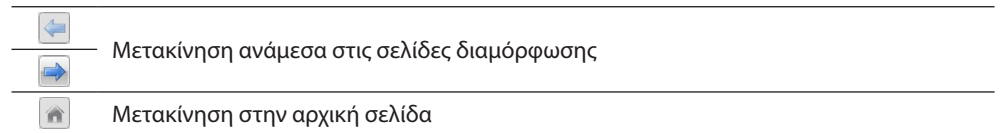

10. Περιγραφή λειτουργιών.

- 11. Ανοίγει την ζώνη στην οποία προβάλλονται τα μηνύματα και οι πληροφορίες ή σφάλματα.
- 12. Εμφάνιση και αποθήκευση διαδρομή του αρχείου όπου αποθηκεύεται.

# <span id="page-25-0"></span>**Κοινές διαμορφώσεις**

<span id="page-25-1"></span>**Ελεγχόμενη σύνθεση**

Ανεξάρτητα από το σύστημα στο οποίο ανήκουν, η εισαγωγή των αντικειμένων πραγματοποιείται μέσω των προτεινόμενων συνθέσεων.

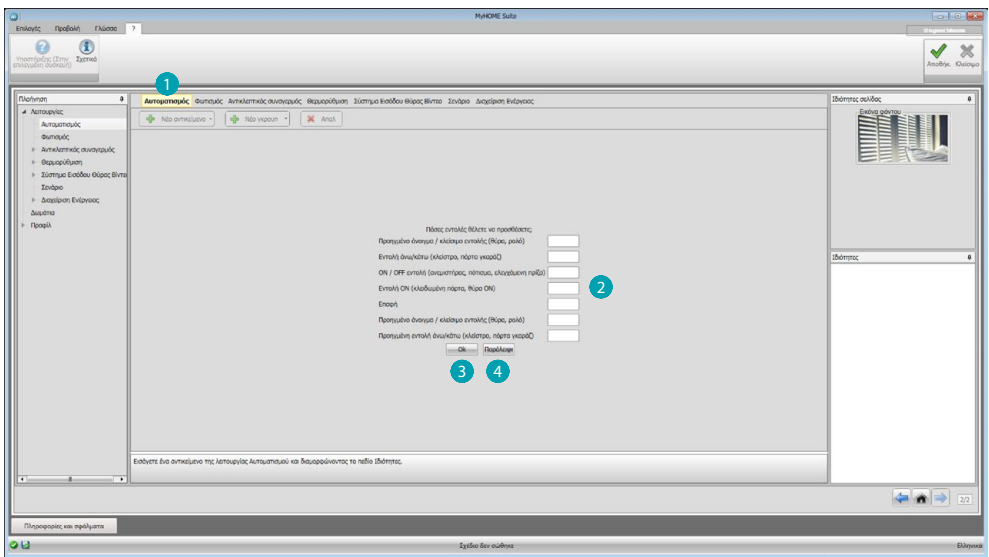

Επιλέξτε το σύστημα **(1)** και εισάγετε τον αριθμό των αντικειμένων που επιλέγονται και συνθέτουν το σύστημά σας 2.

Κάντε κλικ για να επιβεβαιώσετε και να περάσετε στη διαμόρφωση των εισηγμένων αντικειμένων 3; ή:

κάντε κλικ για να παραλείψετε την καθοδηγούμενη διαδικασία και να αναβάλετε για αργότερα την εισαγωγή των αντικειμένων 4.

Η καθοδηγούμενη διαδικασία εκτελεί μια πρώτη διαμόρφωση με την εκχώρηση συνεπών διευθύνσεων στα αντικείμενα.

# <span id="page-25-2"></span>**Χειροκίνητη καταχώρηση**

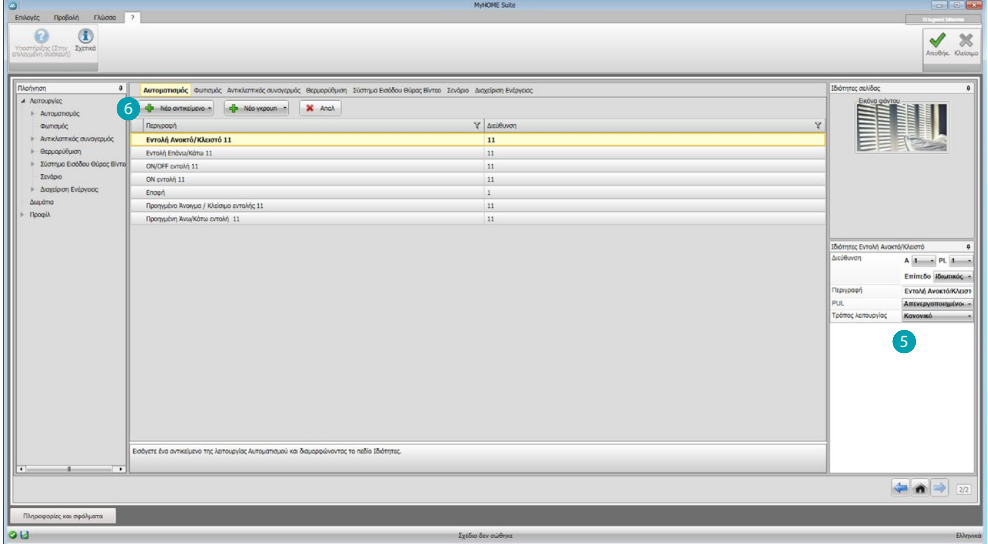

Μπορείτε να αλλάξετε τη διάταξη των αντικειμένων στην ειδική περιοχή 5 και εισάγετε νέα 6.

## <span id="page-26-0"></span>**Ομάδες**

Σε μερικά συστήματα μπορείτε να ομαδοποιήσετε τα αντικείμενα με τη χρήση των ομάδων. Οι ομάδες μπορούν να είναι δύο τύπων, ο πρώτος τύπος μπορεί να δημιουργήσει μια ομάδα αντικειμένων (με λειτουργία σύνδεσης), για να στείλετε μια γενική εντολή, σχετικά με το περιβάλλον ή την ομάδα, π.χ. εντολή περιβάλλοντος 3 άνοιγμα/κλείσιμο.

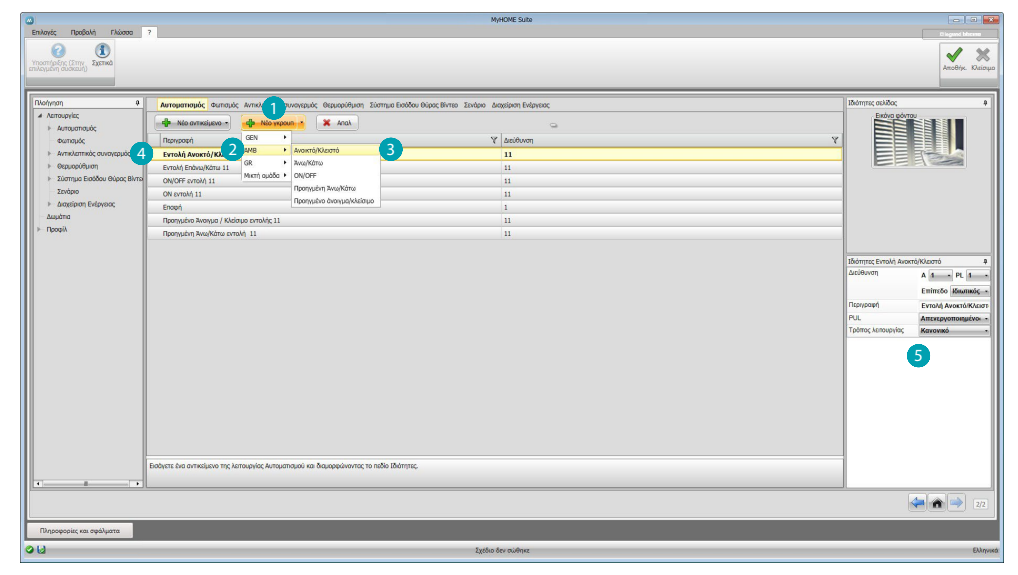

Κάντε κλικ για να δημιουργήσετε μια ομάδα , στη συνέχεια, επιλέξτε από το μενού εντολών για την αποστολή 2 και επιλέξτε τον τύπο των αντικειμένων 3. Στην συνέχεια μετά τη δημιουργία της πατήστε 4 και για διαμόρφωση το 5.

Ο δεύτερος τύπος είναι η μικτή ομάδα, δηλαδή, μπορείτε να δημιουργήσετε μια ομάδα αντικειμένων (με λειτουργία σύνδεσης), αλλά που να ανήκουν σε διαφορετικές ομάδες ή περιβάλλοντα. π.χ: πάνω/κάτω για όλα τα ρολά της βόρειας πλευράς, οι οποίες έχουν ρυθμιστεί σε διαφορετικά περιβάλλοντα, για παράδειγμα περιβάλλον 1 περιβάλλον 2 και περιβάλλον 3.

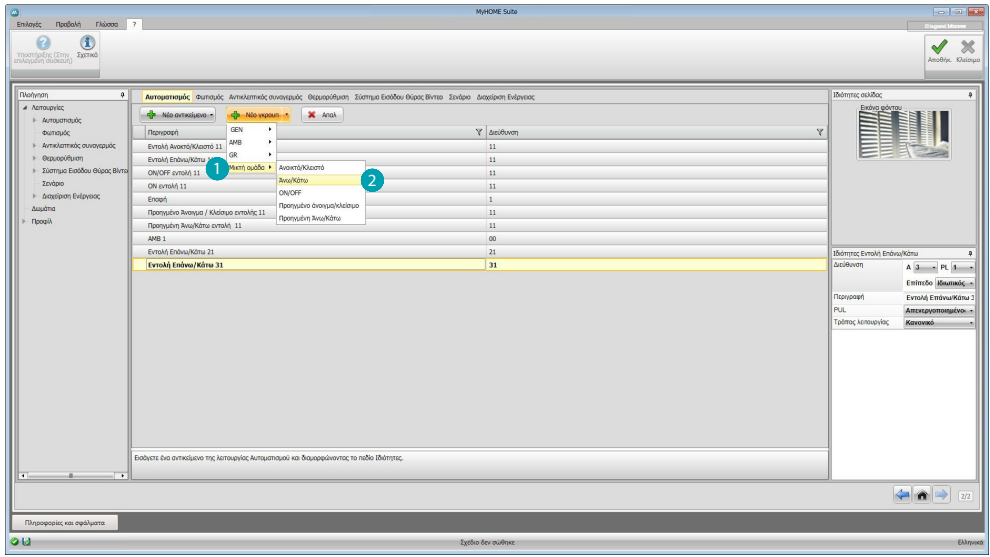

Επιλέξτε για να δημιουργήσετε μια μικτή ομάδα λ και επιλέξτε τη λειτουργία 2.

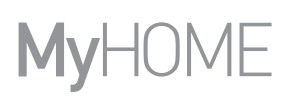

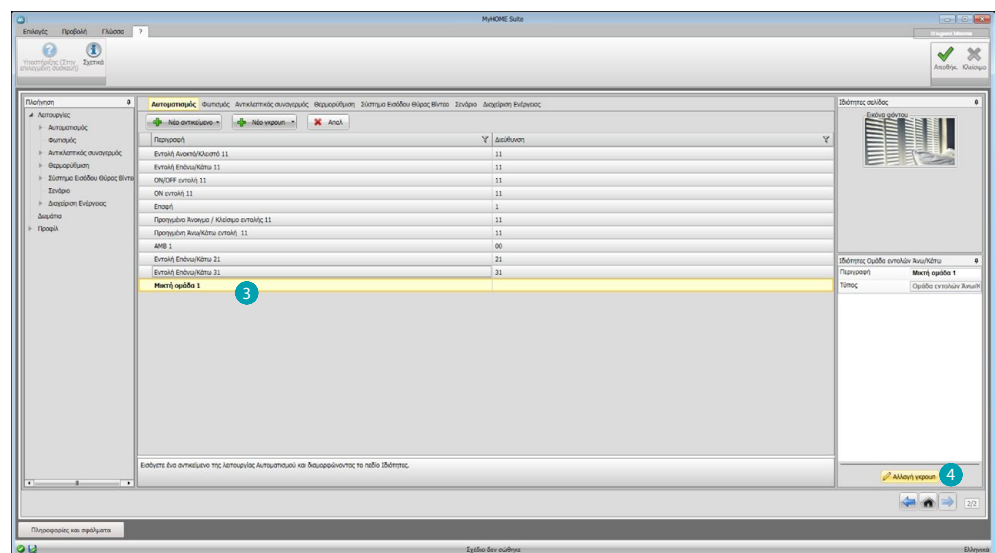

Κάντε κλικ στην ομάδα 3, στη συνέχεια, στην συνέχεια πατήστε 4 για να προσθέσετε αντικείμενα στην ομάδα.

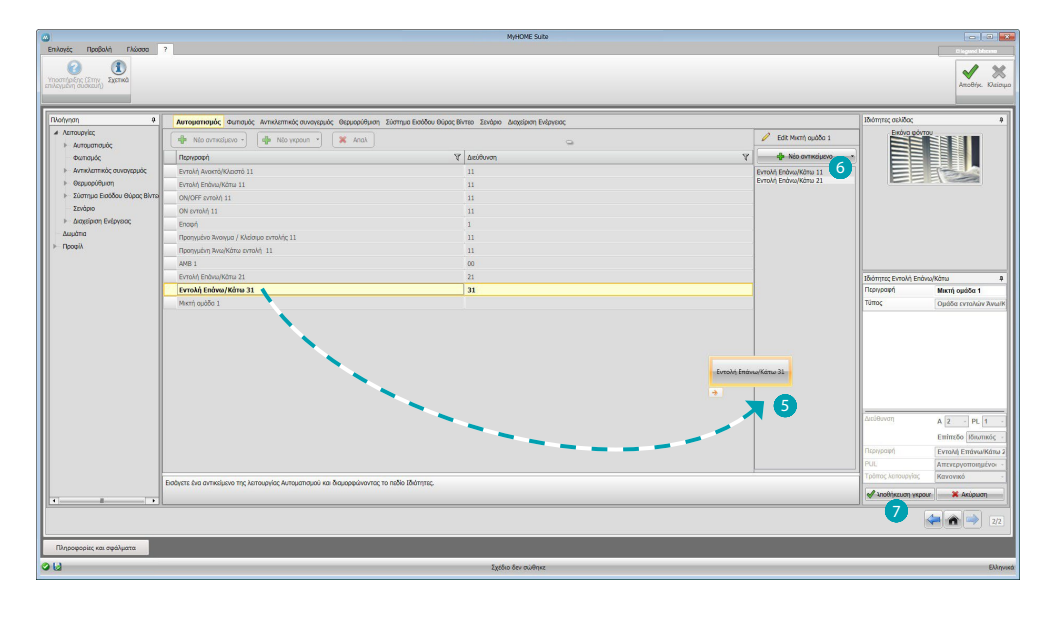

Σύρετε στοιχεία από τα διαθέσιμα (ίδια λειτουργία) στην περιοχή ομάδας . Μπορείτε επίσης να προσθέσετε νέα αντικείμενα, που δεν έχουν κατ 'ανάγκην ρυθμιστεί προηγουμένως, αλλά υπάρχουν στο σύστημα 6. Πατήστε για να αποθηκεύσετε την ομάδα.

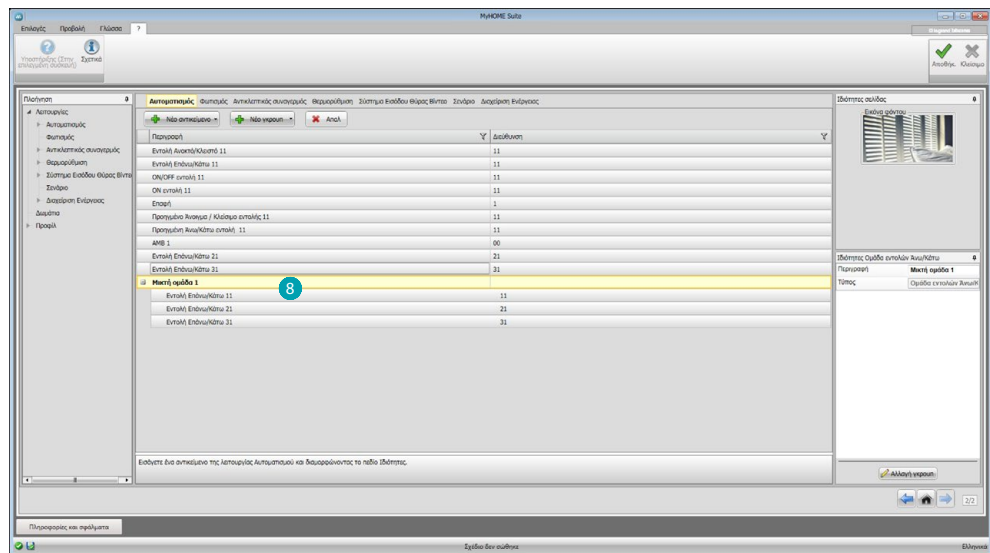

Πατήστε 8 για να εμφανίσετε τα αντικείμενα της ομάδας.

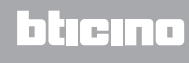

# <span id="page-29-2"></span><span id="page-29-0"></span>**Λειτουργίες**

Σε αυτή την ενότητα αντικειμένων, υπάρχουν αντικείμενα διαιρούμενα από το σύστημα, τα οποία, όταν ρυθμιστούν σωστά, μπορούν να διαχειρίζονται εξ αποστάσεως μέσω του Web Server.

[ΑΥΤΟΜΑΤΙΣΜΟΣ](#page-29-1) [ΦΩΤΙΣΜΟΣ](#page-30-1) [ΑΝΤΙΚΛΕΠΤΙΚΟ](#page-30-2) [ΘΕΡΜΟΡΥΘΜΙΣΗ](#page-32-1) [ΒΙΝΤΕΟΘΥΡΩΤΗΛΕΦΩΝΙΑ](#page-41-1) [ΣΕΝΑΡΙΑ](#page-42-1) [ΔΙΑΧΕΙΡΙΣΗ ΕΝΕΡΓΕΙΑΣ](#page-43-1)

## <span id="page-29-1"></span>**Αυτοματισμός**

Σε αυτή την ενότητα μπορείτε να εισάγετε μέσω [αυτοσύνθεσης](#page-25-1) ή [χειροκίνητα,](#page-25-2) τα ακόλουθα στοιχεία: Εντολή ανοίγματος / κλεισίματος (βασική ή προηγμένη), Εντολή Επάνω/Κάτω (βασικό ή προηγμένο), Εντολής ON/OFF, Εντολή ΟΝ, Επαφή.

Υπάρχει η δυνατότητα ομαδοποίησης των αντικειμένων διαμέσου της χρήσης των ομάδων.

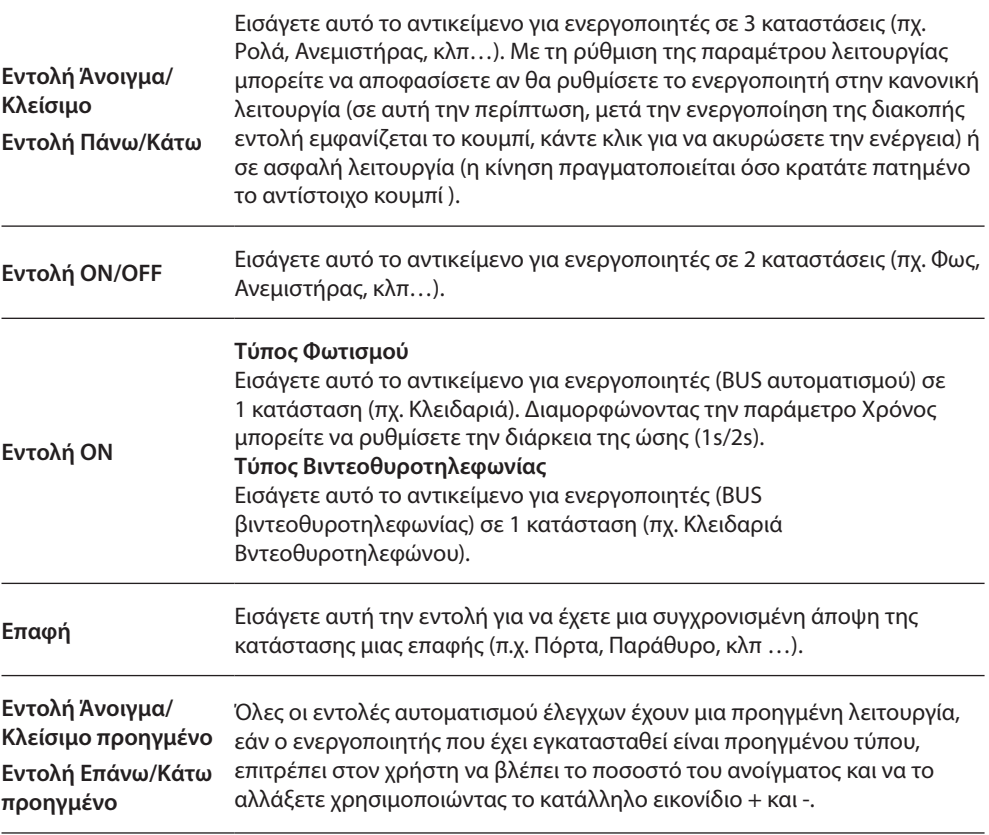

#### **Ομάδες Αυτοματισμού**

Διαθέσιμες λειτουργίες: Άνοιγμα/Κλείσιμο, Πάνω/Κάτω, On/Off.

Τύπος διαθέσιμων εντολών: Gen, AMB, GR, Μικτή ομάδα.

Για να δημιουργήσετε μια ομάδα, δείτε το κεφάλαιο [κοινές ρυθμίσεις/ομάδες](#page-26-0).

## <span id="page-30-1"></span><span id="page-30-0"></span>**Φωτισμός**

Σε αυτή την ενότητα μπορείτε να εισάγετε μέσω [αυτοσύνθεσης](#page-25-1) ή [χειροκίνητα,](#page-25-2) τα ακόλουθα στοιχεία:

Φως, Dimmer 10, Dimmer 100, Ομάδα των Φώτων, Φως Σκάλας.

Υπάρχει η δυνατότητα ομαδοποίησης των αντικειμένων διαμέσου της χρήσης των ομάδων.

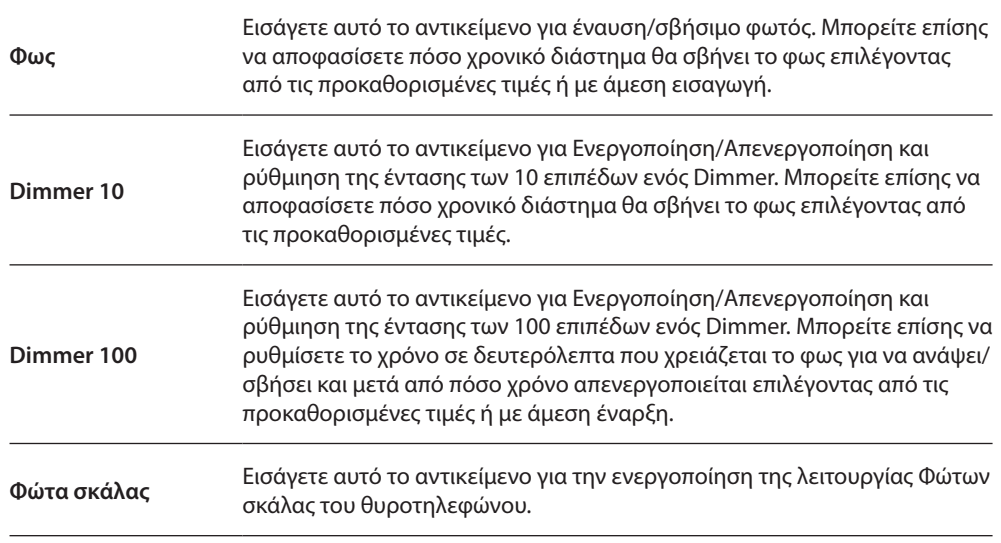

#### **Ομάδες φωτισμού**

Διαθέσιμες λειτουργίες: Φως, Dimmer 10, Dimmer 100.

Τύπος διαθέσιμων εντολών Gen, AMB, GR, Μικτή ομάδα.

Για να δημιουργήσετε μια ομάδα, δείτε το κεφάλαιο [κοινές ρυθμίσεις/ομάδες](#page-26-0).

# <span id="page-30-2"></span>**Αντικλεπτικό**

Σε αυτή την ενότητα μπορείτε να εισάγετε μέσω [κατευθυνόμενης σύνθεσης](#page-25-1) ή [χειροκίνητα,](#page-25-2) τις ζώνες που συνθέτουν το σύστημα Συναγερμού και για να δημιουργήσετε σενάρια που τις ομαδοποιούν: με αυτόν τον τρόπο μπορείτε να επιμερίσετε τις μονές ζώνες αλλά και τις ομάδες των ζωνών.

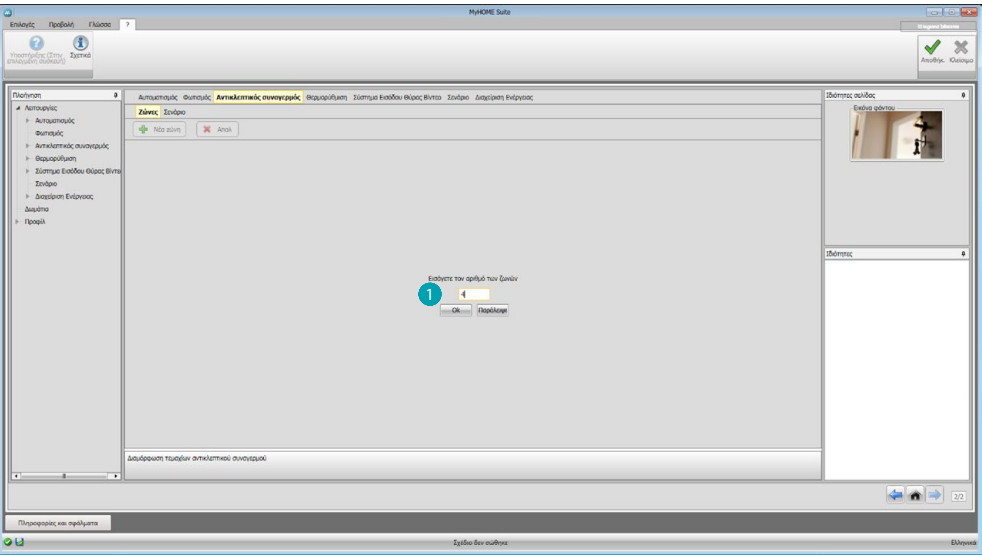

Πληκτρολογήστε μία ή περισσότερες ζώνες ...

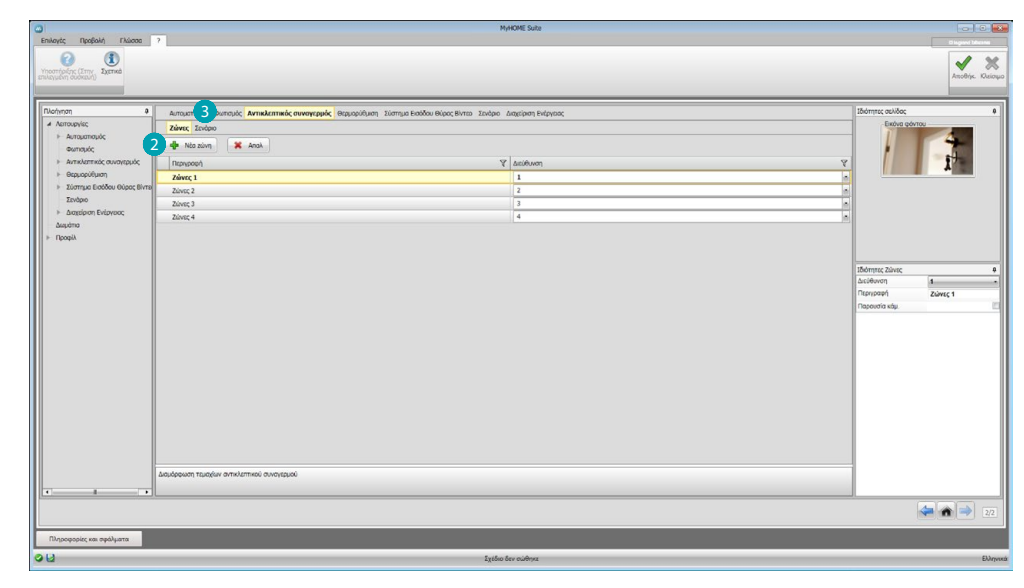

#### Χειροκίνητη προσθήκη μιας νέας ζώνης 2.

Κάντε κλικ για να δημιουργήσετε ένα σενάριο (ομάδα ζώνης) .

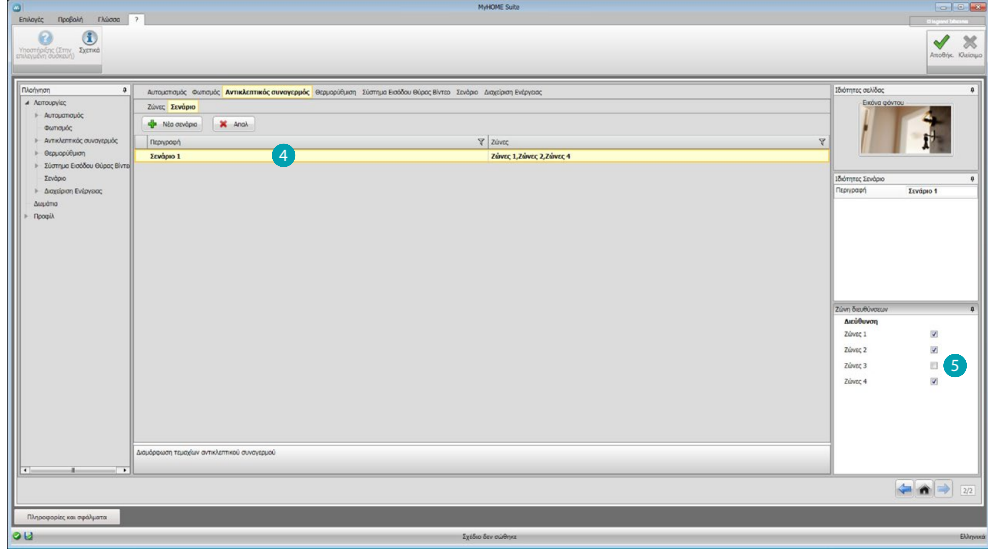

Κάντε κλικ στο σενάριο 4 και επιλέξετε τις ζώνες προς ομαδοποίηση στο σενάριο 5.

## <span id="page-32-1"></span><span id="page-32-0"></span>**Θερμορύθμιση**

Σε αυτή την ενότητα μπορείτε να εισάγετε μέσω [αυτοσύνθεσης](#page-25-1) ή [χειροκίνητα,](#page-25-2) τα ακόλουθα στοιχεία:

Σύστημα 99 ζωνών, Σύστημα 4 ζωνών, Εξωτερικός αισθητήρας, Μη ελεγχόμενη Ζώνη, Κλιματισμός.

#### **Σύστημα 99 ζωνών**

Στην ενότητα αυτή μπορείτε να διαμορφώσετε μια μονάδα ελέγχου θερμοκρασίας 99 ζωνών (επιλέγοντας το πρόγραμμα και τα σενάρια για να εμφανιστεί), και οι περιοχές που απαρτίζουν το σύστημα.

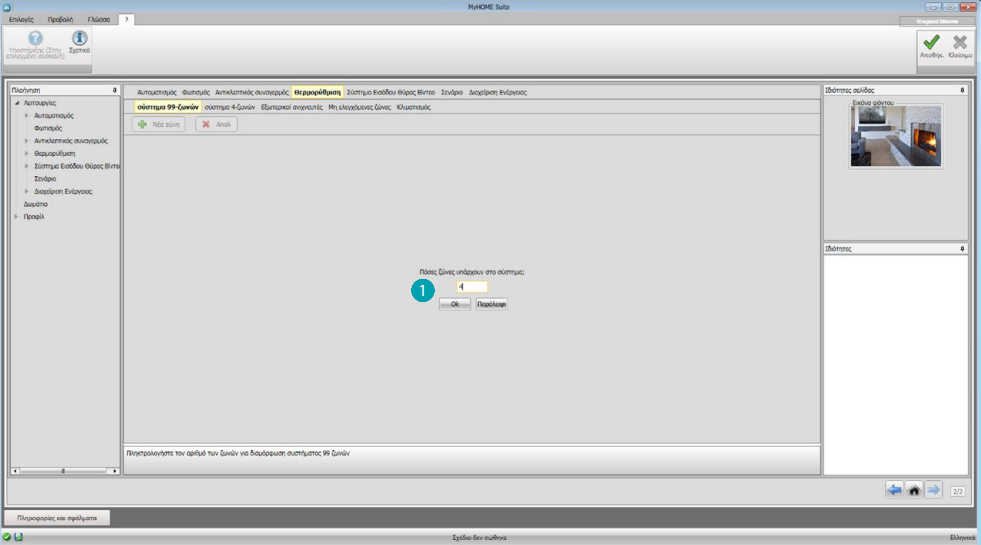

Εισάγετε τον αριθμό των ζωνών που υφίστανται στο σύστημα .

Τώρα μπορείτε να ρυθμίσετε τις ζώνες στο πεδίο Ιδιότητες. Για κάθε ζώνη θα πρέπει να εισάγετε την διεύθυνση, αν είναι τύπου Fan coil και μια προαιρετική περιγραφή.

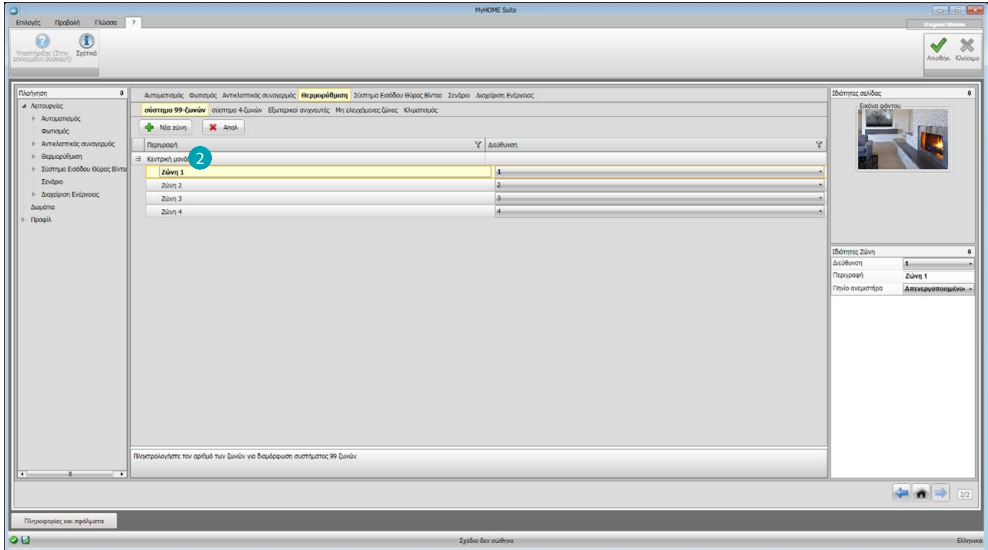

Κάντε κλικ στο κουμπί 2 για να ρυθμίσετε τα προγράμματα και σενάρια.

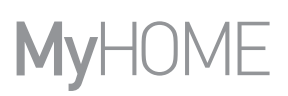

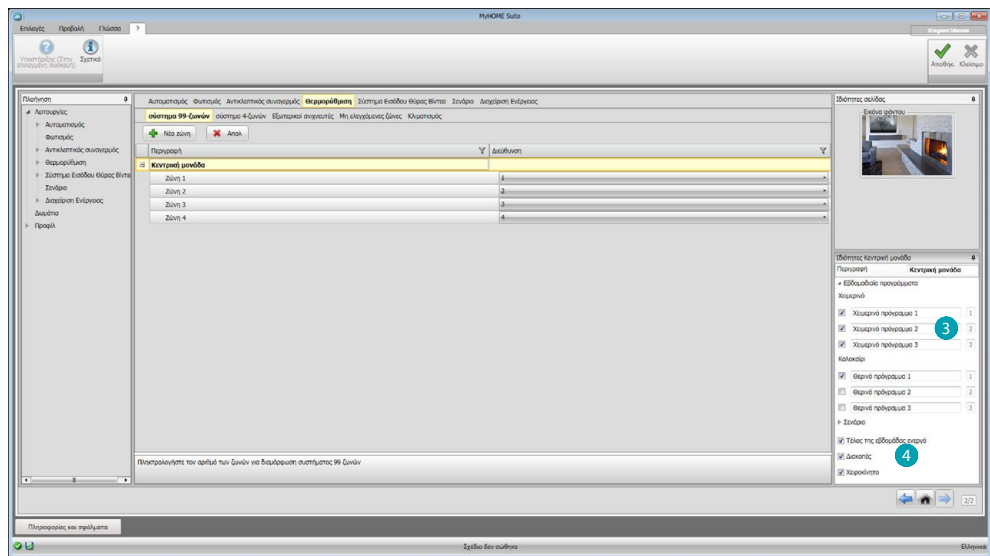

Προσαρμόζει την περιγραφή της κεντρικής μονάδας και επιλέγει τα προγράμματα <sup>3</sup> και τα σενάρια (4), που υπάρχουν στην ίδια, που θέλετε να καταστήσετε διαθέσιμη από απόσταση.

# **Σύστημα 4 ζωνών**

Σε αυτή την ενότητα, για κάθε κεντρική μονάδα ενεργοποιημένη εισάγονται 4 ζώνες, μπορείτε να διαχειριστείτε τις ζώνες και να επιλέξτε τα προγράμματα ανάλογα με την εποχή (καλοκαίρι / χειμώνα) που θα διατεθεί για την απομακρυσμένη διαχείριση.

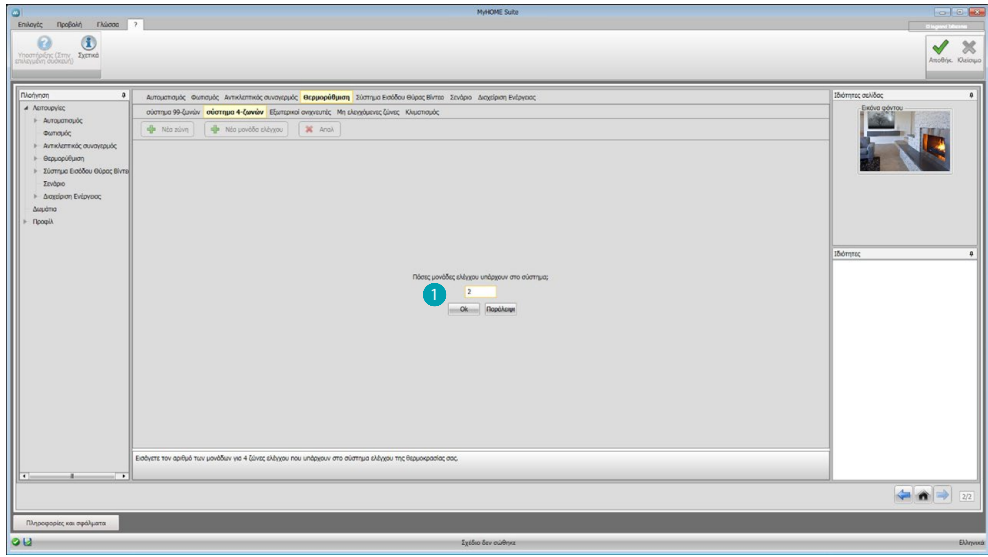

Εισάγετε τον αριθμό κεντρικών μονάδων .

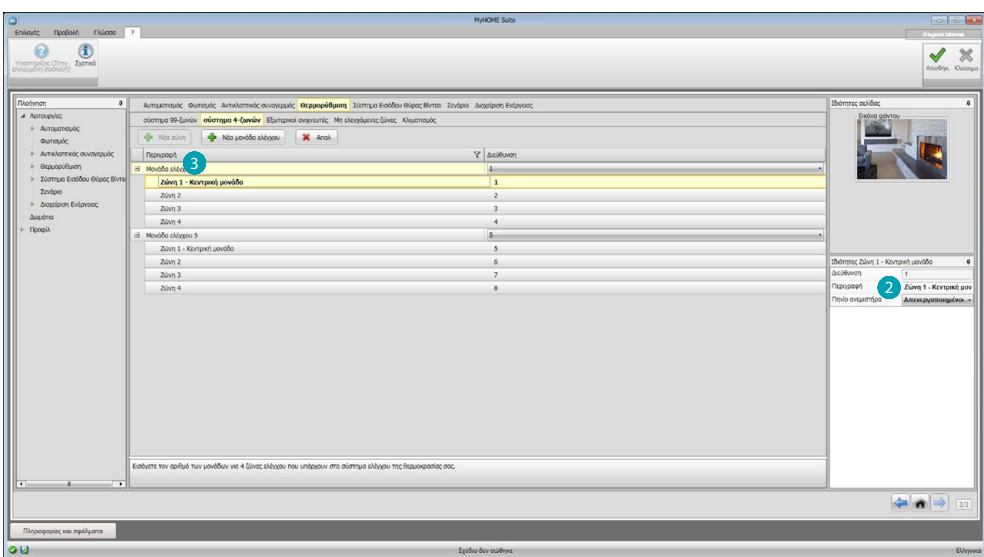

Αυτόματα δημιουργούνται 4 ζώνες με τις διευθύνσεις που έχουν ήδη διαμορφωθεί με βάση τον αριθμό των κεντρικών μονάδων που έχετε εισάγει. Για κάθε ζώνη θα πρέπει να εισάγετε την διεύθυνση, αν είναι τύπου Fan coil και μια προαιρετική περιγραφή στο πεδίο Ιδιότητες 2. Κάντε κλικ στο κουμπί 3 για να ρυθμίσετε τα προγράμματα και σενάρια.

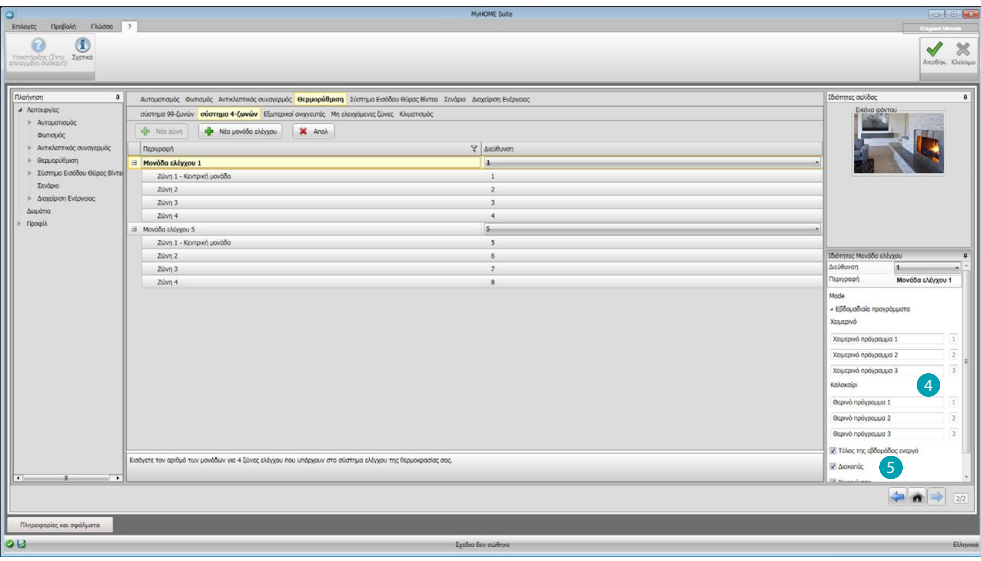

Προσαρμόζει την περιγραφή της κεντρικής μονάδας και επιλέγει τα προγράμματα (4) που υπάρχουν στην ίδια, που θέλετε να καταστήσετε διαθέσιμη στο Web Server. Μπορείτε επίσης να ενεργοποιήσετε τον τρόπο λειτουργίας των εγκαταστάσεων 5.

# **Εξωτερικοί αισθητήρες**

Σε αυτή την ενότητα μπορείτε να εισάγετε μέσω [αυτοσύνθεσης](#page-25-1) ή [χειροκίνητα,](#page-25-2) τον αριθμός των ανιχνευτών εξωτερικών ραδιοαισθητήρων έτσι ώστε, μέσω Web Server, να μπορεί να εμφανιστεί η θερμοκρασία μέτρησης από αυτούς.

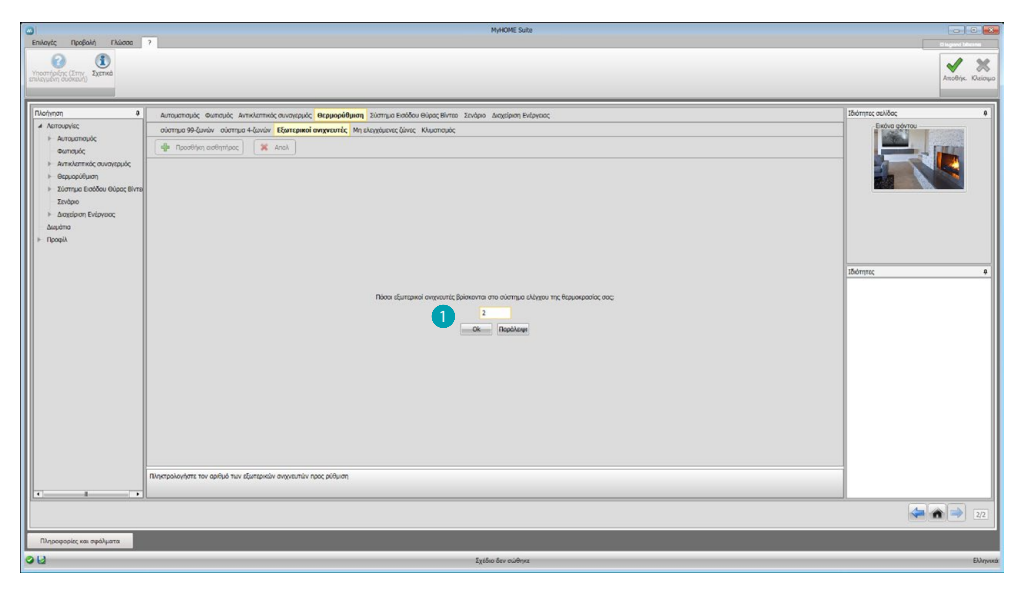

Εισάγετε τον αριθμό των εξωτερικών ράδιο αισθητήρων **1**.

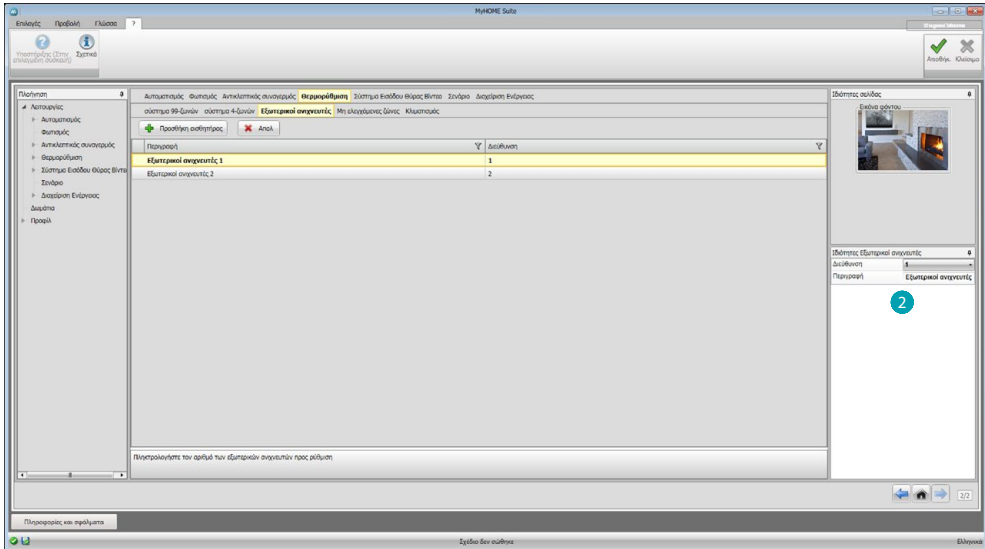

Για κάθε αισθητήρα θα πρέπει να εισάγετε, στο πεδίο Ιδιότητες , την διεύθυνση μιας ενδεχόμενης περιγραφής.

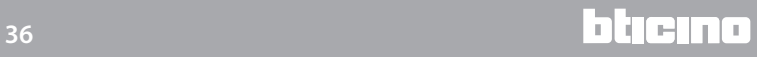

# **Μη ελεγχόμενες ζώνες**

Σε αυτή την ενότητα μπορείτε να εισάγετε μέσω [αυτοσύνθεσης](#page-25-1) ή [χειροκίνητα,](#page-25-2) ο αριθμός των περιοχών που δεν ελέγχονται για να εμφανιστεί η θερμοκρασία που μετράται από τους ανιχνευτές εγκαθίστανται σε περιοχές που δεν ελέγχονται από τον πίνακα ελέγχου.

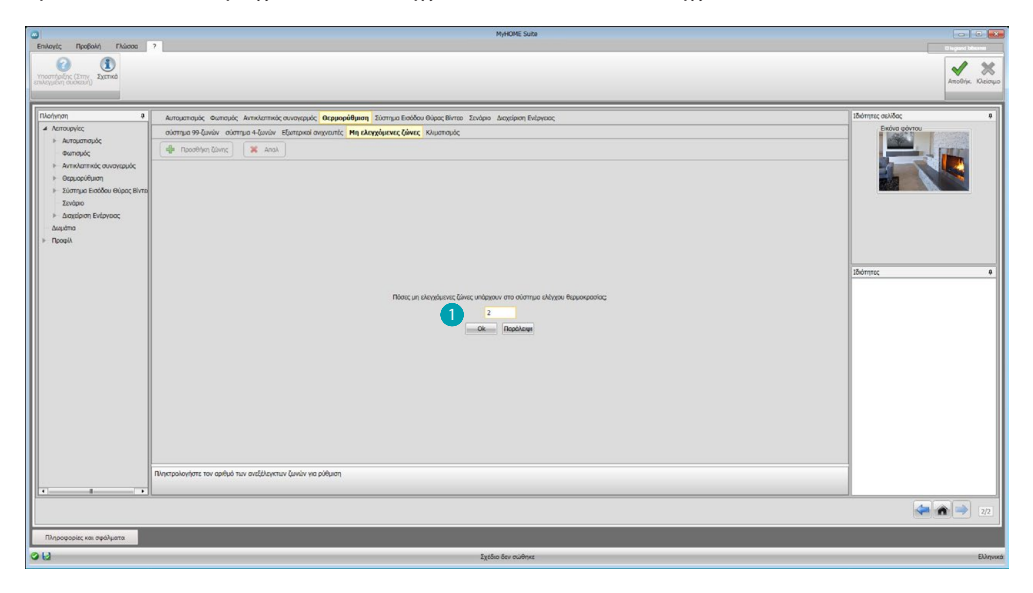

Εισάγετε τον αριθμό των μη ελεγχόμενων Ζωνών ...

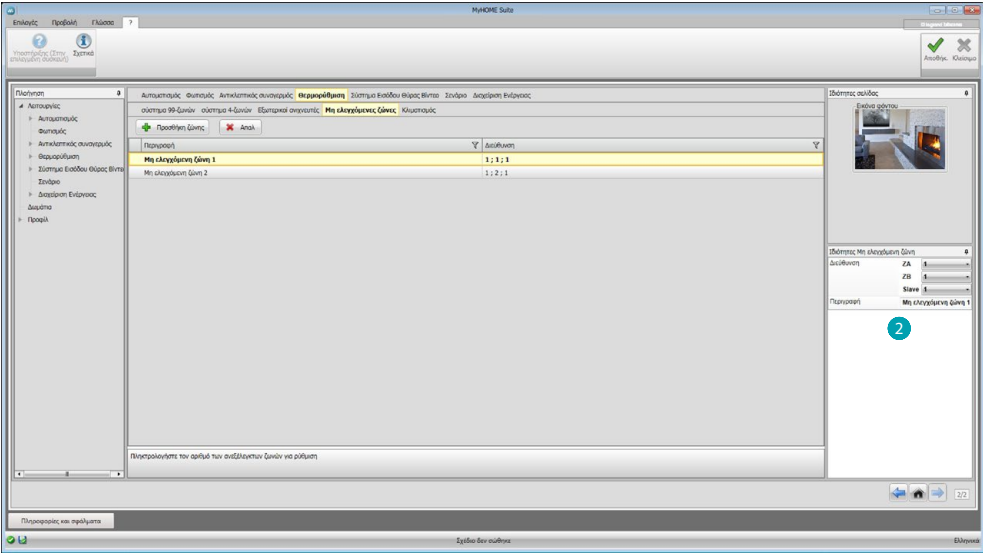

Για κάθε αισθητήρα θα πρέπει να εισάγετε, στο πεδίο Ιδιότητες 2, την διεύθυνση μιας ενδεχόμενης περιγραφής.

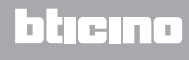

# **Κλιματισμός**

Σε αυτή την ενότητα μπορείτε να εισάγετε τις μονάδες AC που υπάρχουν στο σύστημα κλιματισμού σας και την ομαδοποίηση των αγαπημένων εντολών και για κάθε μονάδα, τις εντολές που καθίστανται διαθέσιμες για τη διαχείριση μέσω Web Server.

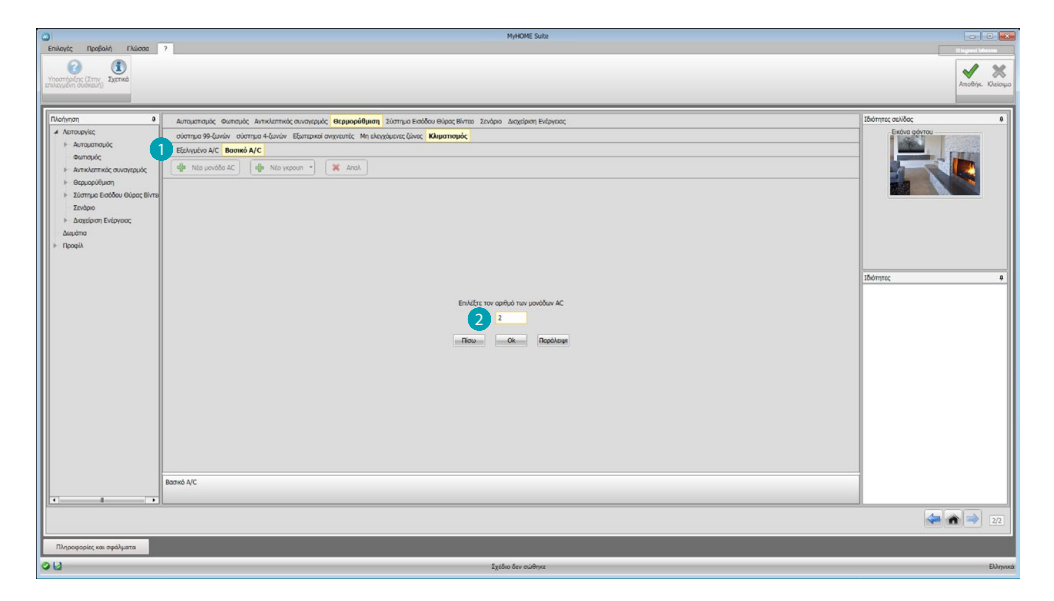

Επιλέξτε τη λειτουργία ελέγχου (Bασική ή Προηγμένη) .

Η διαφορά μεταξύ των δύο τύπων είναι ότι με την Βασική λειτουργία μπορείτε να διαχειρίζεστε το σύστημα χρησιμοποιώντας τις 20 εντολές που αποθηκεύονται στον Πομπό IR (μια εντολή είναι ισοδύναμη με: Θέρμανση στους 20°C + swing μέγιστης ταχύτητας + αφυγραντήρας ON), ενώ ο Προηγμένος έλεγχος λειτουργίας είναι πλήρης, σαν να χρησιμοποιείται απευθείας στο τηλεχειριστήριο της μονάδας AC και είναι δυνατή η μεταβολή των παραμέτρων κατά βούληση, χωρίς προκαθορισμένες τιμές.

Για το λόγο αυτό, υπό τύπον παραδείγματος, θα περιγραφεί μόνο η Βασική λειτουργία.

Εισάγετε τον αριθμό των μονάδων στο σύστημα .

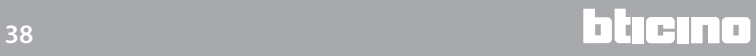

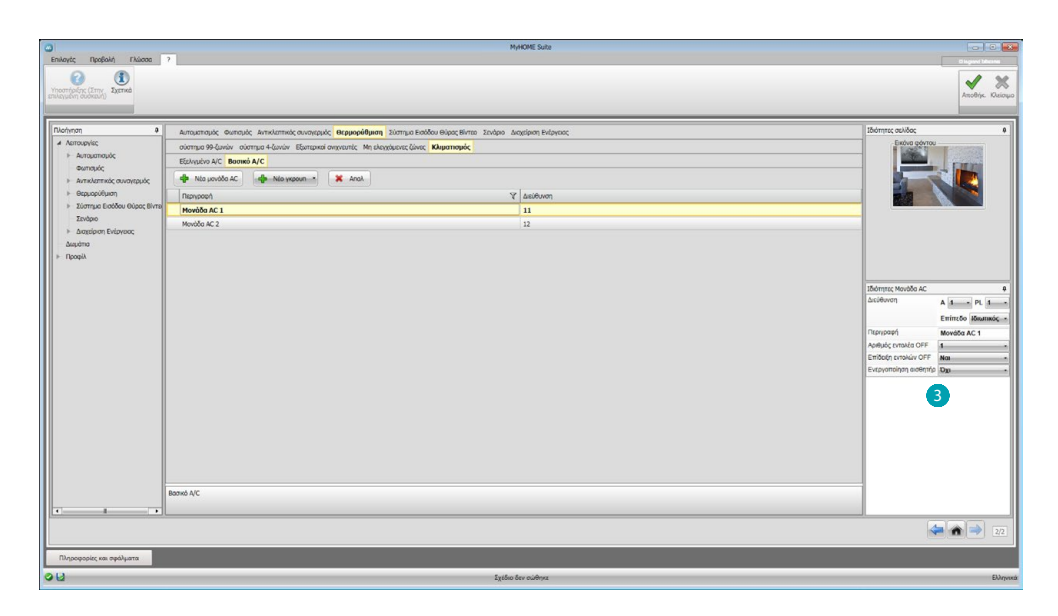

Διαμορφώστε τη Μονάδα AC για καθένα από αυτά θα πρέπει να εισάγετε στο πεδίο ιδιοκτησίας, τη διεύθυνση, μια προαιρετική περιγραφή, καθώς και τις ακόλουθες παραμέτρους: **Αριθμός εντολών** = αριθμός μιας από τις 20 εντολές που αποθηκεύονται εντός του Πομπού IR **Παρουσίαση εντολής Off** = ενεργοποιεί για προβολή στην συσκευή ένα πλήκτρο απενεργοποίησης του κλιματιστικού

**Ενεργοποιημένος αισθητήρας** = δυνατότητα εισαγωγής της διεύθυνση του ενεργοποιημένου ανιχνευτή που χρησιμοποιείται μόνο για τη μέτρηση της θερμοκρασίας του χώρου.

Εισάγετε τώρα, για κάθε σταθμό, τις αγαπημένες σας εντολές για να δημιουργήσετε ομάδες που θα ελέγχουν πολλαπλές εντολές ταυτόχρονα σε περισσότερες από μιας μονάδες AC.

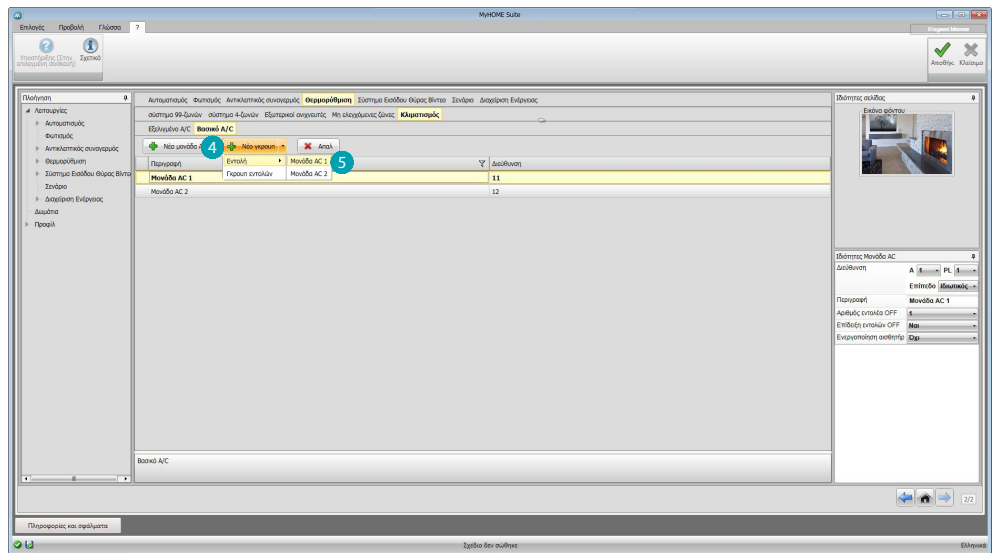

Επιλέξτε 4, για την δημιουργία της μονάδας στην οποία θέλετε να εισάγετε μια εντολή 5 και επαναλάβετε τη διαδικασία για όλες τις μονάδες AC.

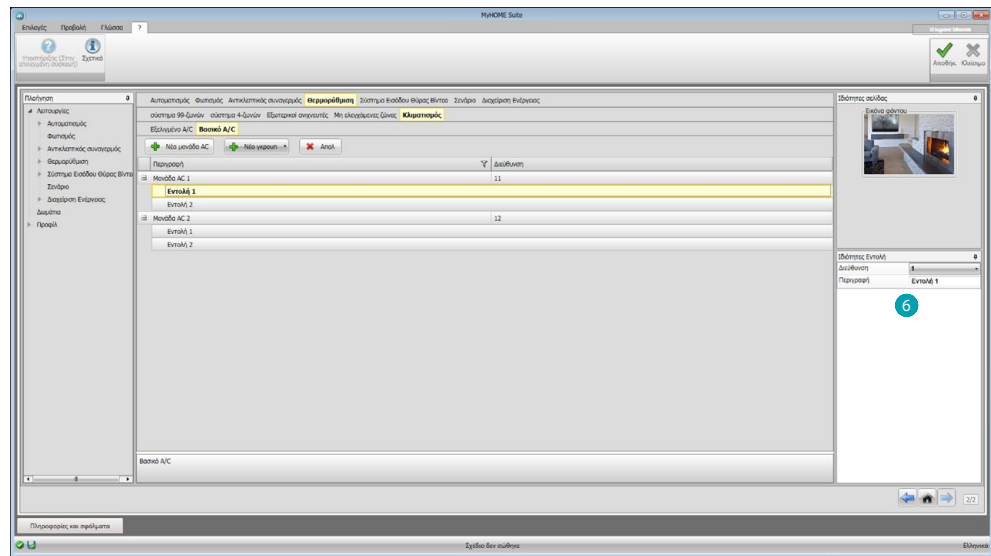

Ρυθμίστε τις εντολές 6 εισάγοντας τον αριθμό και την περιγραφή.

Μετά τη διαμόρφωση των εντολών, μπορείτε να δημιουργήσετε μια ομάδα. Αυτό θα σας επιτρέψει να ελέγχετε ταυτόχρονα, με μια ενιαία δράση, περισσότερες μονάδες AC αποστέλλοντας σε κάθε μια από αυτές την προεπιλεγμένη εντολή.

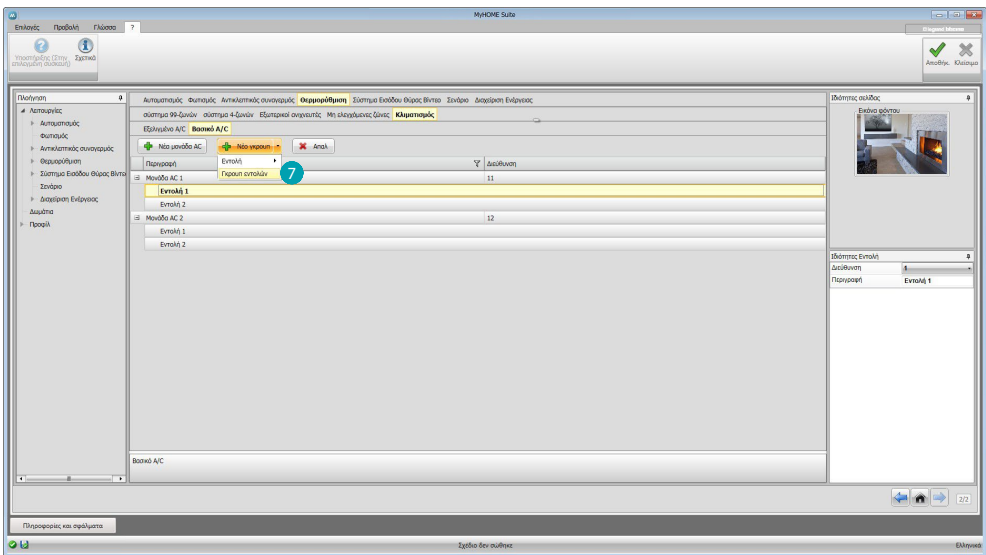

Επιλέξτε

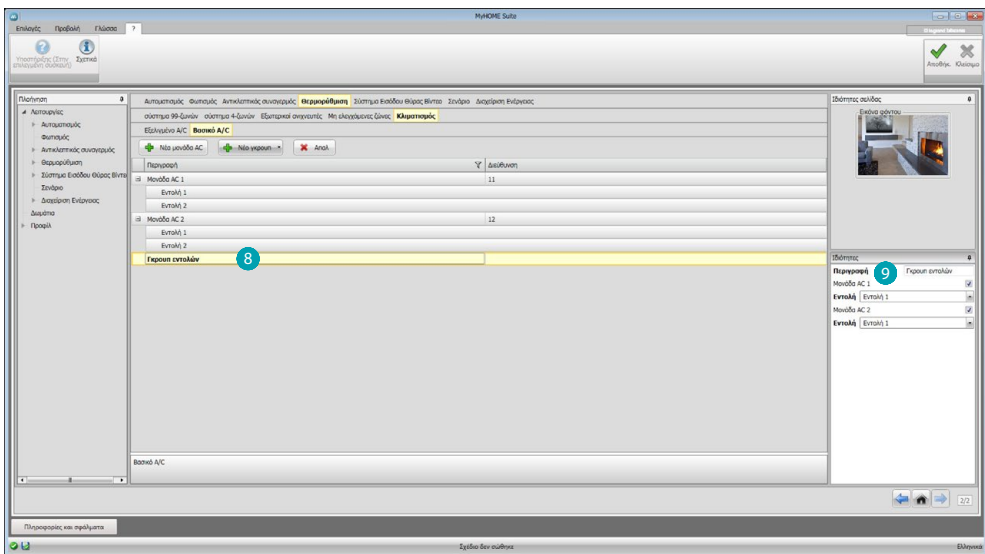

Κάντε κλικ στην ομάδα 8 και ενεργοποιήστε τις κεντρικές μονάδες AC που περιέχουν εντολές για να συμπεριληφθούν στην ομάδα ...

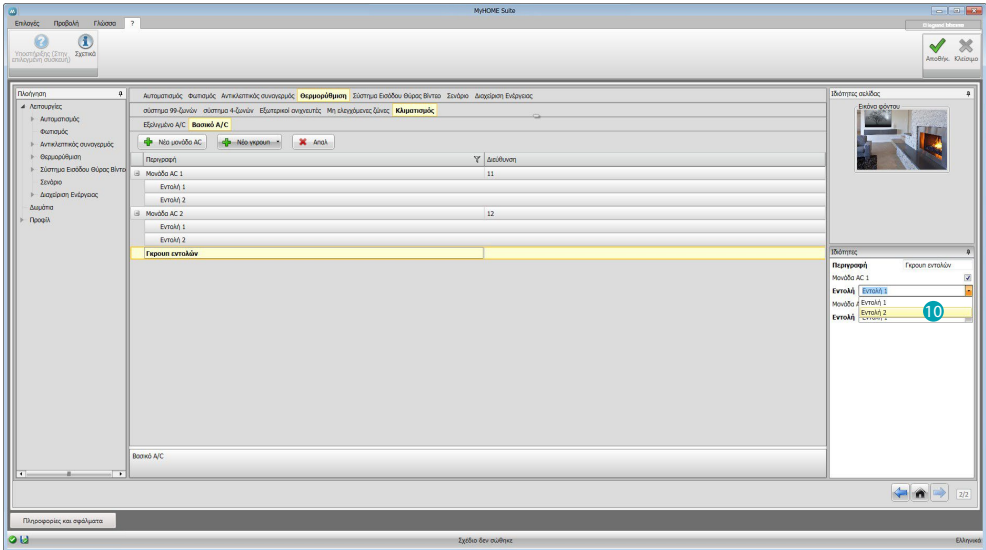

Επιλέξτε από το μενού των κεντρικών μονάδων AC, τις εντολές που 10 συνθέτουν την ομάδα.

# <span id="page-41-1"></span><span id="page-41-0"></span>**Βίντεοθυροτηλέφωνο**

Σε αυτή την ενότητα μπορείτε να δηλώσετε, μέσω του [αυτοσύνδεσης](#page-25-1) ή [χειροκίνητα,](#page-25-2) όπως τηλεκάμερες ή Εξωτερικές Θέσεις που μπορείτε να δείτε από απόσταση διαμέσου του Web Server.

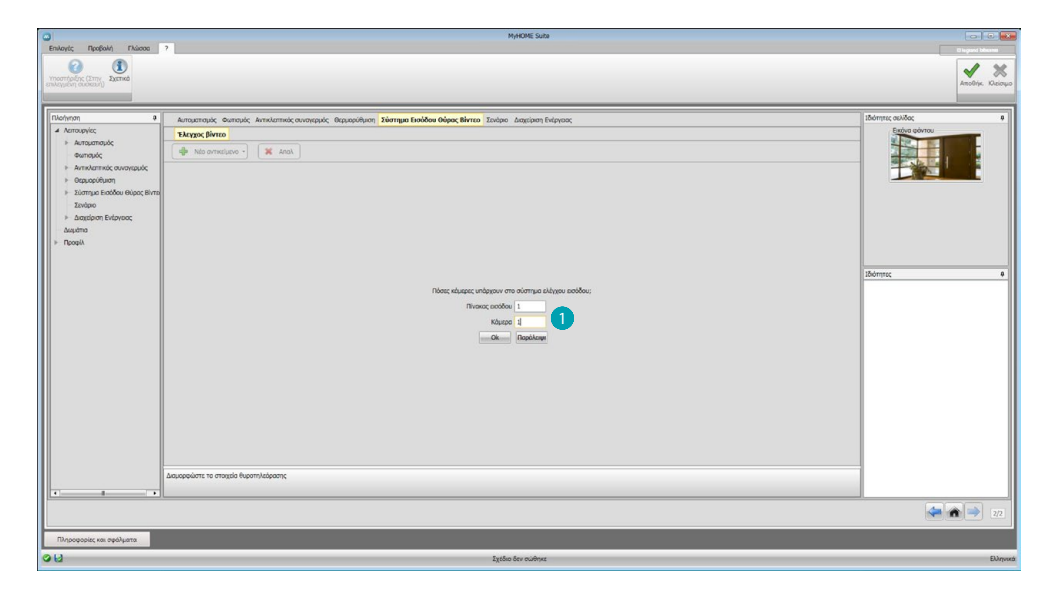

Υποδεικνύει τις τηλεκάμερες ή Εξωτερικές Θέσεις **Ο** εκ των οποίων μπορείτε να δείτε τις εικόνες.

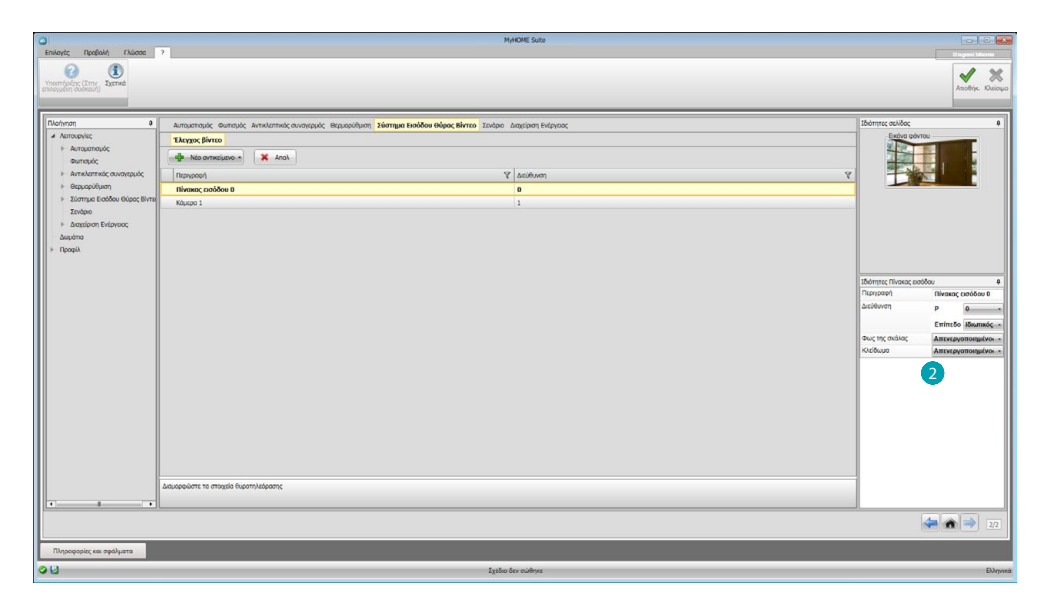

Pυθμίστε τα στοιχεία στο πεδίο Ιδιότητες  $\mathcal{O}_j$  για κάθε εντολή θα πρέπει να εισάγετε τη διεύθυνση και μια προαιρετική περιγραφή.

## <span id="page-42-1"></span><span id="page-42-0"></span>**Σενάρια**

Στην ενότητα αυτή μπορείτε να διαμορφώσετε τα σενάρια που αποθηκεύονται στην ή στις βαθμίδες σεναρίων που βρίσκονται στο σύστημά σας MyHOME.

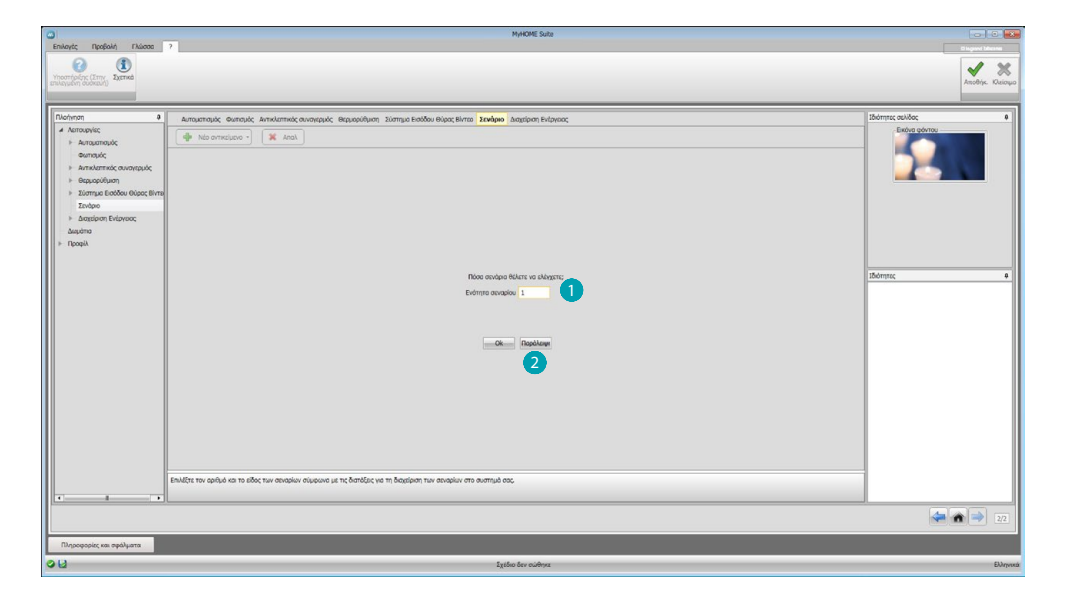

Εισάγετε τον αριθμό των βαθμίδων σεναρίων **Ο** που θέλετε να διαχειριστείτε μέσω του Web Server ή κάντε κλικ στο κουμπί <sup>γ</sup>ια να πάτε κατευθείαν στην οθόνη ρυθμίσεων.

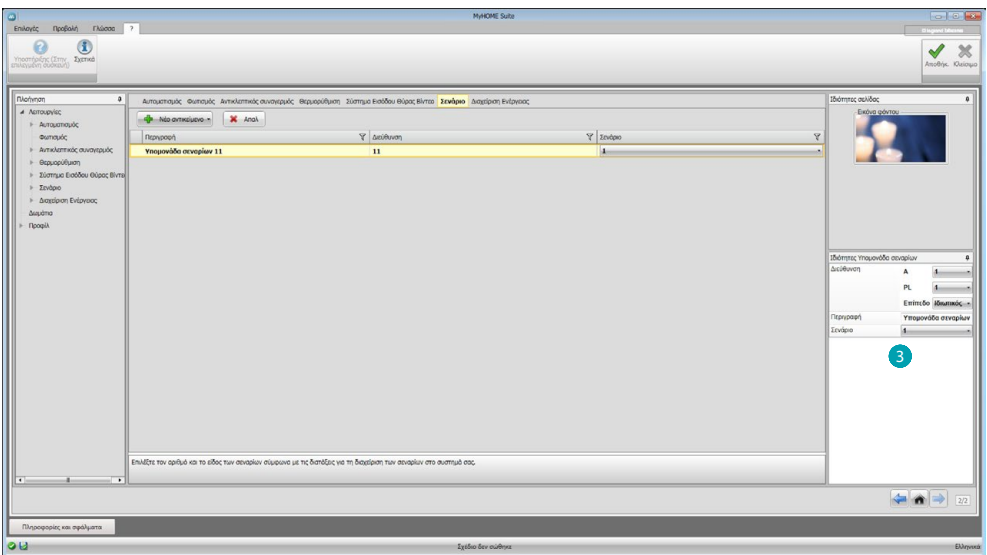

Μπορείτε να ρυθμίσετε τα σενάρια που υπάρχουν σε μια βαθμίδα σεναρίων στο παράθυρο Ιδιότητες 3 με την εισαγωγή των σεναρίων διεύθυνση της βαθμίδας σεναρίων και τον αριθμό του σεναρίου.

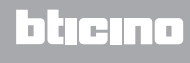

# <span id="page-43-1"></span><span id="page-43-0"></span>**Διαχείριση ενέργειας**

Σε αυτή την ενότητα υπάρχουν τα ακόλουθα στοιχεία για την διαχείριση της ενέργειας: Δεδομένα ενέργειας, Επιτήρηση Συστήματος, Διαχείριση φορτίων.

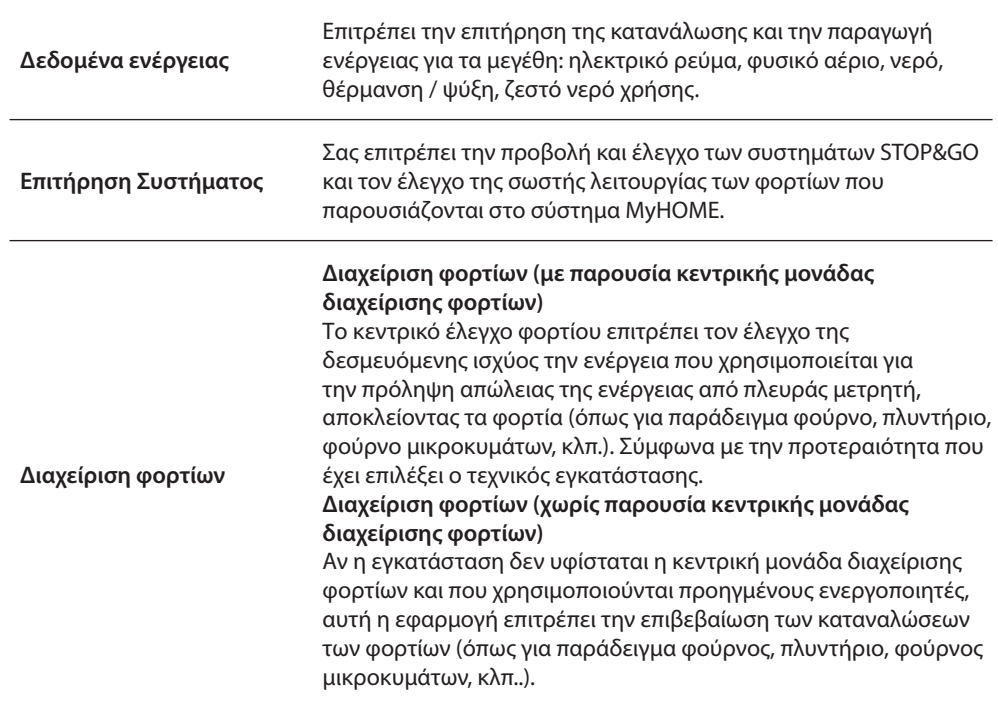

# **Δεδομένα ενέργειας**

Στην ενότητα αυτή, μπορείτε να ρυθμίσετε τις γραμμές για τα μεγέθη ηλεκτρικού ρεύματος, φυσικού αερίου, νερού, ζεστού νερού και θέρμανσης / ψύξης μονάδες ρύθμιση αξία, τα όρια συναγερμού και τους στόχους.

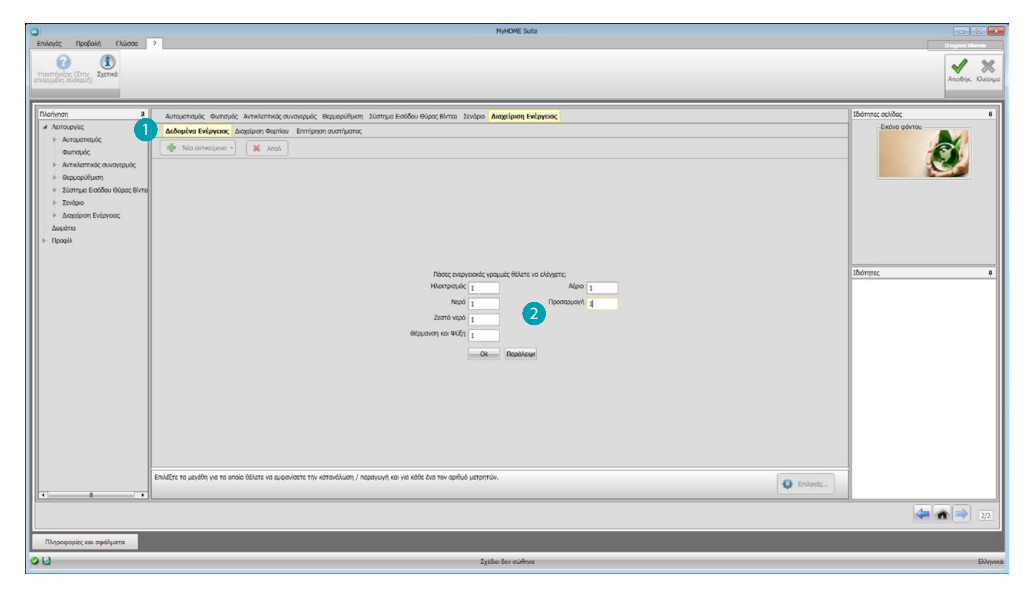

Κάντε κλικ στο κουμπί **(1)**, εισάγετε τον αριθμό των μετρητών 2.

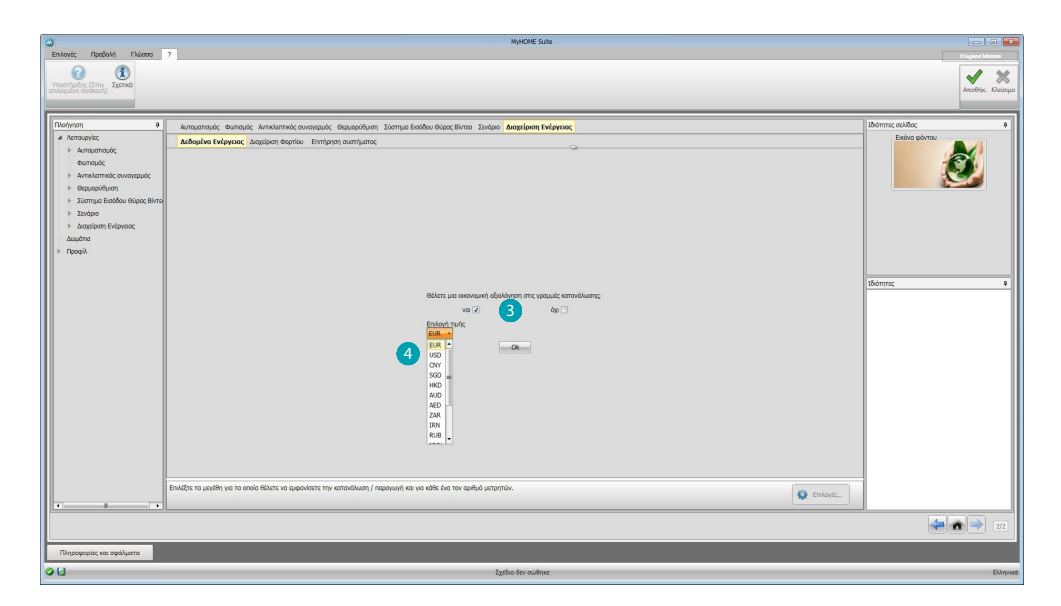

Ενεργοποίηση της αξιολόγησης 3 και ρύθμιηση της αξίας 4.

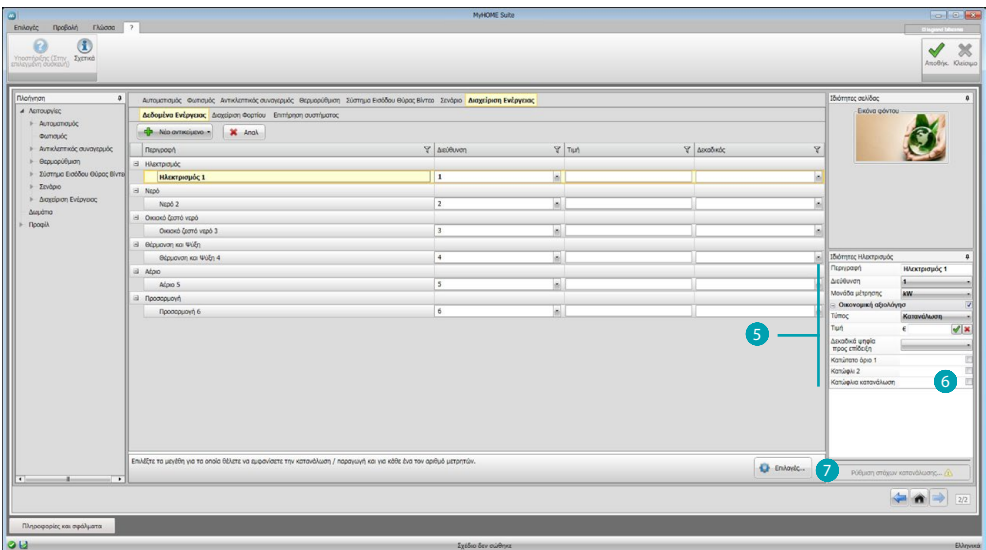

Τώρα μπορείτε να διαμορφώσετε τα στοιχεία στον πλαίσιο Ιδιότητες . Το υποδεικνυόμενο παράδειγμα είναι σχετικό με το μέγεθος του ηλεκτρισμού.

- **• Διεύθυνση:** επιλογή της διεύθυνσης του συστήματος μετρητή
- **• Μονάδα μέτρησης:** επιλέξτε την μονάδα μέτρησης (KW/εξατομίκευση)
- **• Tύπος:** επιλέξτε τον τύπο μέτρησης (κατανάλωση/παραγωγής)
- **• Tαρίφα:** εισαγάγετε την τιμή της ταρίφας με βάση τον προμηθευτή και επιβεβαιώστε με
- **• Δεκαδικά ψηφία προς επίδειξη:** επιλέξτε τα δεκαδικά προς προβολή ανάγνωσης
- **• Κατώφλι**: ενεργοποίηση 1 ή 2 κατωφλιών συναγερμού (μόνο γραμμή ηλεκτρικής ενέργειας). Οι τιμές κατωφλίου πρέπει να καθορίζονται από το χρήστη
- **Στόχοι κατανάλωσης:: επιλέξτε 6 και πατήστε για ρύθμιση των σκοπών κατανάλωσης**

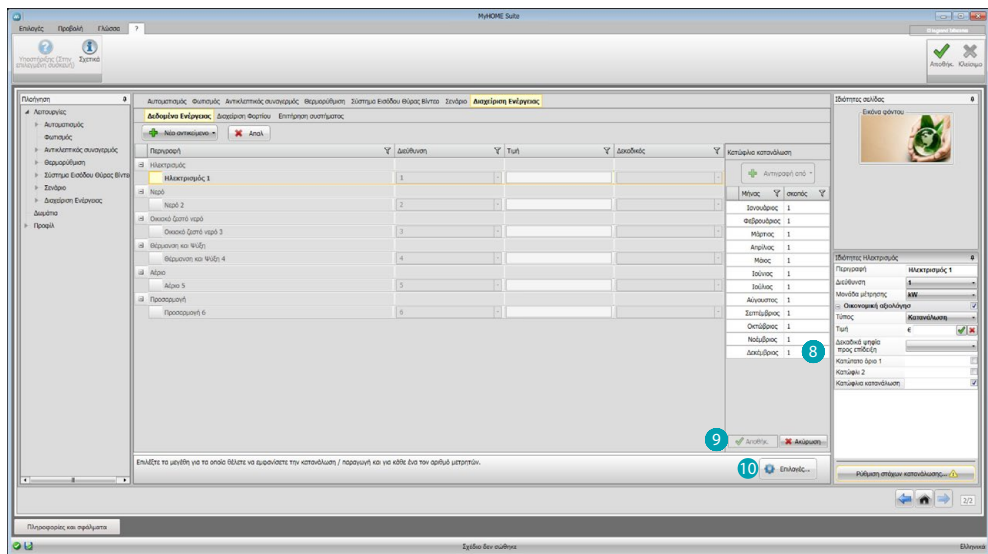

Εισάγετε 8 για κάθε μήνα, τις τιμές στόχους (σε σχέση με τη μονάδα μέτρησης που επιλέξατε προηγουμένως).

Κάντε κλικ στο πλήκτρο 9 για να αποθηκεύσετε.

Μπορείτε να αλλάξετε τις παραμέτρους αξιών πατώντας <sup>10</sup>.

#### **Διαχείριση φορτίων**

Σε αυτή την ενότητα μπορείτε να εισάγετε τα φορτία που σας επιτρέπουν (με κεντρική λειτουργία) τον έλεγχο ισχύος και αναθέτοντας τα φορτία των προτεραιοτήτων, αποφύγετε την απόσπαση της ενέργειας από το μετρητή. Αν υπάρχει μια κεντρική διαχείριση φορτίου, και χρησιμοποιούνται προηγμένοι ενεργοποιητές, μπορείτε να ελέγξετε μόνο την κατανάλωση.

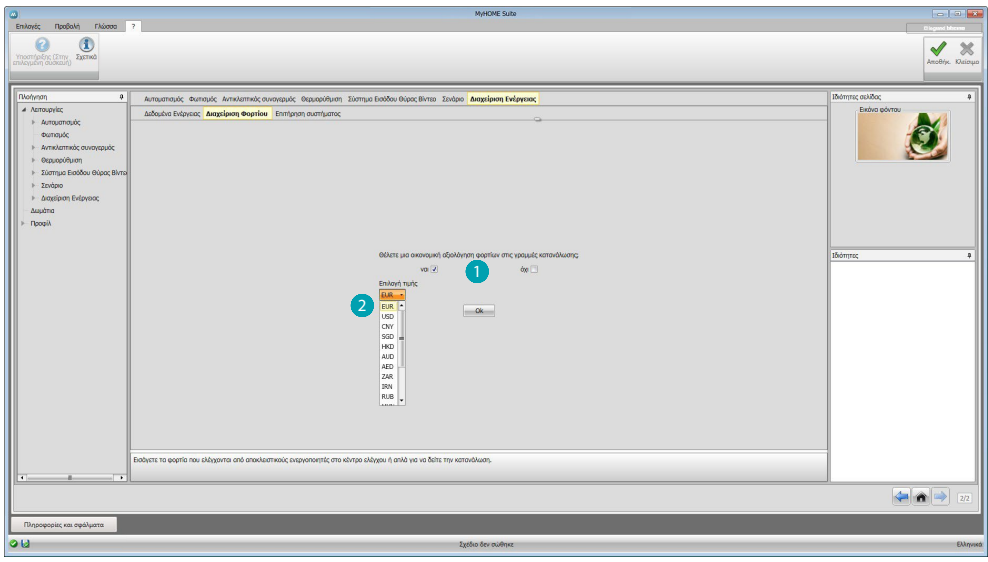

Ενεργοποίηση της αξιολόγησης **Ο** και ρύθμιση της αξίας 2.

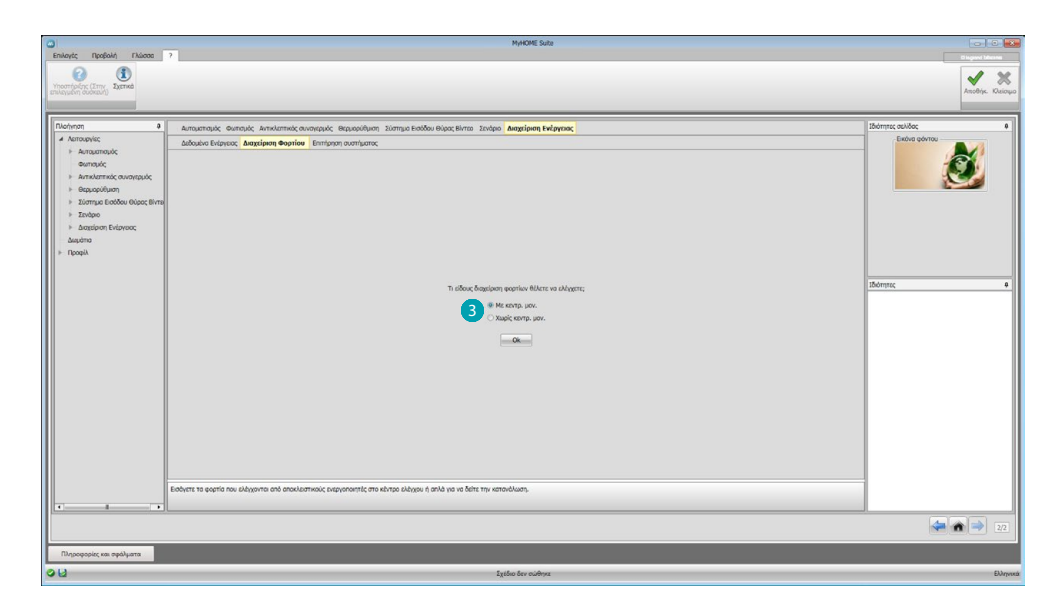

Επιλέξτε αν στο σύστημα είναι παρούσα μια κεντρική μονάδα ελέγχου φορτίων 3.

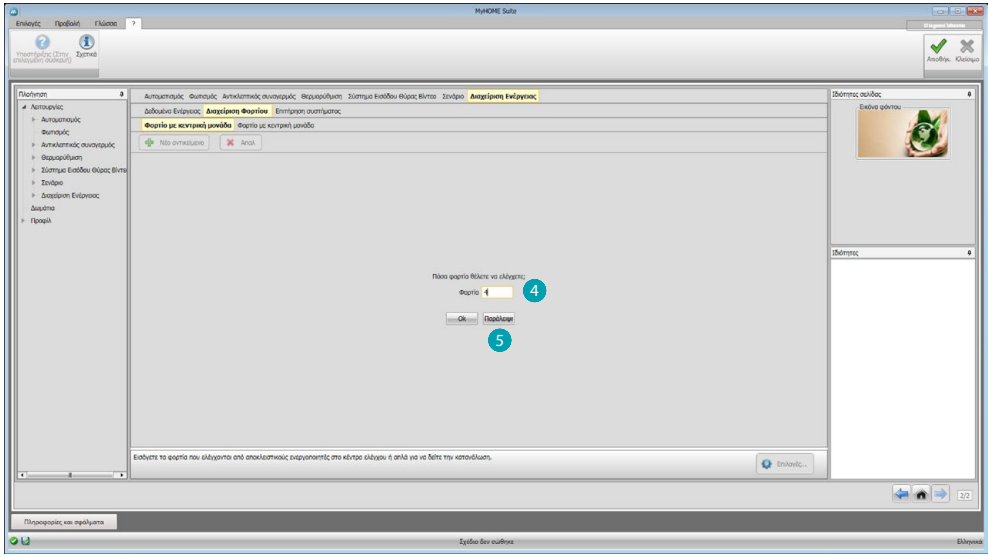

Εισάγετε τον αριθμό των φορτίων προς διαχείριση 4 ή πατήστε 5 για να μεταβείτε απευθείας στην οθόνη ρύθμισης.

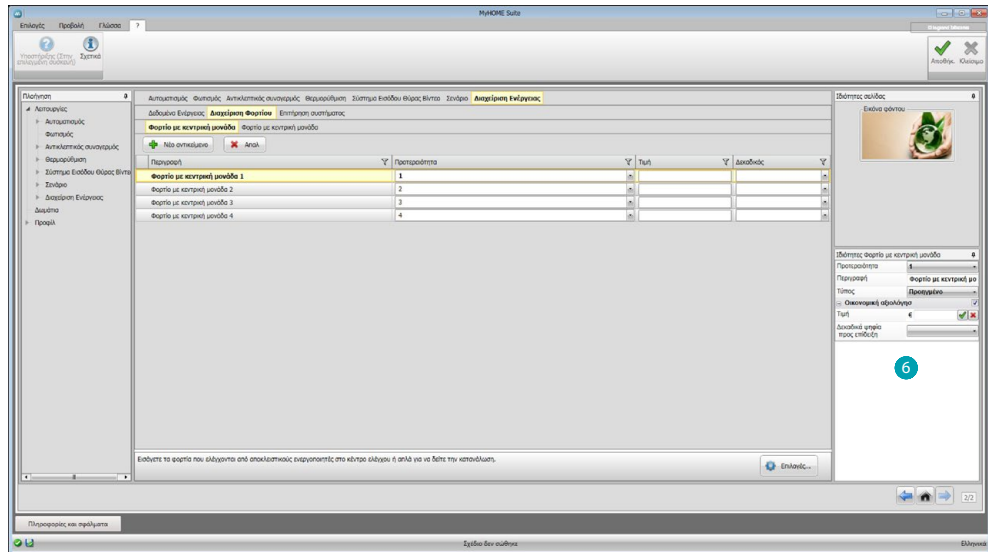

Στην συνέχεια μπορείτε να διαμορφώσετε τα φορτία στο πεδίο Ιδιότητες 6.

- **• Προτεραιότητα:** εισάγετε την προτεραιότητα φορτίου
- **• Tύπος:** επιλογή της λειτουργίας (βασική/προηγμένη)

**Οικονομική αξιολόγηση (μόνο προηγμένου τύπου)**

- **• Tαρίφα:** εισαγάγετε την τιμή της ταρίφας με βάση τον προμηθευτή και επιβεβαιώστε με
- **• Δεκαδικά ψηφία προς επίδειξη:** επιλέξτε τα δεκαδικά προς προβολή ανάγνωσης

## **Επιτήρηση Συστήματος**

Στην ενότητα αυτή μπορείτε να διαμορφώσετε τις συσκευές Stop and Go προς προβολή/έλεγχο και τα φορτία που θέλετε να ελέγχετε τη λειτουργία μέσω του Web Server (μόνο για προχωρημένα φορτία).

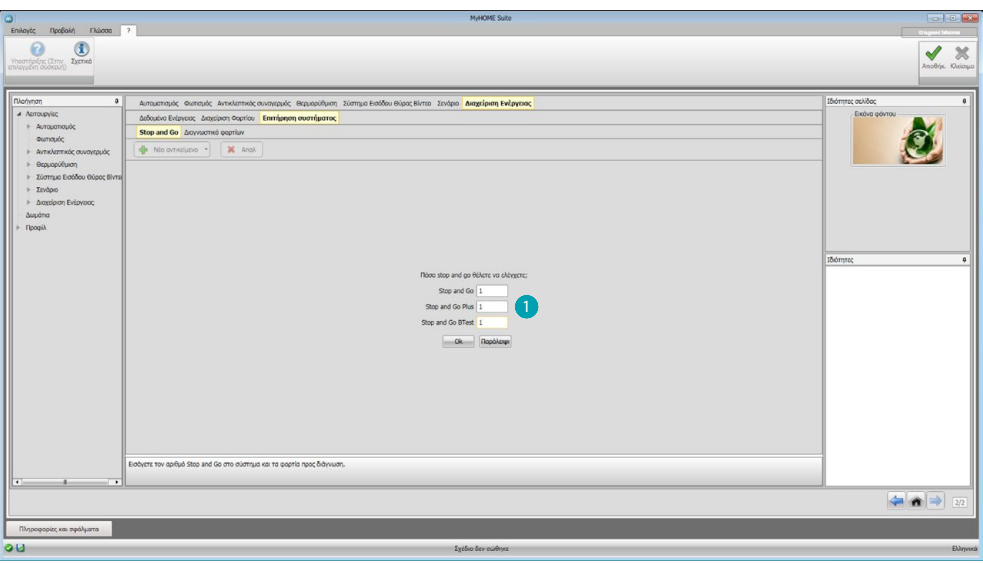

Εισάγετε τον αριθμό Stop and Go με βάση την εγκατεστημένη έκδοση στο σύστημα <sup>1</sup>.

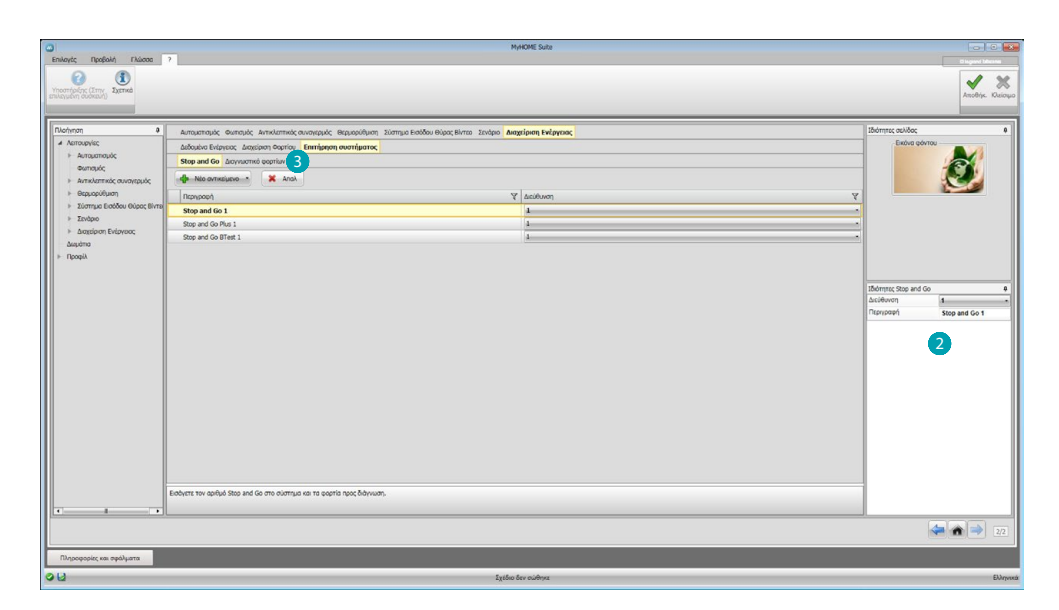

Ρυθμίστε τους στο πεδίο Ιδιότητες , για κάθε εντολή θα πρέπει να εισάγετε τη διεύθυνση και μια προαιρετική περιγραφή.

Πατήστε 3 για επιλογή φορτίων προς διάγνωση.

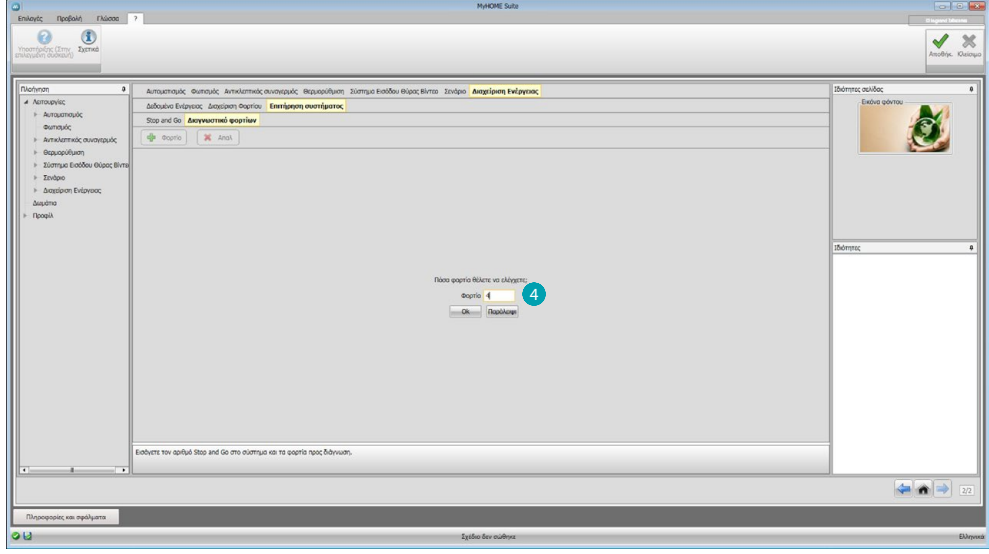

Εισάγετε τον αριθμό φορτίων  $\overline{4}$ .

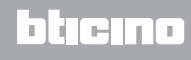

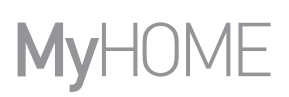

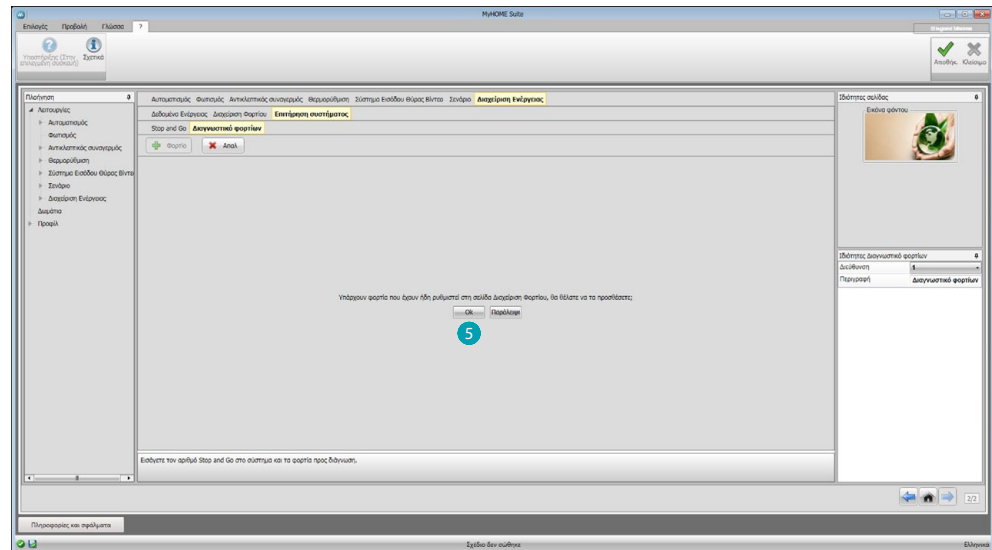

Κάντε κλικ στο κουμπί  $\bullet$  για να προσθέσετε ακόμη και φορτία έχουν ήδη ρυθμιστεί, εάν υπάρχουν στη διαχείριση του φορτίου.

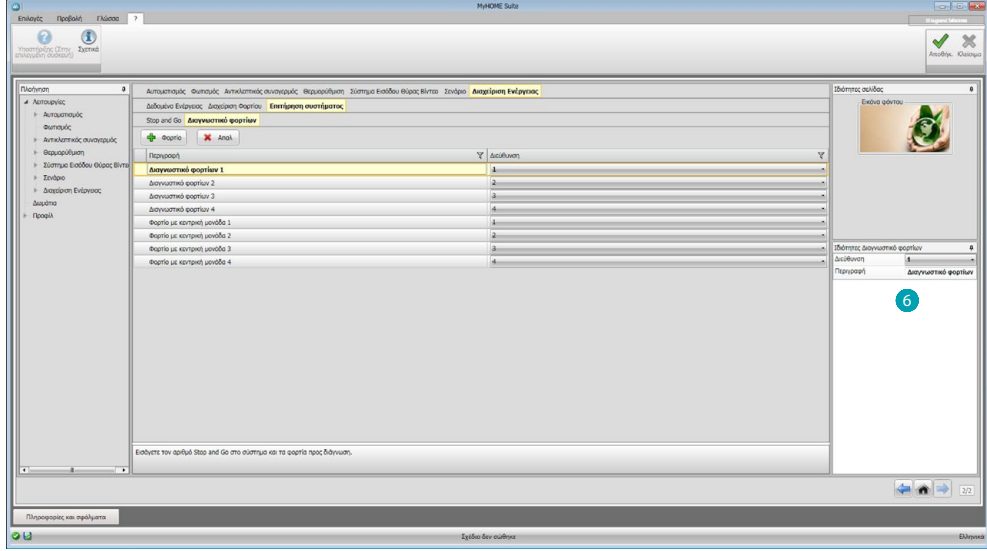

Ρυθμίστε τα στο πεδίο Ιδιότητες <mark>Ο</mark> ως συσκευών του συστήματος, για κάθε φορτίο θα πρέπει να εισάγετε την διεύθυνση και μια ενδεχόμενη περιγραφή.

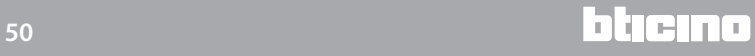

# <span id="page-50-0"></span>**Περιβάλλον**

Σε αυτή την ενότητα μπορείτε να αναδημιουργήσετε το περιβάλλον της εγκατάστασης που θα πρέπει να ελέγχεται από το Web Server.

Στη συνέχεια μπορείτε να εισάγετε τις επιθυμητές [λειτουργίες](#page-29-2) στην κατάλληλη θέση, με τρόπο ώστε να υπάρχουν διαθέσιμες τοπικές σελίδες στα περιβάλλοντα.

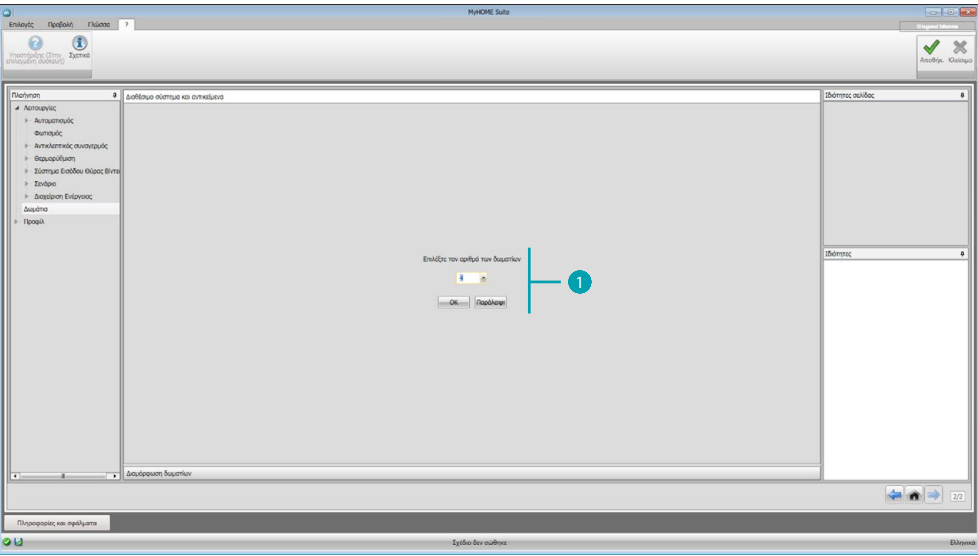

Εισάγετε τον αριθμό των περιβαλλόντων που θα ελέγχει ο Web Server.

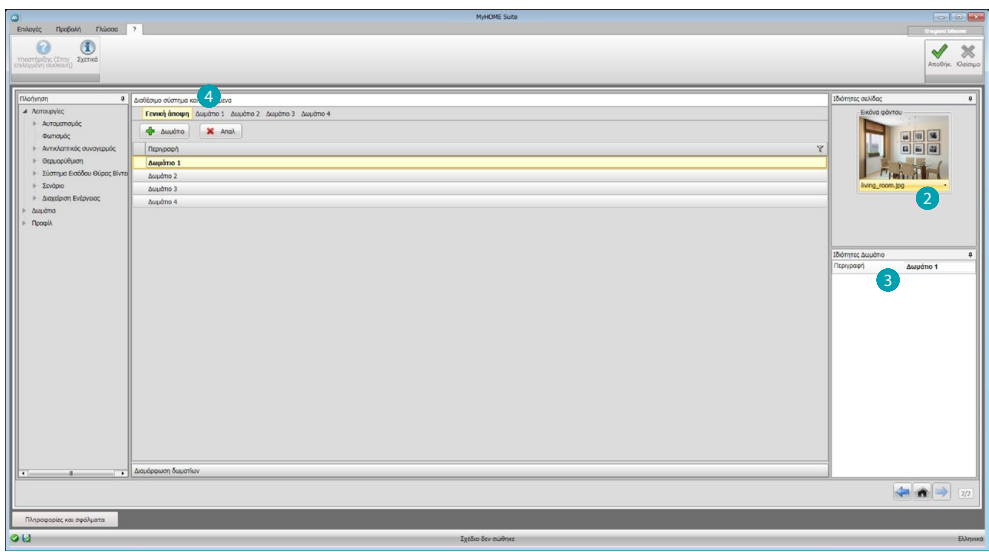

Για κάθε περιβάλλον, μπορείτε να ορίσετε μια ταπετσαρία 2 (επιλέγοντας το από τις διαθέσιμες, ή εισάγοντας ένα εξατομικευμένο) και εισάγετε μια περιγραφή 3. Κάντε κλικ στο κουμπί 4 για να προστεθούν τοπικές λειτουργίες.

Κάθε περιβάλλον μπορεί να προσδιοριστεί από την ταπετσαρία, στο λογισμικό είναι ήδη μια σειρά από εικόνες που σχετίζονται με τα δωμάτια που συνήθως υπάρχουν σε μια κατοικία. Μπορείτε επίσης να χρησιμοποιήσετε προσαρμοσμένες εικόνες των τοπικών δωματίων για τα οποία προορίζεται το έργο.

Οι εικόνες σε αυτή την περίπτωση θα πρέπει να έχουν τα ακόλουθα χαρακτηριστικά: Μέγεθος 1500 x 1000 pixels με ανάλυση 72 dpi.

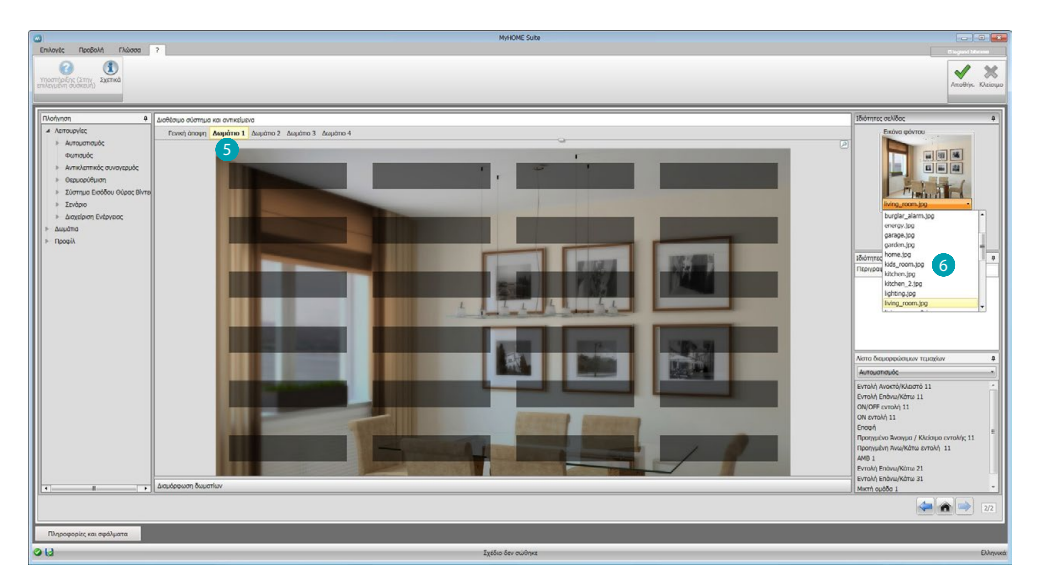

Επιλέξτε το περιβάλλον **5** και την σχετική εικόνα ταπετσαρίας του 6.

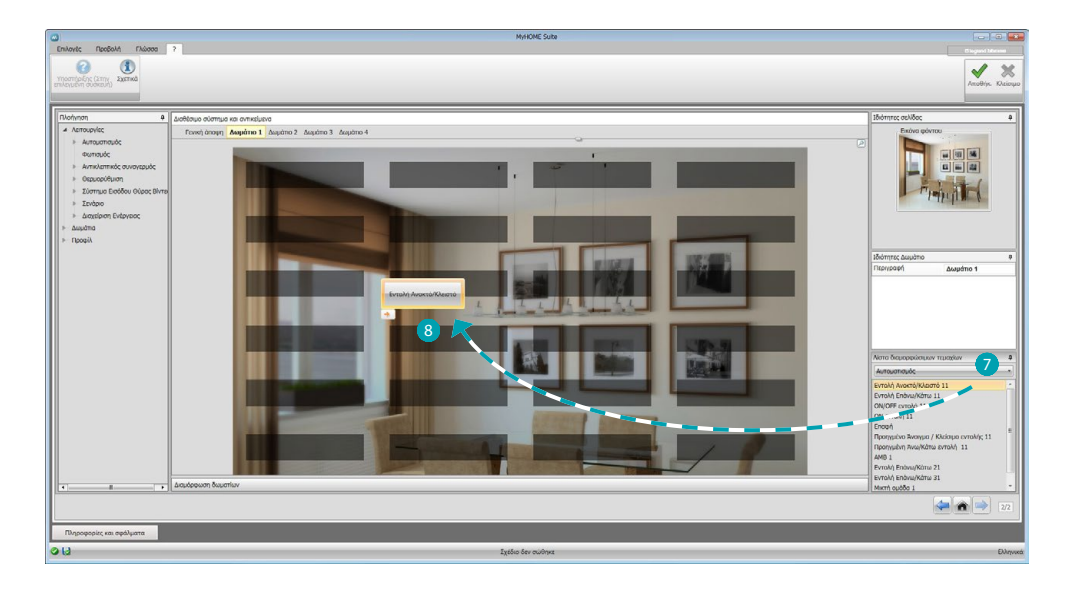

Τώρα μπορείτε να εισάγετε τις λειτουργίες στα δωμάτια, επιλέξτε το σύστημα . Επιλέξτε το αντικείμενο 8 και σύρετε μέσα στο χώρο.

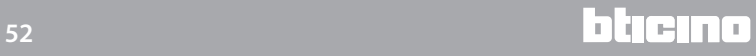

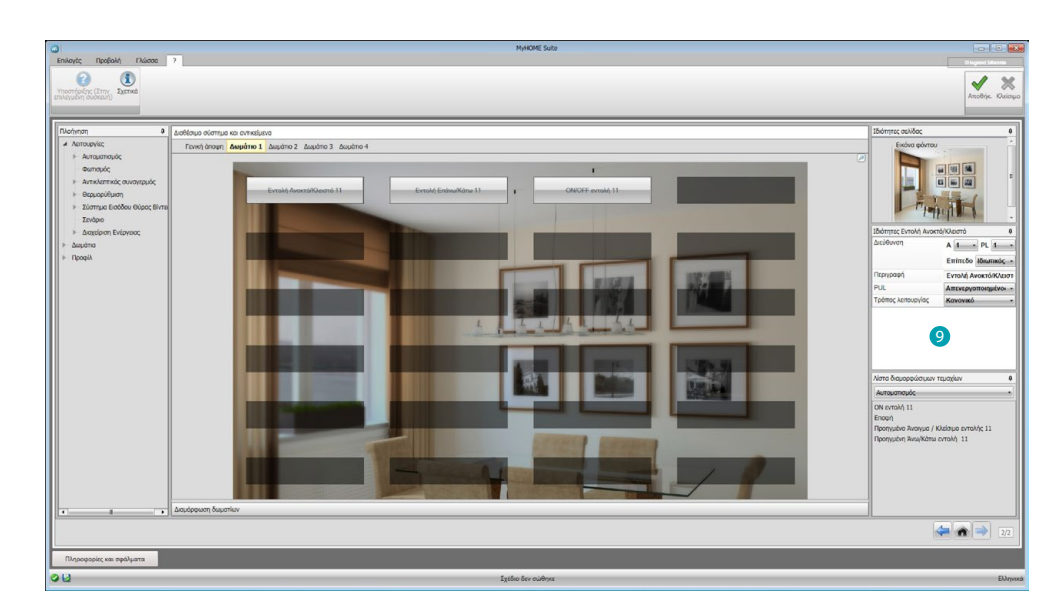

Τώρα μπορείτε να ρυθμίσετε ή να αλλάξετε την τρέχουσα διαμόρφωση των [λειτουργιών](#page-29-2) <sup>0</sup>που εισήχθησαν στο περιβάλλον.

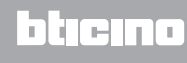

# <span id="page-53-0"></span>**Προφίλ**

Στην ενότητα αυτή, μπορείτε να δημιουργήσετε προσαρμοσμένα προφίλ με τέτοιο τρόπο ώστε κάθε χρήστης να διαθέτει στην διάθεσή του με ταχύτητα τις λειτουργίες που χρησιμοποιεί πιο συχνά.

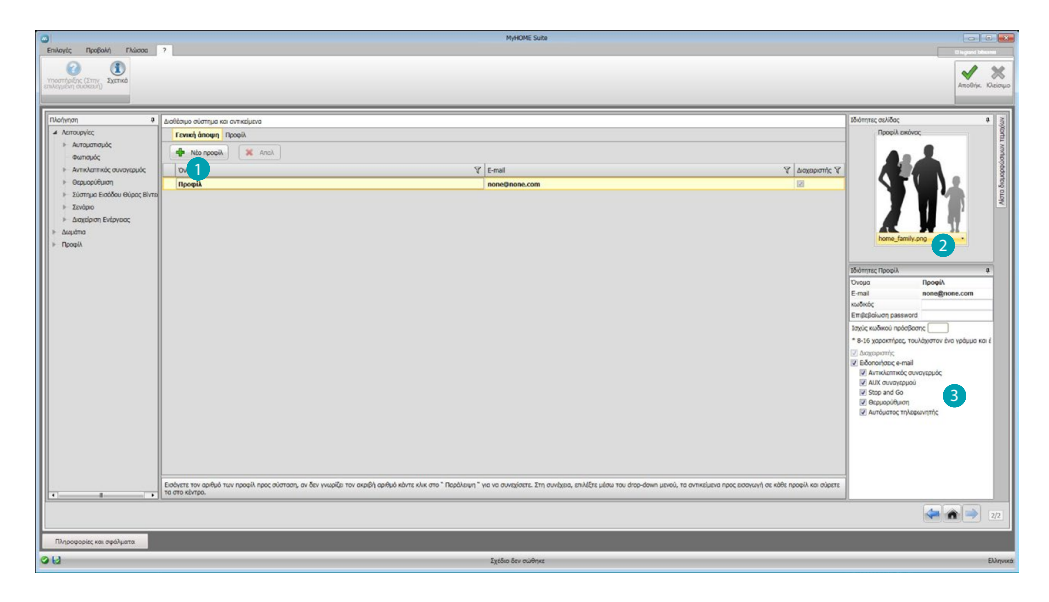

Η οθόνη παρουσιάζει ήδη το προφίλ Διαχειριστή (Admin), μπορείτε να εισάγετε επιπλέον 9 προφίλ και να τα προσαρμόσετε ανάλογα με τις ανάγκες του ατόμου **1)**, επιλέξτε μια κάρτα 2) που τα αντιπροσωπεύει και να προσαρμόσετε την περιγραφή, τη διεύθυνση ηλεκτρονικού ταχυδρομείου στην οποία θα αποστέλλονται οι ειδοποιήσεις και να εκχωρήσετε κάθε προφίλ και ένα προσωπικό κωδικό πρόσβασης. Μπορείτε επίσης να επιλέξετε τα συμβάντα που θα δημιουργήσουν οι ειδοποιήσεις 3.

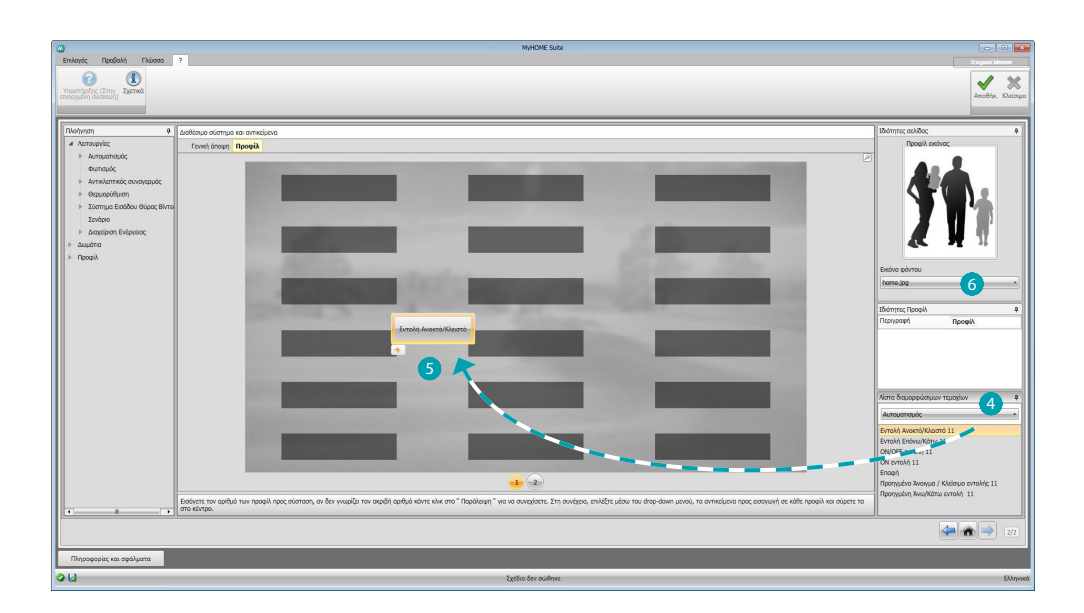

Στις οθόνες προφίλ, μπορείτε να εισάγετε τις επιθυμητές λειτουργίες (Εντολές MyHOME, τηλεκάμερες και σενάρια) με την επιλογή τους στο drop down μενού 4 και σύροντας στην κεντρική περιοχή 5.

Μπορείτε επίσης να ορίσετε μια ταπετσαρία 6 επιλέγοντας από τις διαθέσιμες, είτε εισάγοντας ένα δικό σας.

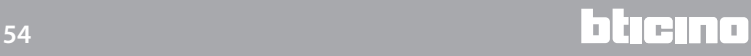

# <span id="page-54-0"></span>**FAQ**

- **• Τι διαστάσεις θα πρέπει να έχουν οι εικόνες που θα χρησιμοποιηθούν ως φόντο;** *1500x1000 pixel, με ανάλυση 72 dpi*
- **• Τι διαστάσεις θα πρέπει να έχουν οι εικόνες προς χρήση για την εξατομίκευση των card χώρων και προφίλ;**

*192x235 pixel, με ανάλυση 72 dpi*

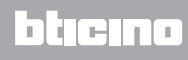